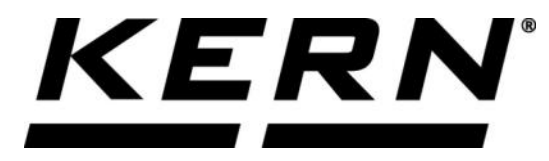

# *KERN & Sohn GmbH*

**Ziegelei 1 D-72336 Balingen E-Mail: info@kern-sohn.com**

**Tel: +49-[0]7433- 9933-0 Fax: +49-[0]7433-9933-149 Internet: www.kern-sohn.com**

# **Betriebsanleitung KERN Software Easy Touch**

# **KERN Easy Touch**

Version 1.1 2020-10 D

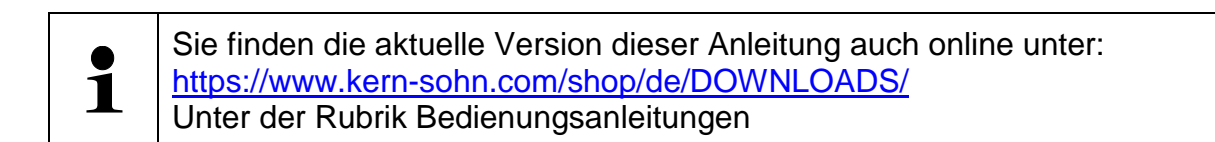

**SET-0.1-BA-d-2011\_basic**

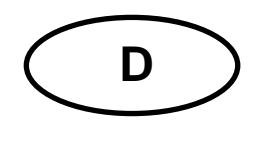

# KERN Easytouch<br>Version 1.1 2020-10 **Betriebsanleitung Easy Touch Software**

# Inhaltsverzeichnis

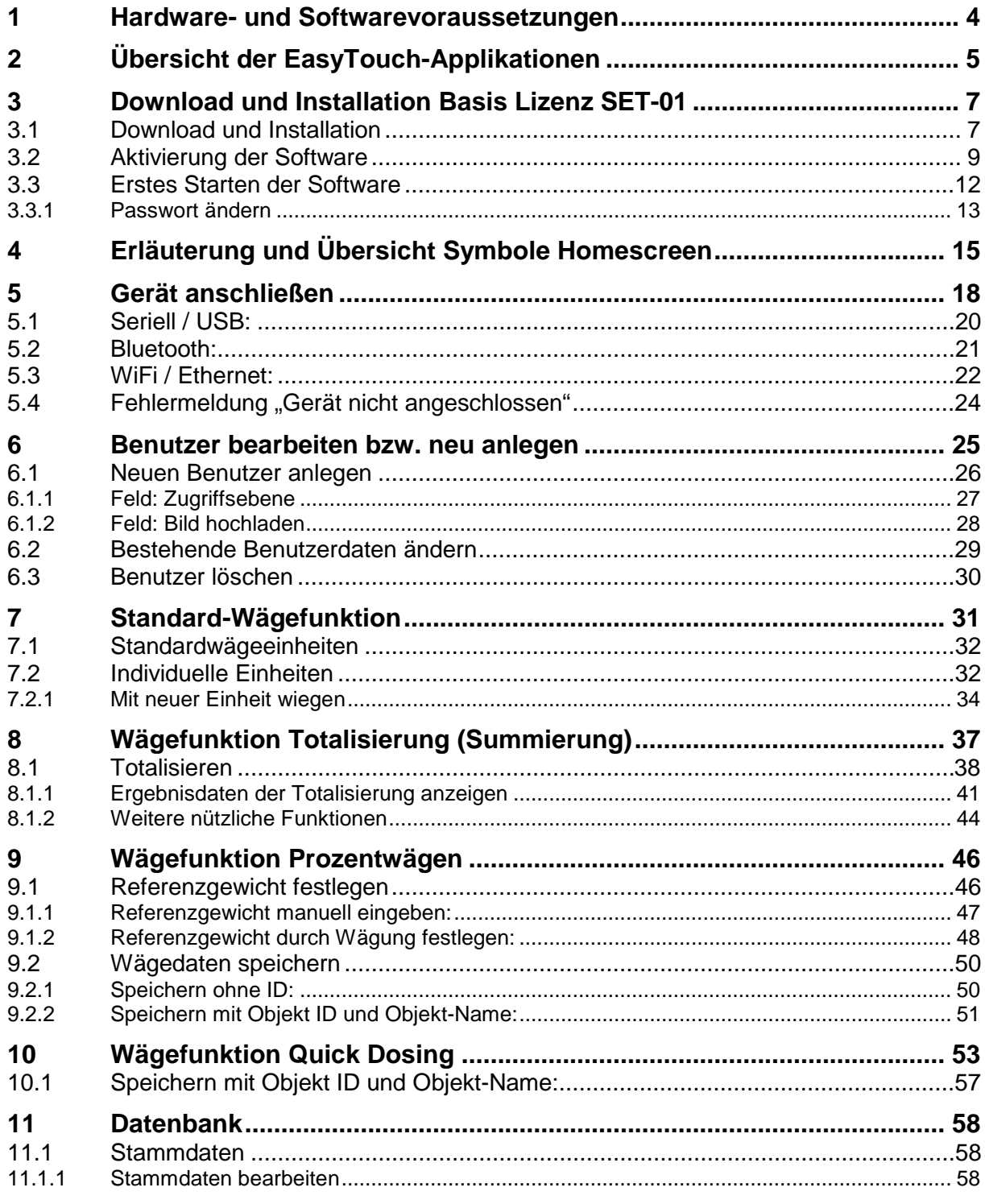

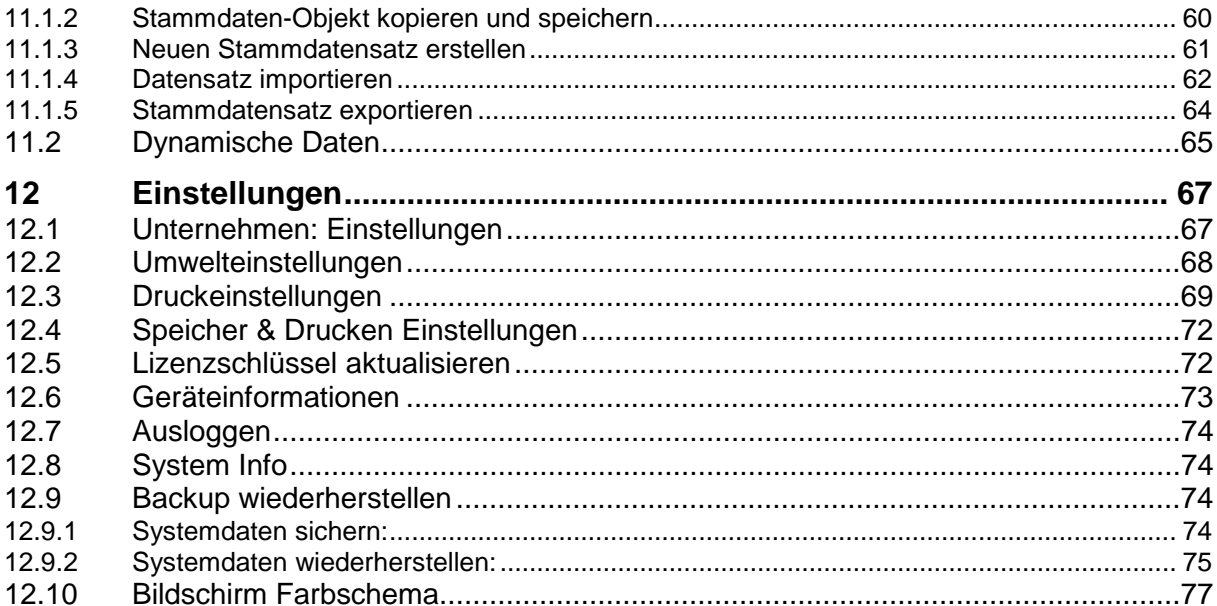

### **1 Hardware- und Softwarevoraussetzungen**

#### **Softwarevoraussetzungen**

- Betriebssystem: ab Microsoft Windows 10 mit allen erforderlichen Updates (Sollte die Installation nicht erfolgreich durchgeführt werden können, bitte alle erforderlichen Windows Updates installieren)
- Microsoft .NET Framework 4.0 (im Lieferumfang enthalten)
- Android

#### **Hardwarevoraussetzungen**

- Prozessor: 1 (GHz) oder schneller
- Arbeitsspeicher: 4 GB
- Festplatte: mindestens 16 GB für 32-bit OS oder 20 GB für 64-bit OS
- freie serielle Schnittstelle (RS232) oder
- USB
- Ethernet-Schnittstelle, oder
- WLAN/WiFi oder
- Bluetooth-Schnittstelle

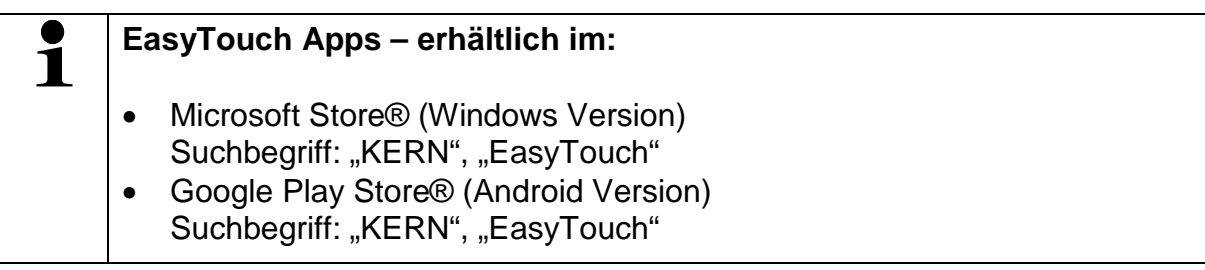

# **2 Übersicht der EasyTouch-Applikationen**

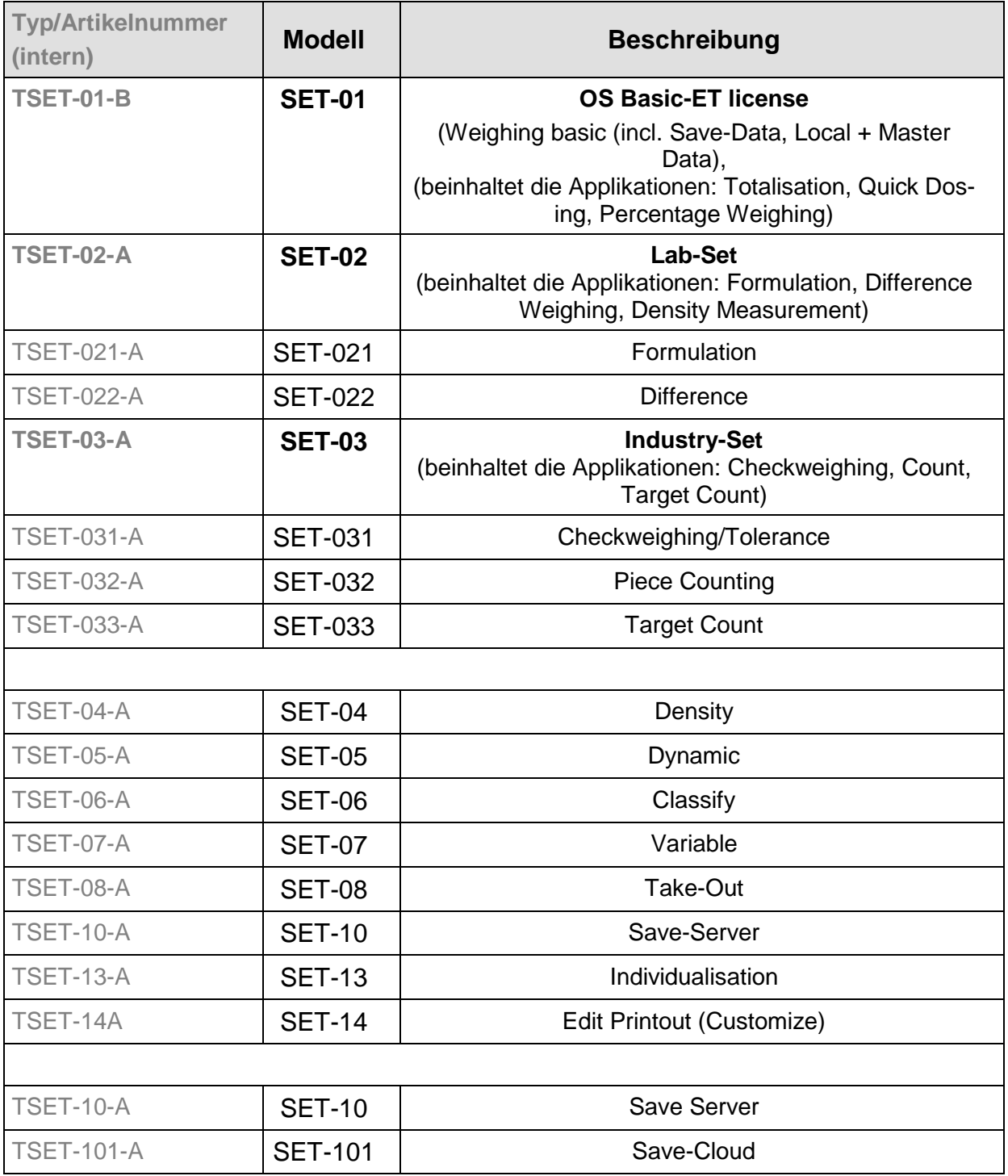

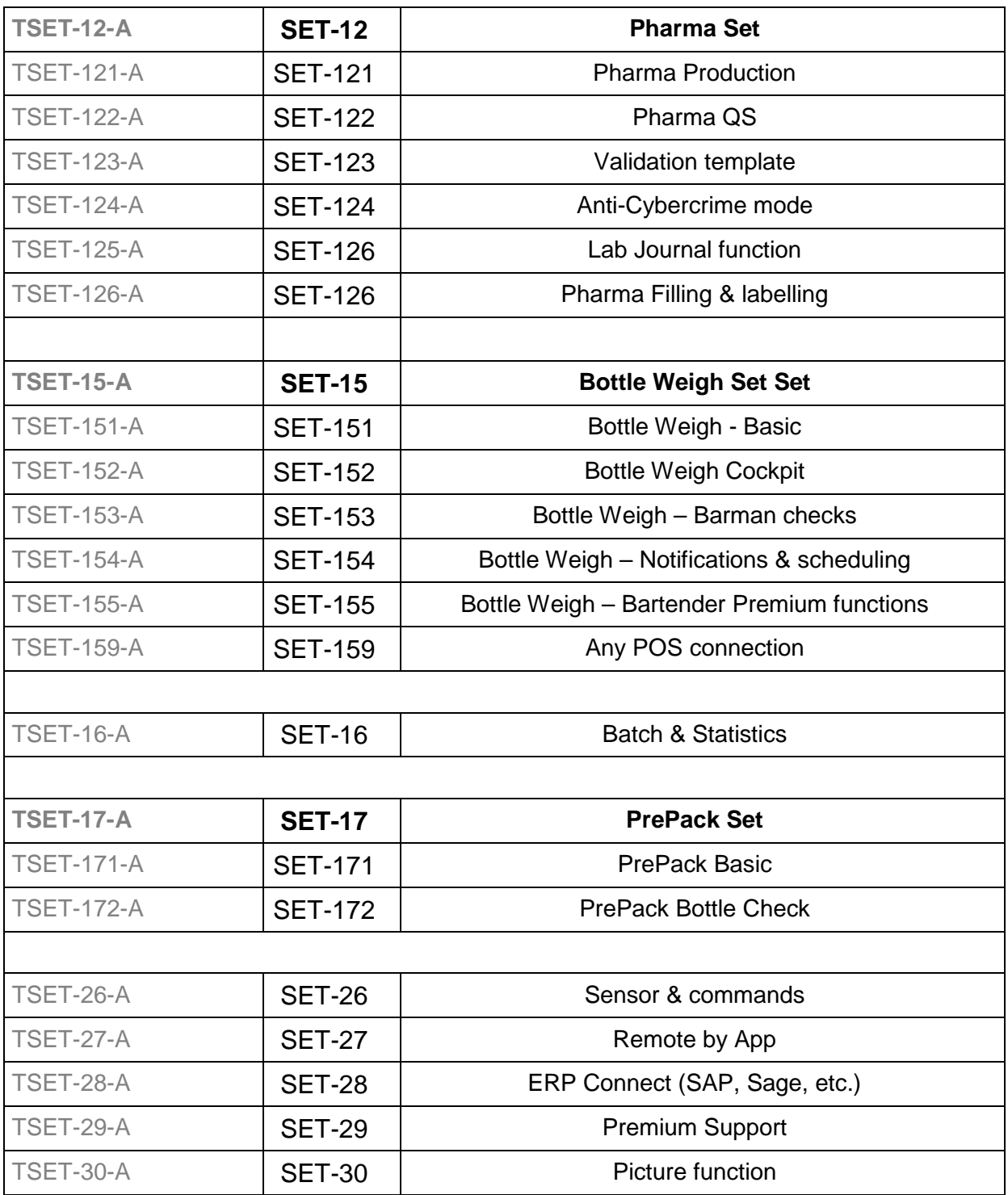

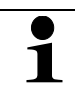

Die Bedienungsanleitung jeder Applikation findet sich im Downloadbereich der jeweiligen Applikation.

## **3 Download und Installation Basis Lizenz SET-01**

Zum download im jeweiligen Store könnte ein Nutzer-account erforderlich  $\mathbf 1$ sein

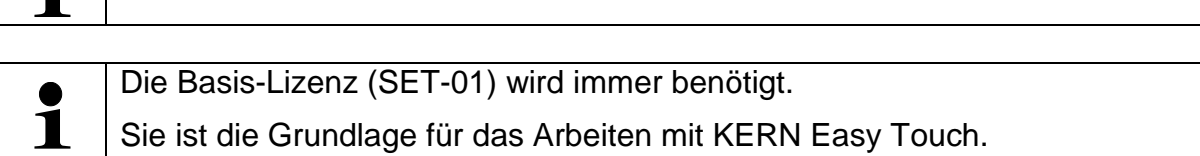

#### **3.1 Download und Installation**

Im Startmenü Button Microsoft Store anklicken

Felder mit \* sind Pflichtfelder

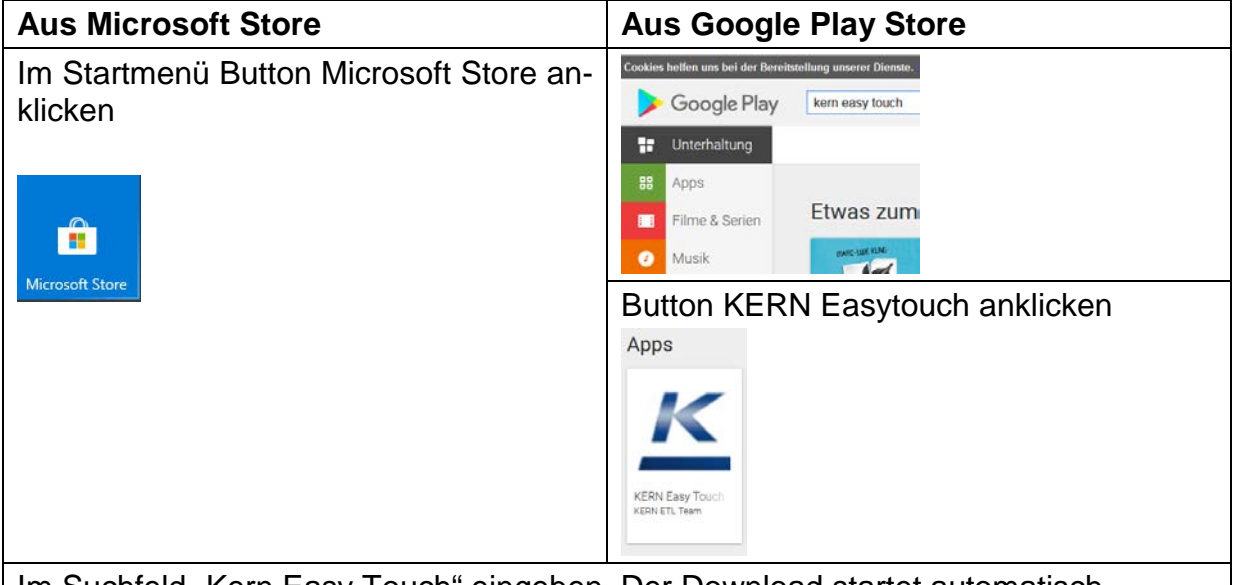

Im Suchfeld "Kern Easy Touch" eingeben. Der Download startet automatisch

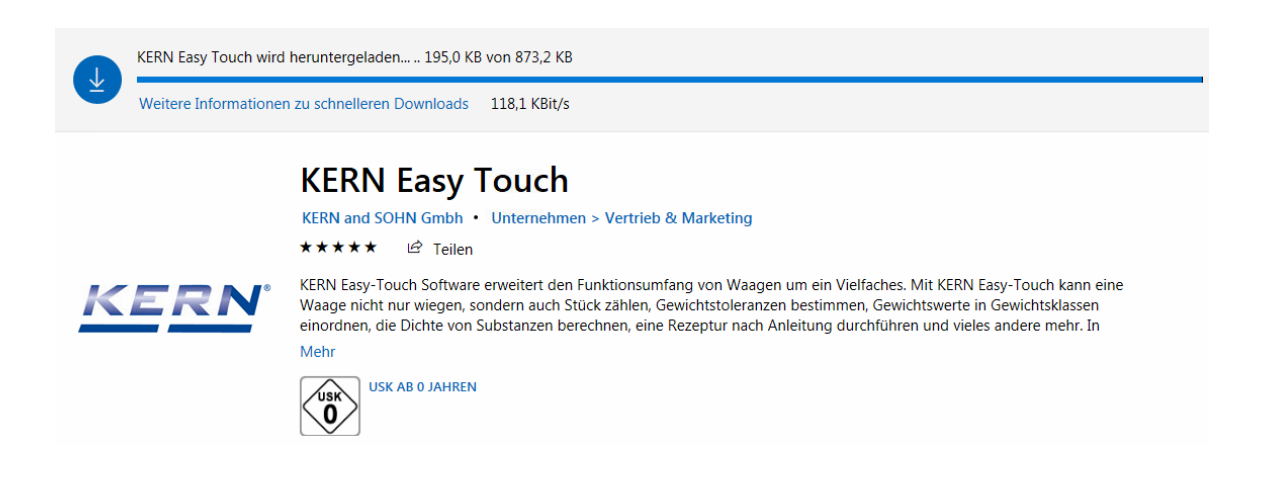

Anschließend wird die Software installiert:

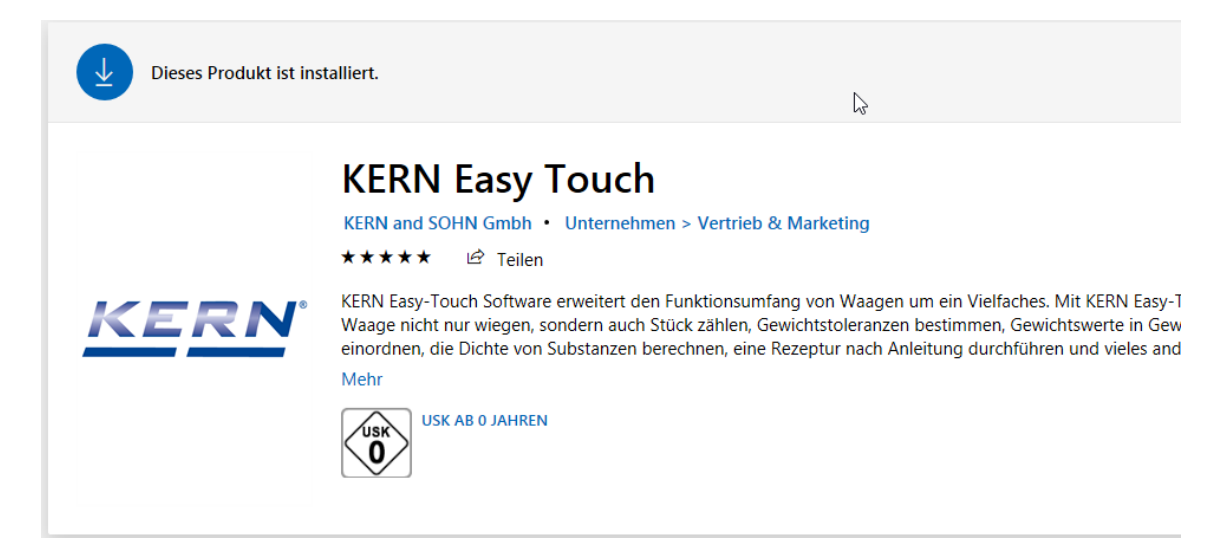

#### **3.2 Aktivierung der Software**

Um die Software zum ersten mal zu starten, rechts den blauen button "Starten" anklicken

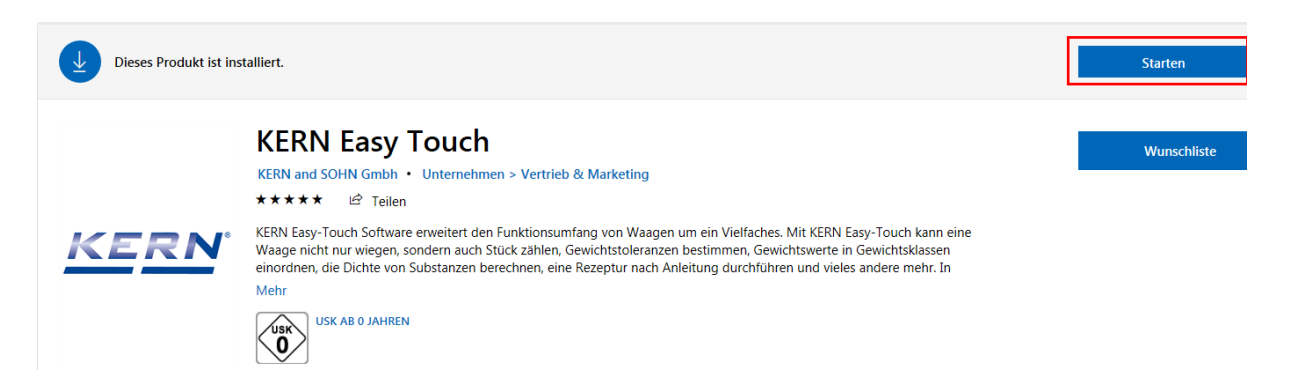

Der Startbildschirm erscheint - gewünschte Sprache auswählen und auf ACTIVATE klicken

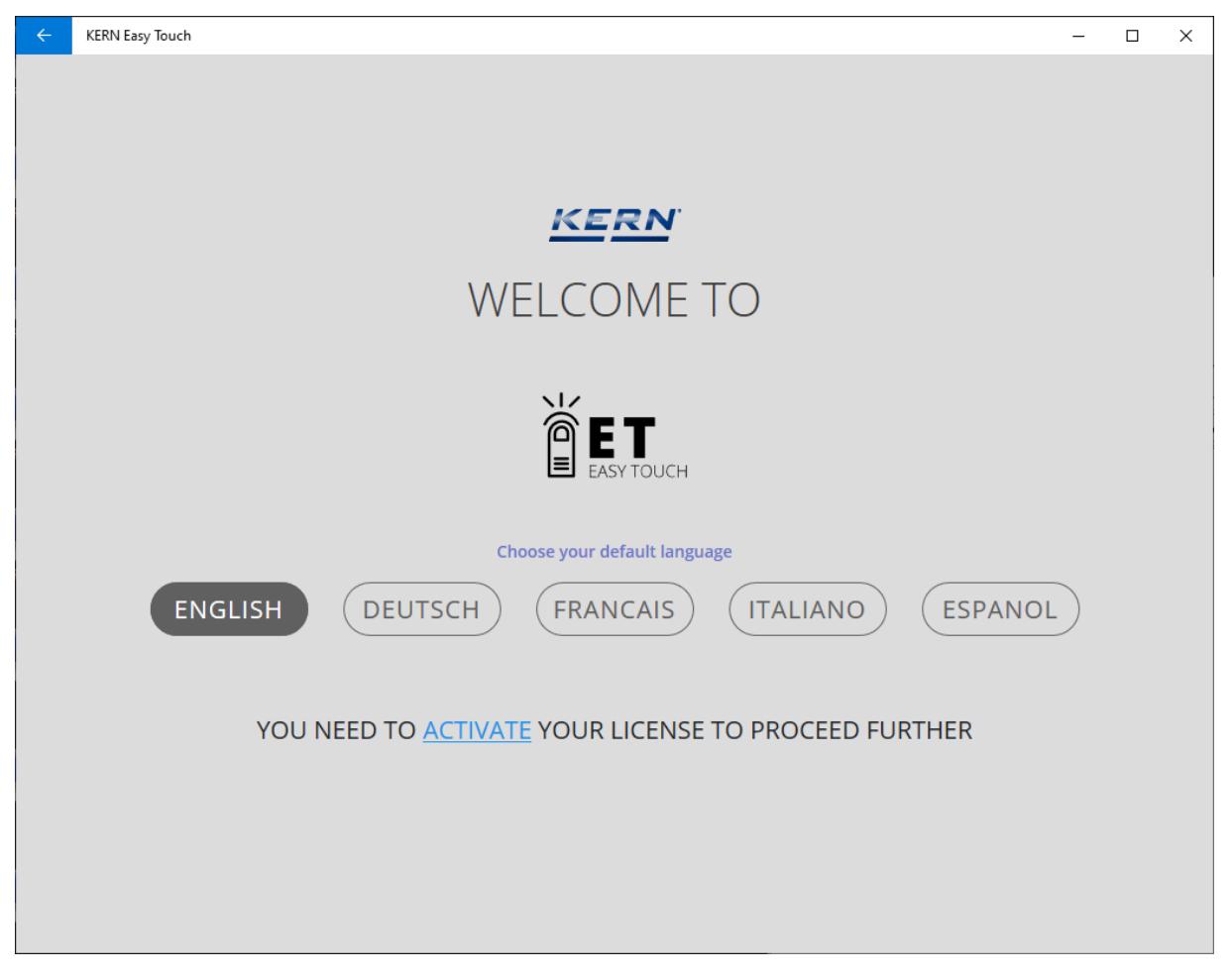

Im folgenden Bildschirm

#### **entweder:**

• **bei vorhandenem KERN-Konto:** in die entsprechenden Felder E-Mail-Adresse und Passwort eingeben danach auf blauen Button EINLOGGEN klicken

#### **oder:**

• **kein KERN-Konto vorhanden:** Auf REGISTRIEREN klicken

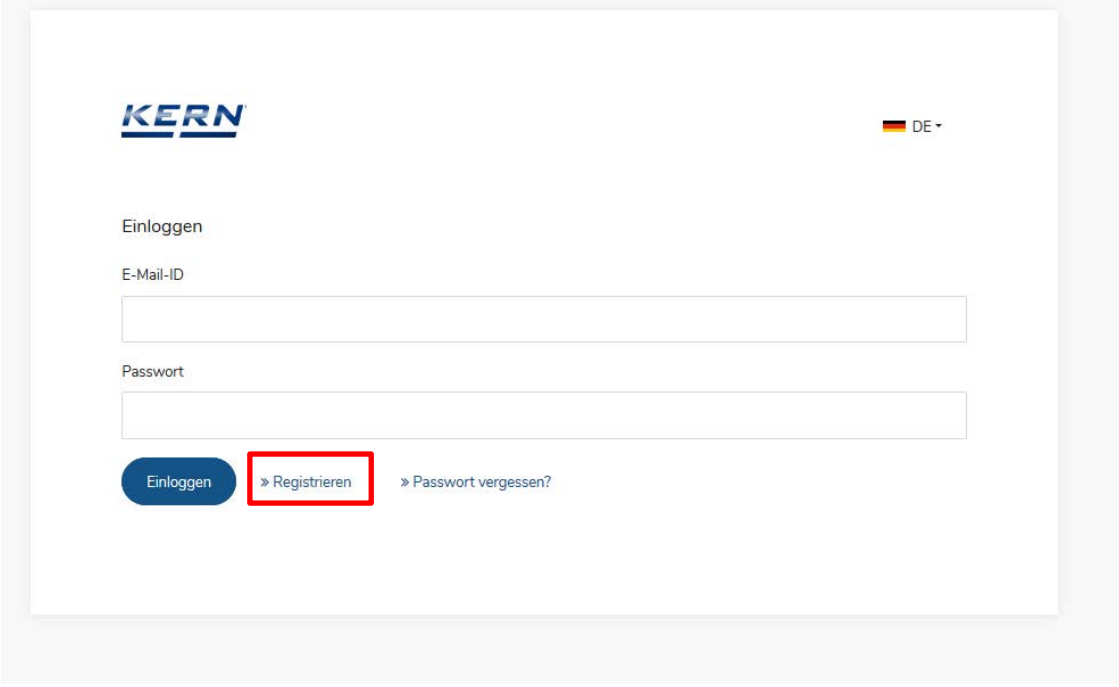

#### **Zum Registrieren**:

Im folgenden Bildschirm alle Pflichtfelder ausfüllen und mit dem gelben Button rechts unten WEITER ZUM REGISTRIEREN Eingaben bestätigen.

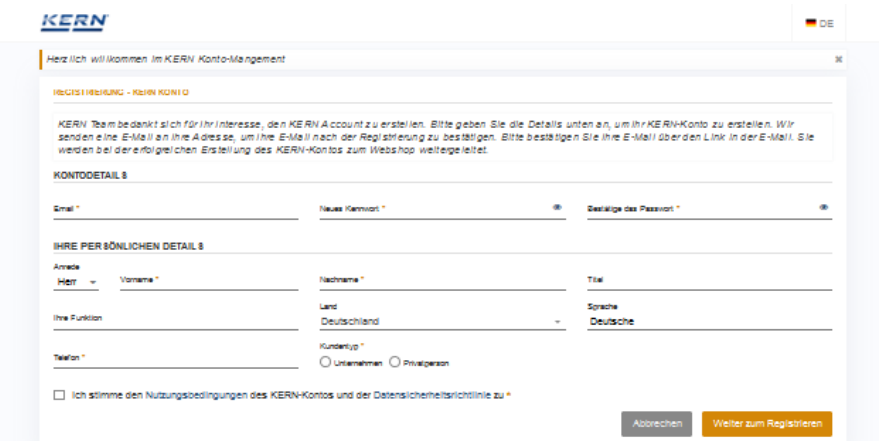

#### Das Konto ist nun angelegt:

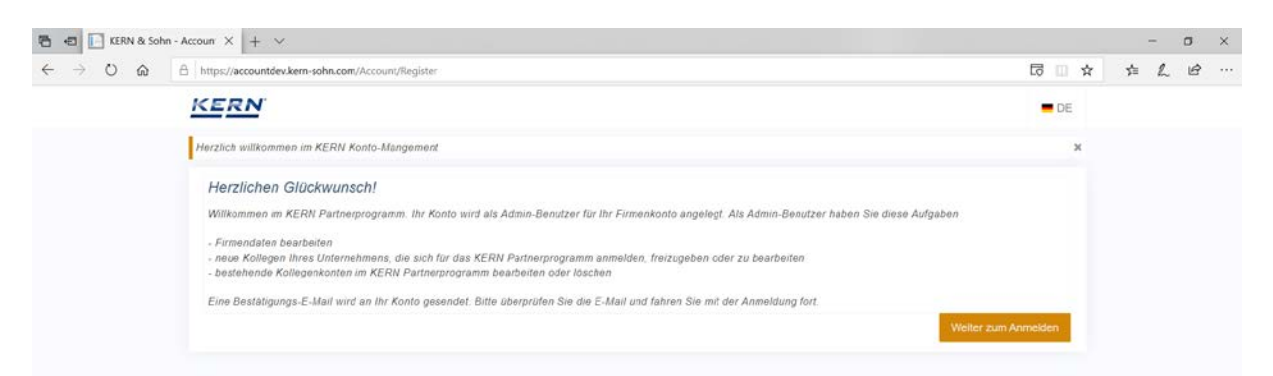

Nach kurzer Zeit erhalten Sie eine E-Mail mit dem Link zur Bestätigung Ihrer E-Mail-Adresse:

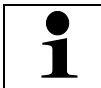

Sollten Sie in Ihrem Posteingang keine E-Mail erhalten haben, prüfen Sie bitte Ihren Spamordner.

Link in der erhaltenen E-Mail anklicken:

**KERN** Danke für die Bestätigung!. Ihre Mail-ID wurde erfolgreich bestätigt. Klicken Sie hier, um sich einzuloggen

Nach der Bestätigung der E-Mail-Adresse ist die Registrierung erfolgreich abgeschlossen und Sie können sich im nächsten Bildschirm einloggen und die gewünschten Lizenzen erwerben.

Fragen ?: Bitte rufen Sie an oder melde sich bei KERN – wir beraten Sie gerne !

- Tel: +49 (0) 7433 9933 0
- Mail: easytouch@kern-sohn.com

#### **3.3 Erstes Starten der Software**

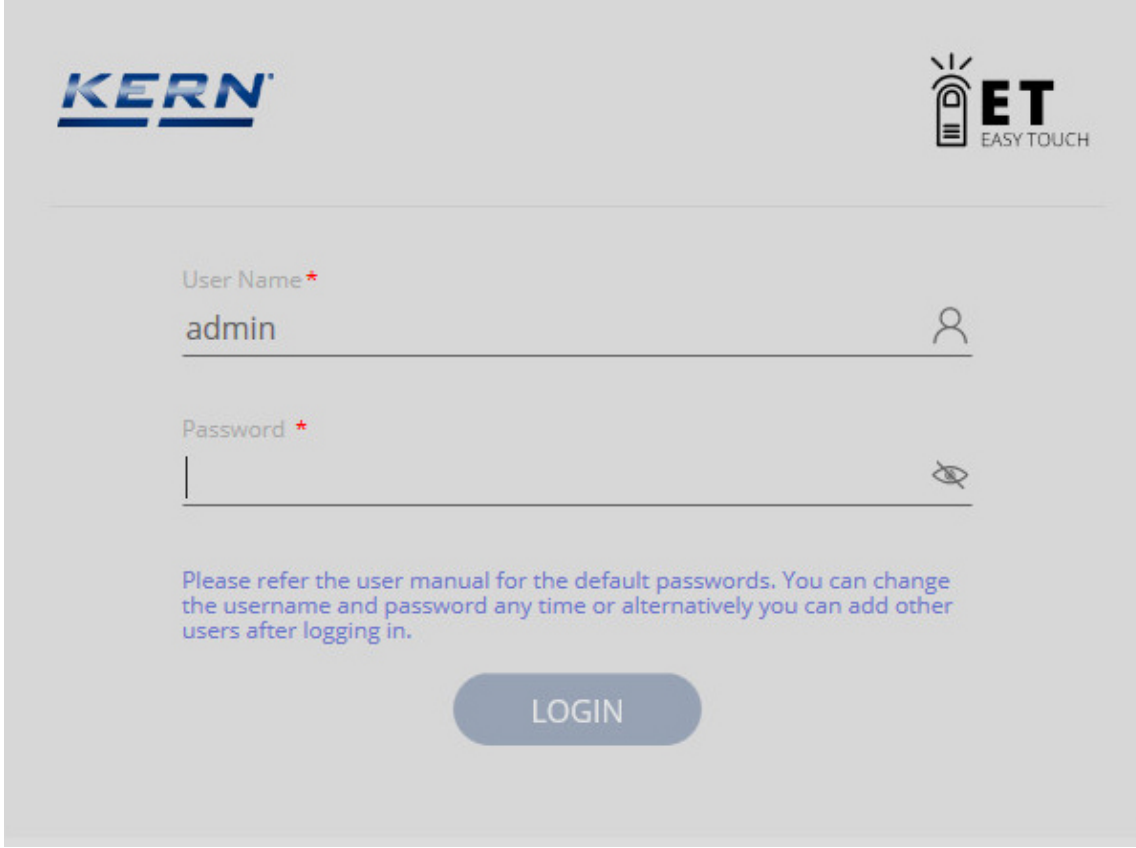

Benutzername und Passwort eingeben:

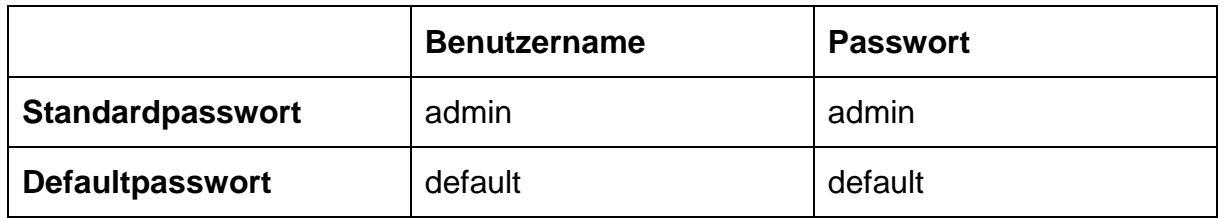

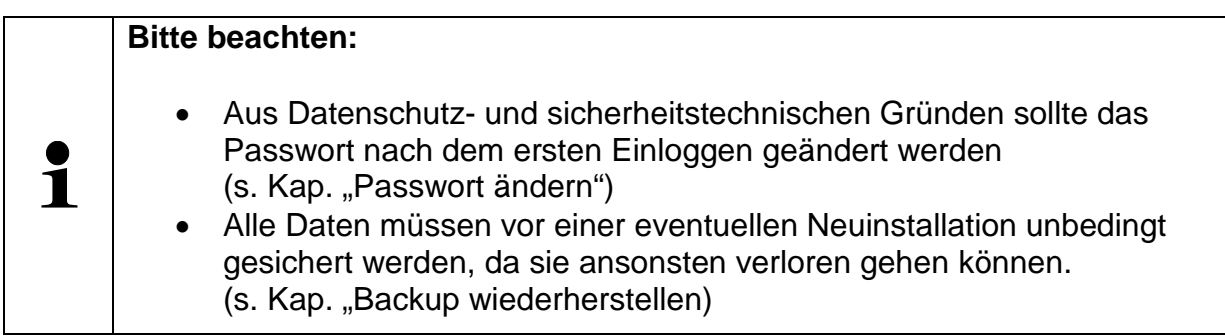

#### **3.3.1 Passwort ändern**

Im Homescreen im Hauptmenü auf EINSTELLUNGEN - dann im Untermenü auf "Benutzer" klicken

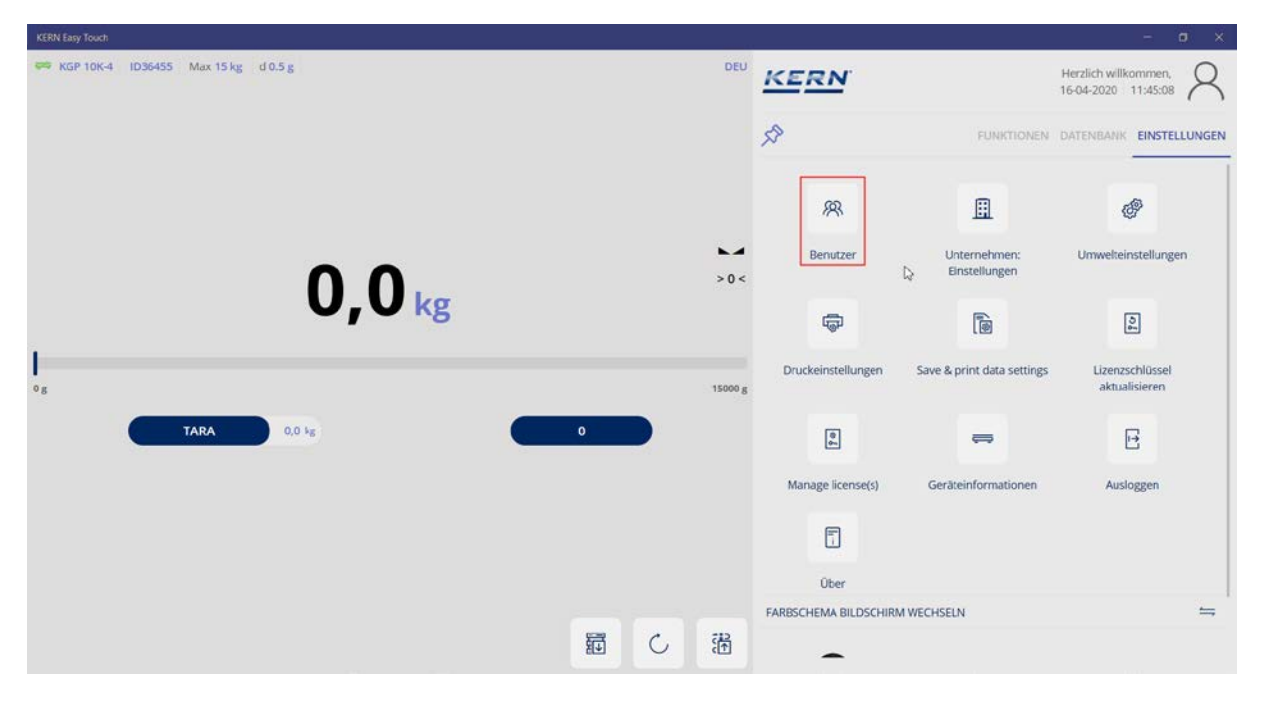

Das zu ändernde Passwort anklicken

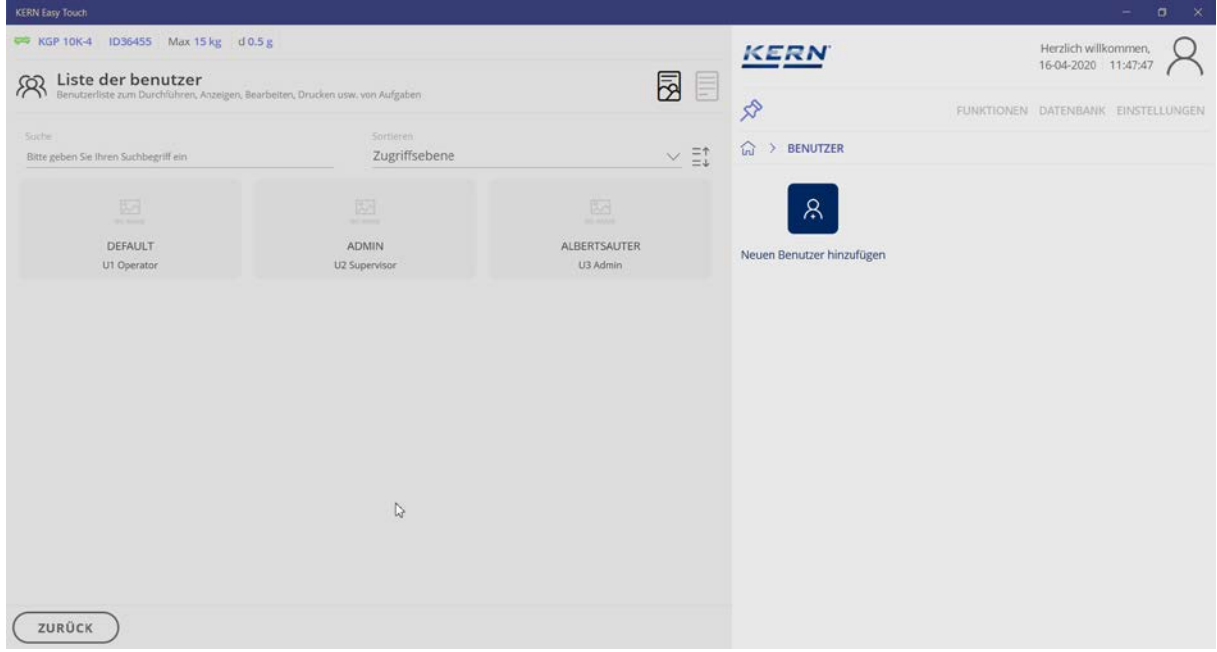

In diesem Bildschirm rechts unten auf BEARBEITEN klicken.

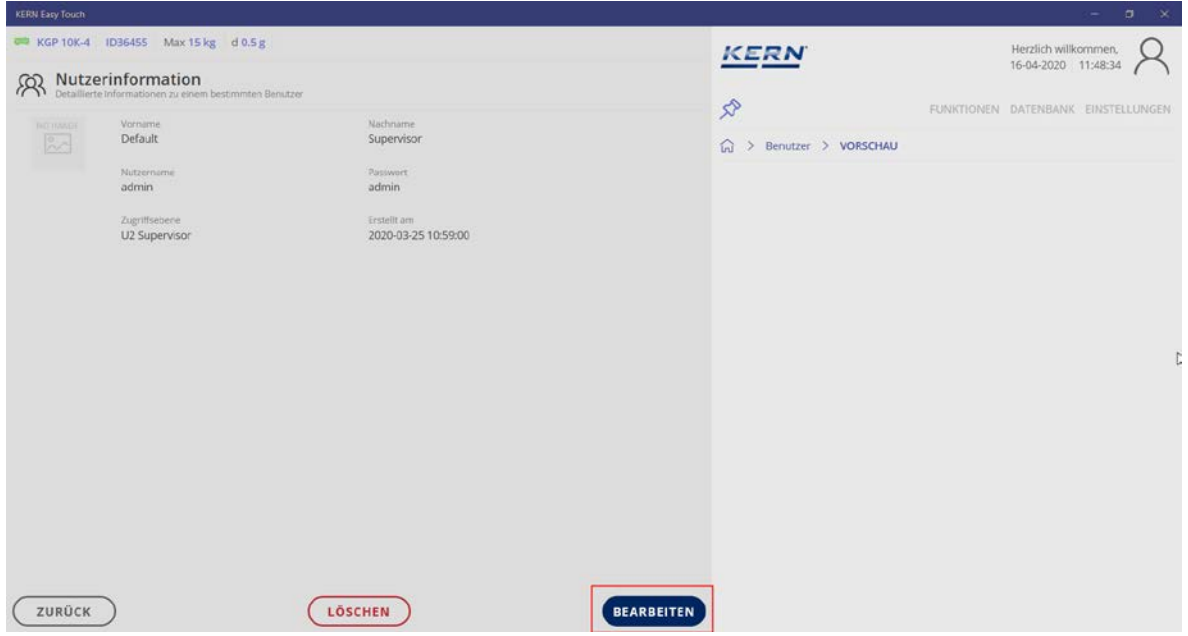

Passwort ändern und mit SPEICHERN neues Passwort übernehmen

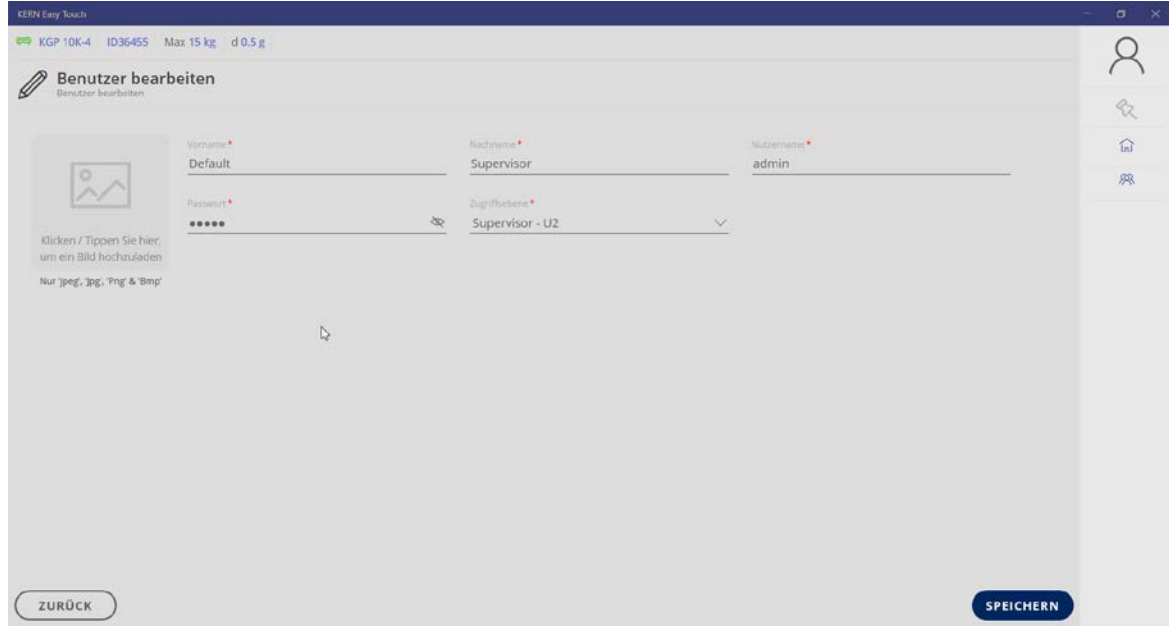

Hiermit ist ein neues Passwort angelegt.

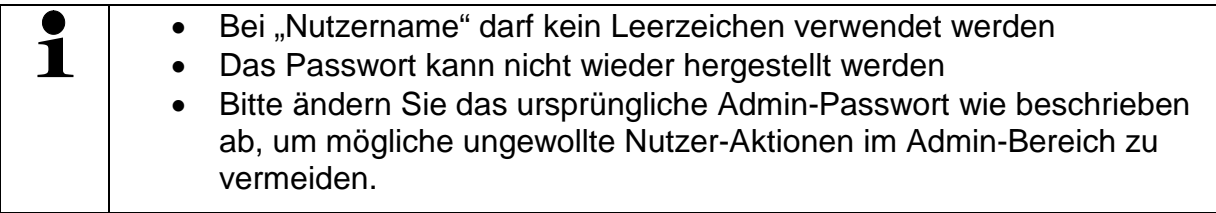

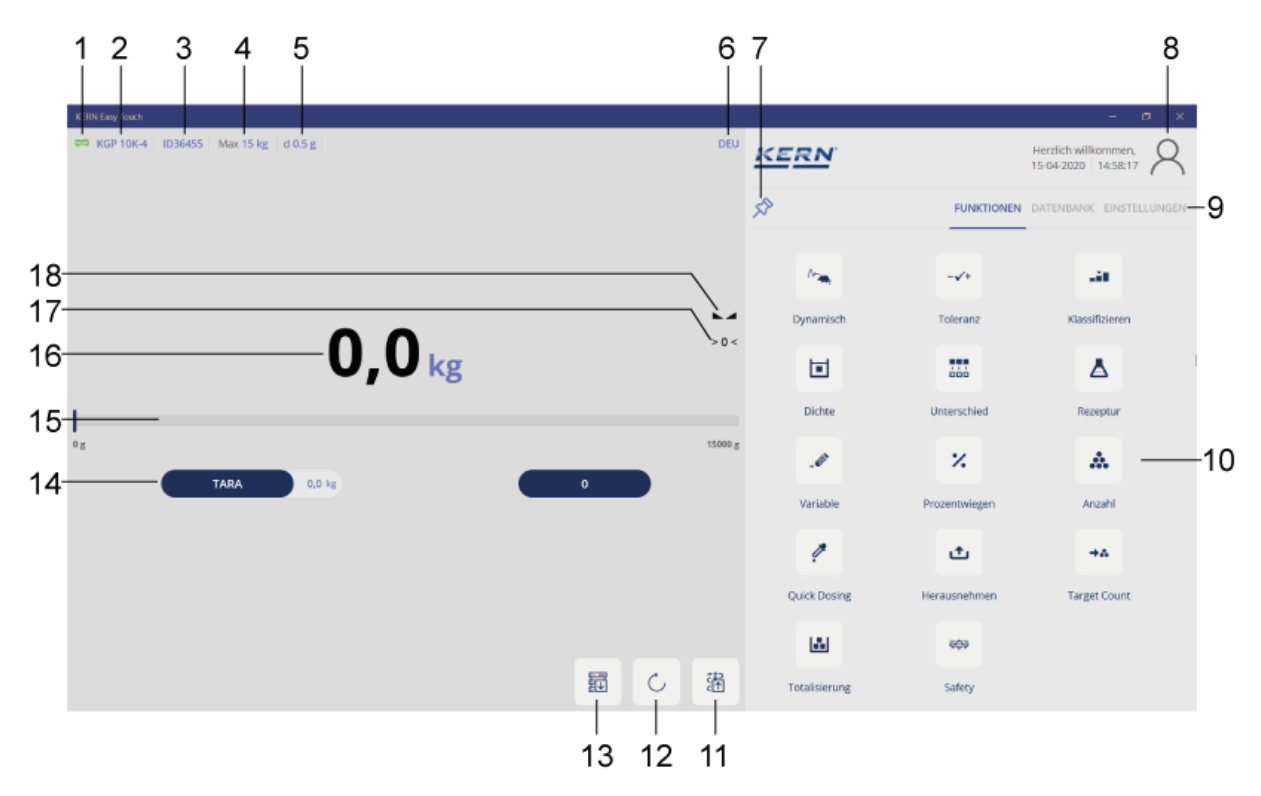

# **4 Erläuterung und Übersicht Symbole Homescreen**

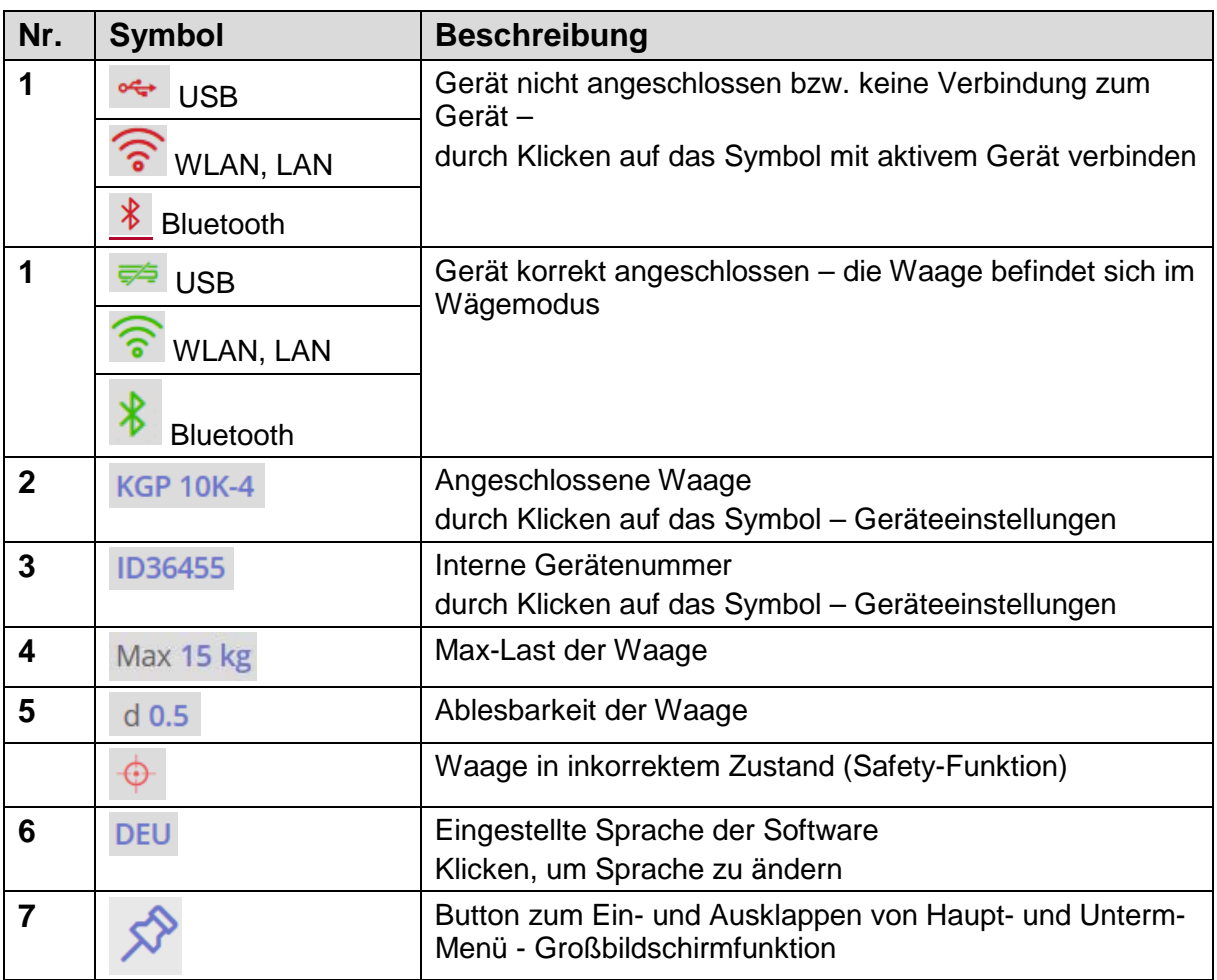

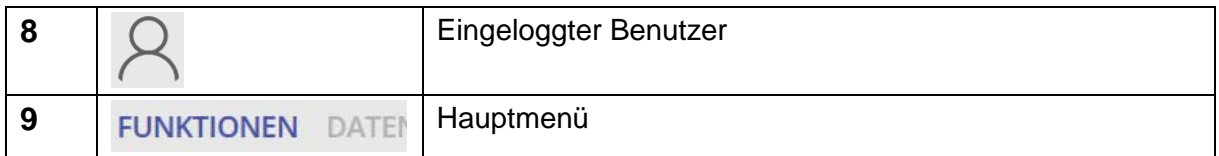

#### **Fortsetzung Symbole Homescreen:**

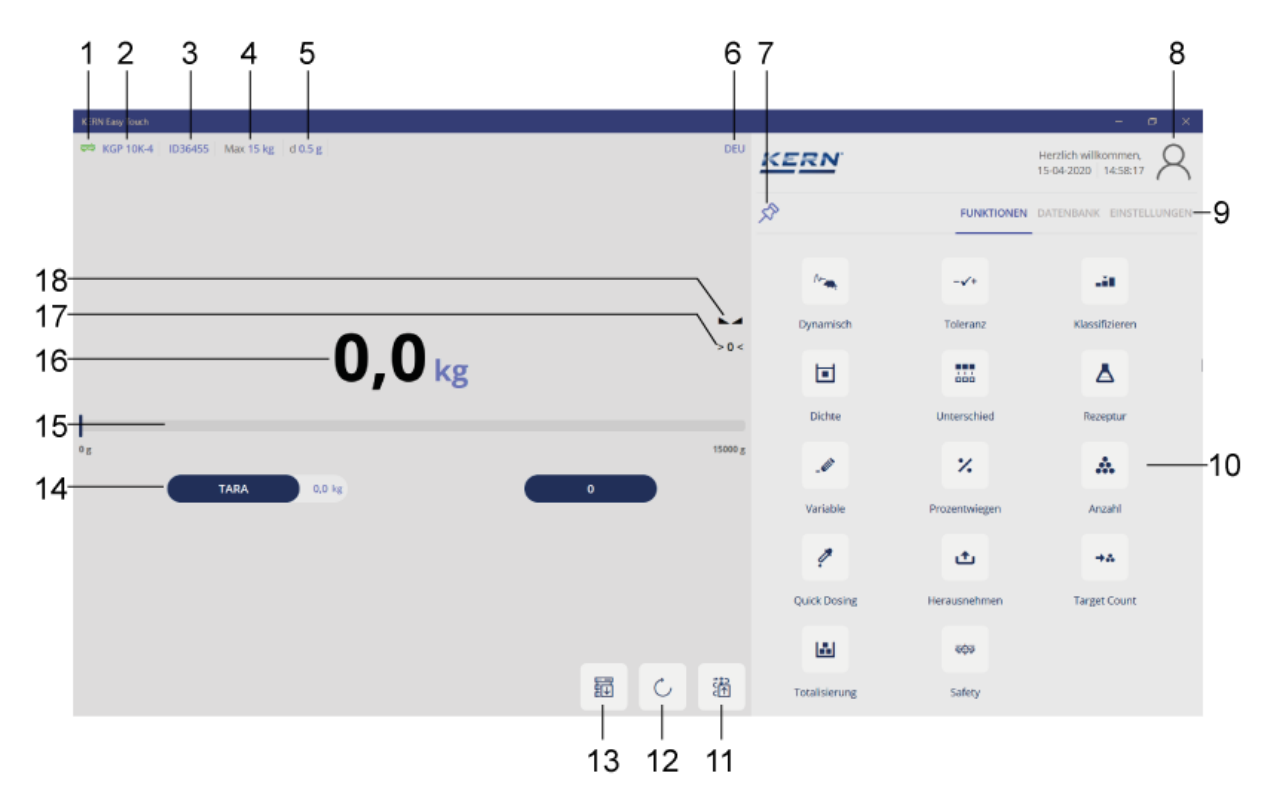

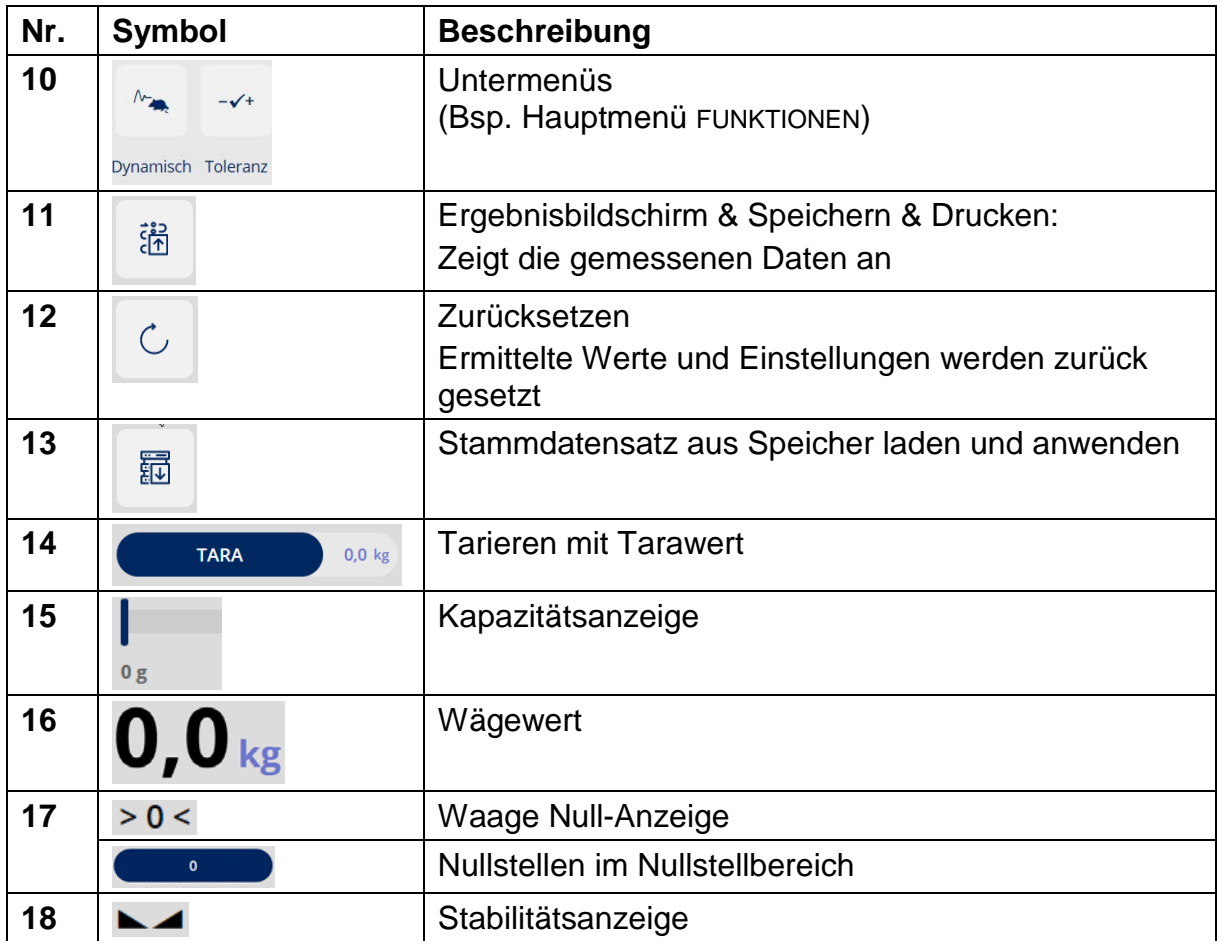

## **5 Gerät anschließen**

Zur Anbindung einer Waage wie folgt vorgehen:

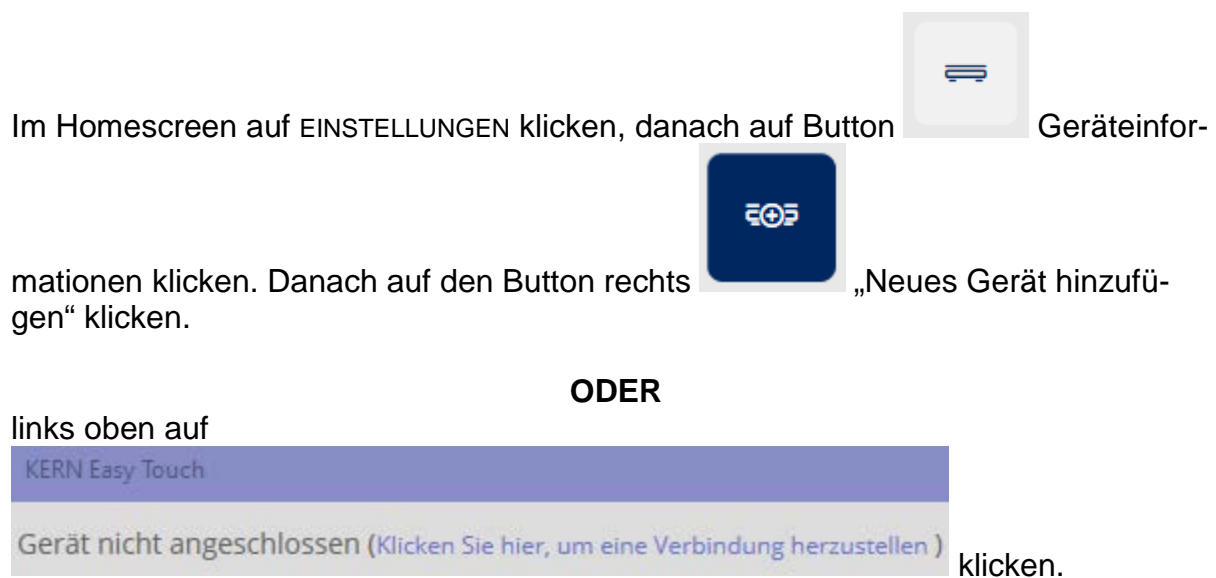

Man gelangt bei beiden Möglichkeiten zum selben Bildschirm, in dem das Modell ausgewählt werden kann:

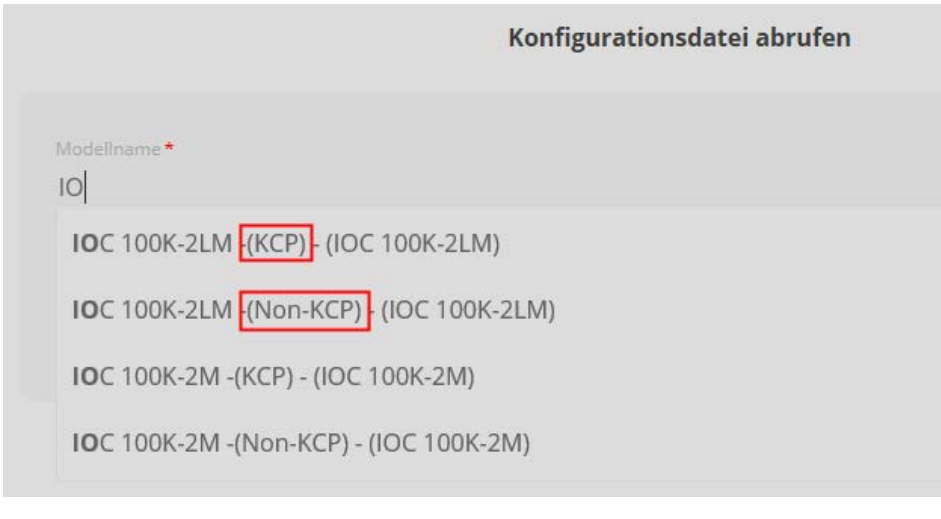

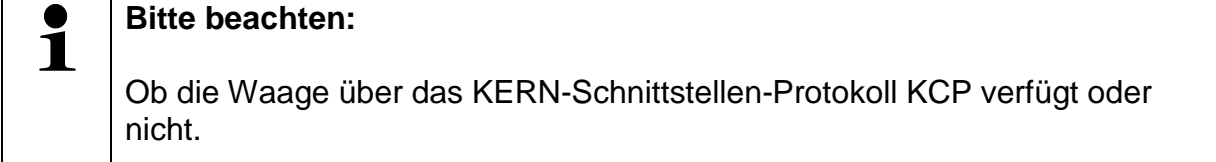

Modell auswählen und auf den blauen Button "Nächster" klicken.

Nun die Seriennummer des ausgewählten Geräts eingeben, sowie die Inventarnummer ("Internal Code") und das Datum der letzten Justierung der Waage eintragen (kein Pflichtfeld):

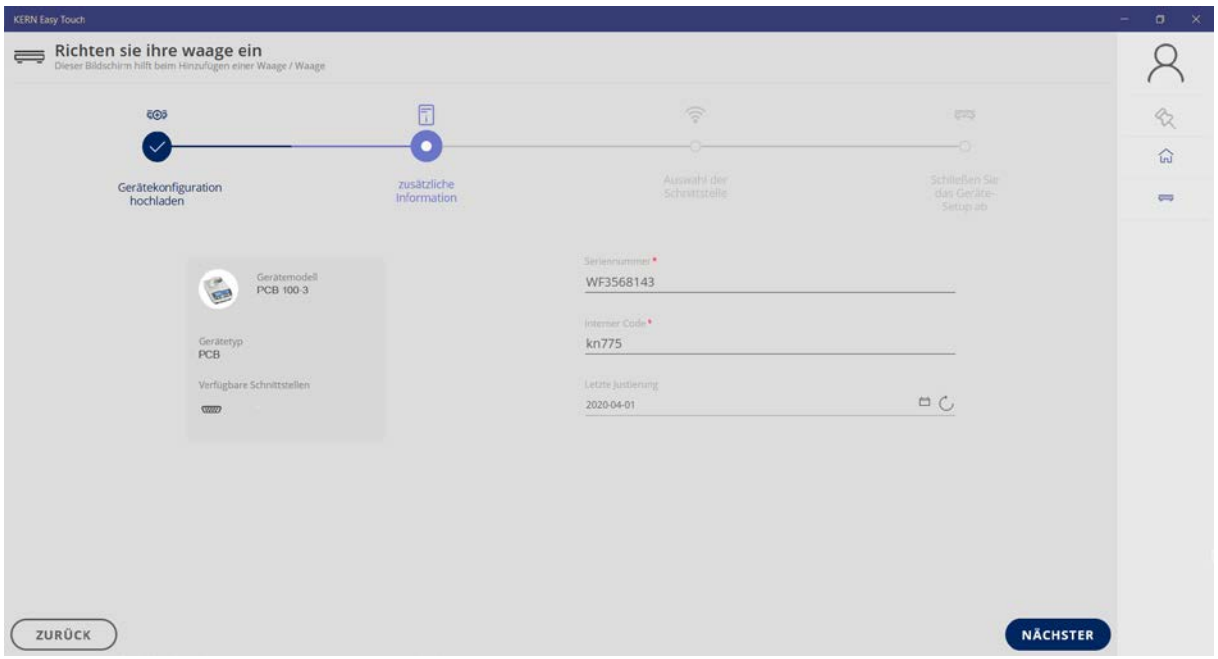

Wenn alle Felder ausgefüllt wurden, mit NÄCHSTER weiter

Der Bildschirm zur Auswahl der Schnittstelle erscheint

Gewünschte Schnittstelle auswählen und den entsprechenden Port eintragen

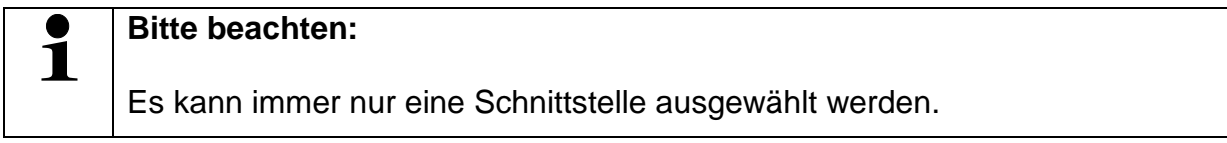

Im Gerätemanager findet man den entsprechenden Port:

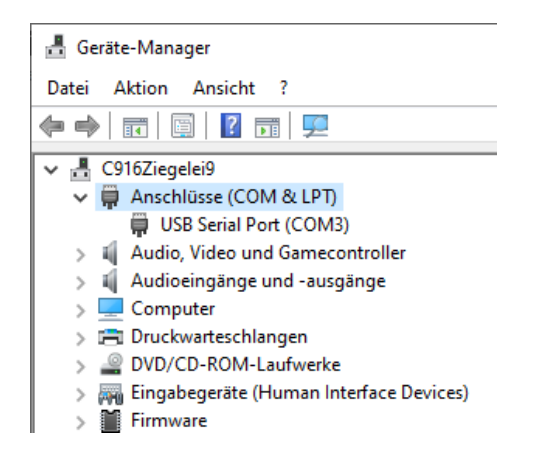

#### **5.1 Seriell / USB:**

Es muss nur das Feld "Port Name" ausgefüllt werden.

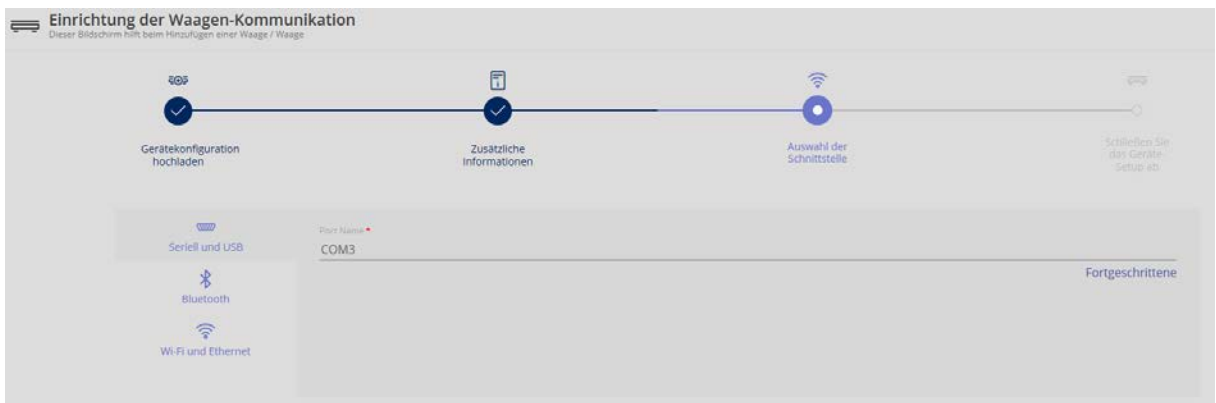

Beim Klick auf "Fortsetzen", erscheint eine Übersicht der Parameter, die bereits voreingestellt sind, die aber auch bei Bedarf geändert werden können:

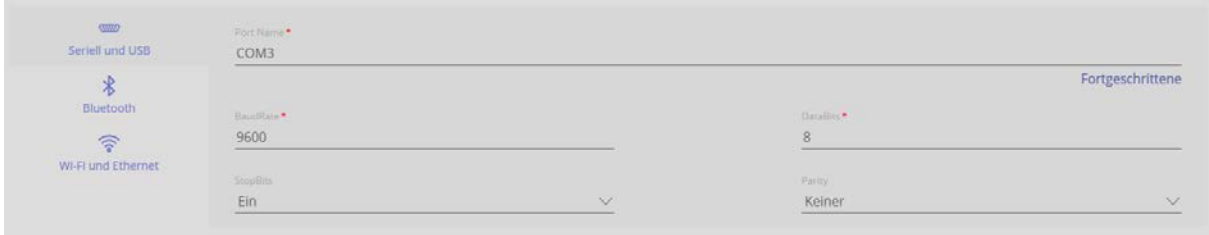

#### **5.2 Bluetooth:**

Feld Bluetooth-Schnittstelle anklicken, und Name eingeben

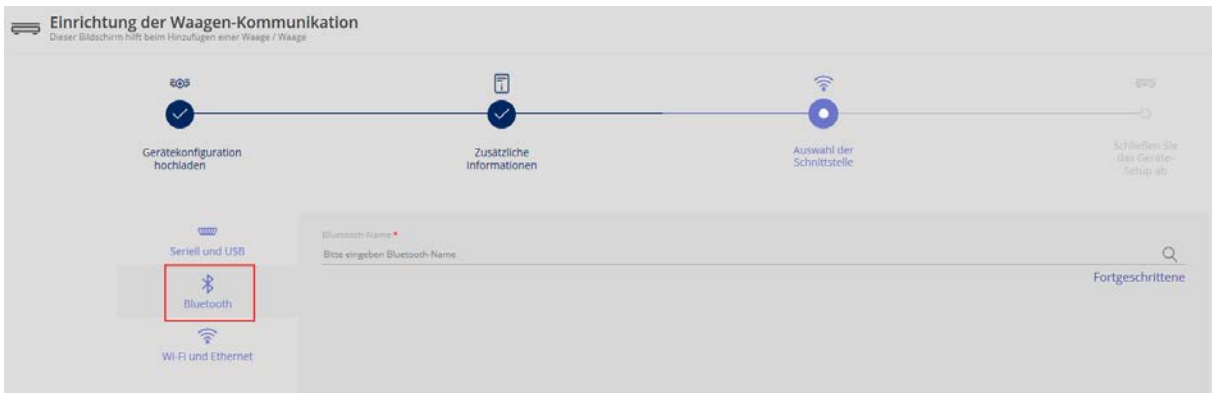

Beim Klick auf Fortgeschrittene, erscheint eine Übersicht der Parameter, die bereits voreingestellt sind, sie können geändert werden:

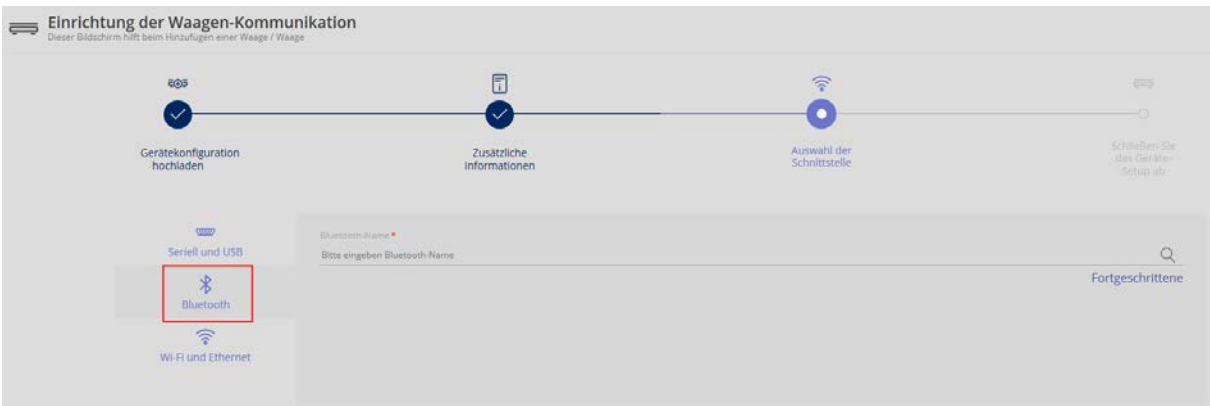

Beim Klick auf die Lupe, wird nach Bluetooth-Geräten in der näheren Umgebung gesucht:

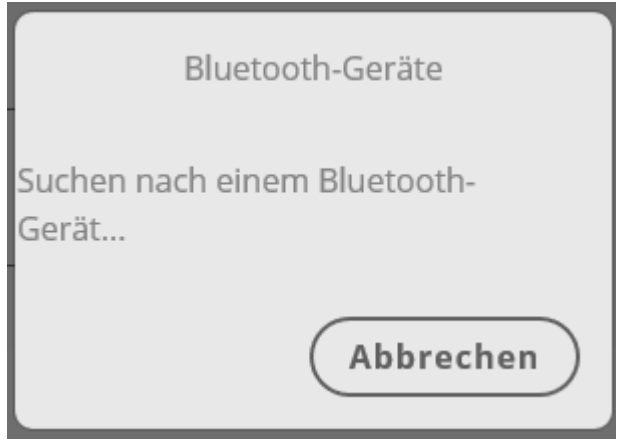

#### **5.3 WiFi / Ethernet:**

Bitte diese Angaben eingeben bzw. übernehmen:

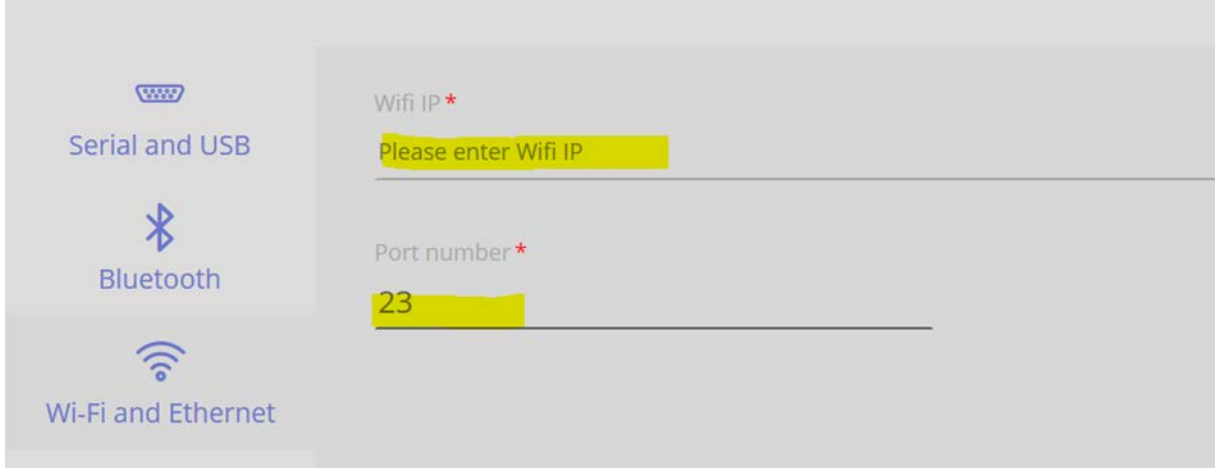

Wenn diese Felder ausgefüllt wurden, mit fortsetzen weiter: Wurde über die Serielle Schnittstelle oder USB konfiguriert, erscheint dieser Scrren:

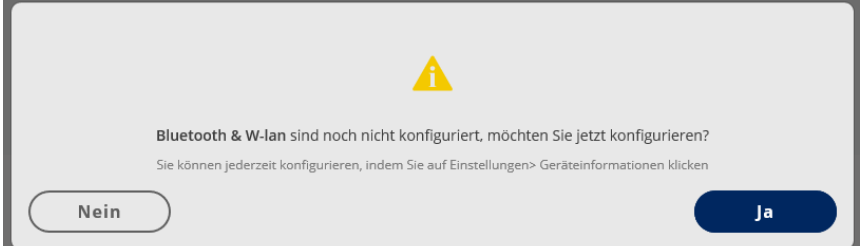

Wenn sie konfiguriert werden sollen weiter mit Ja, ansonsten mit Nein.

Beim nächsten Screen erscheint eine Übersicht der eingestellten Daten. Zum Korrigieren auf Button Zurück, zum Abschließen der Konfiguration auf Button Fertig klicken. Es besteht auch die Möglichkeit ein Bild des angeschlossenen Gerätes zu hinterlegen.

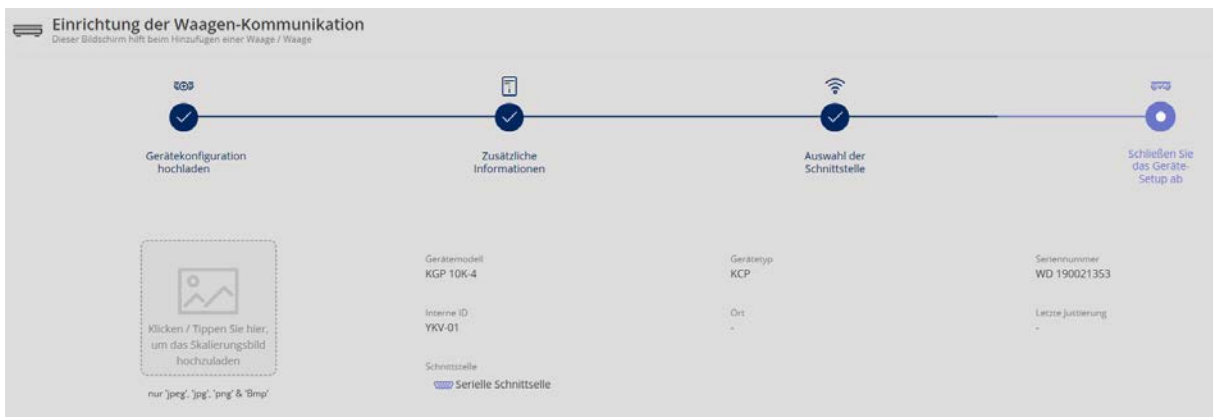

Eine Übersicht der Daten des angeschlossenen Gerätes erscheint. Das Gerät ist somit korrekt angeschlossen:

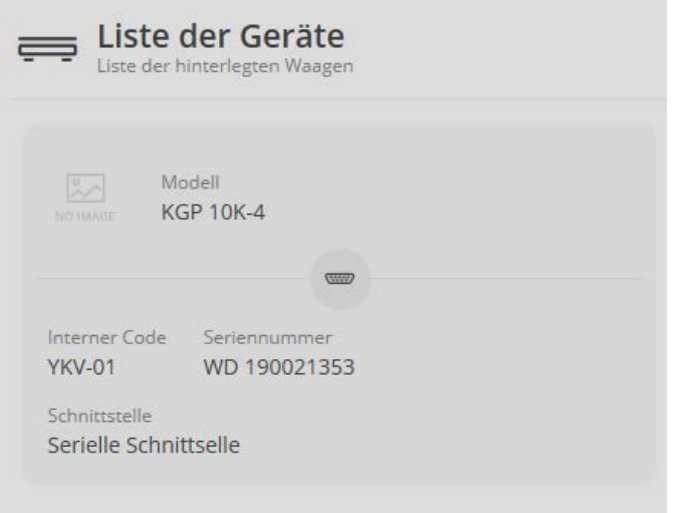

Wurden mehrere Geräte angeschlossen, kann man in dieser Geräteübersicht das Gerät auswählen, welches für die Messung verwendet werden soll.

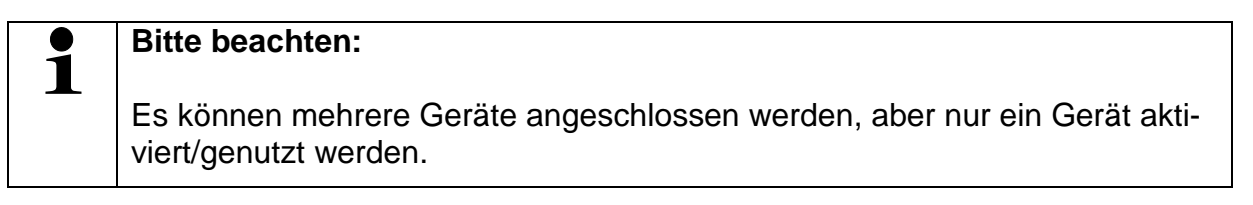

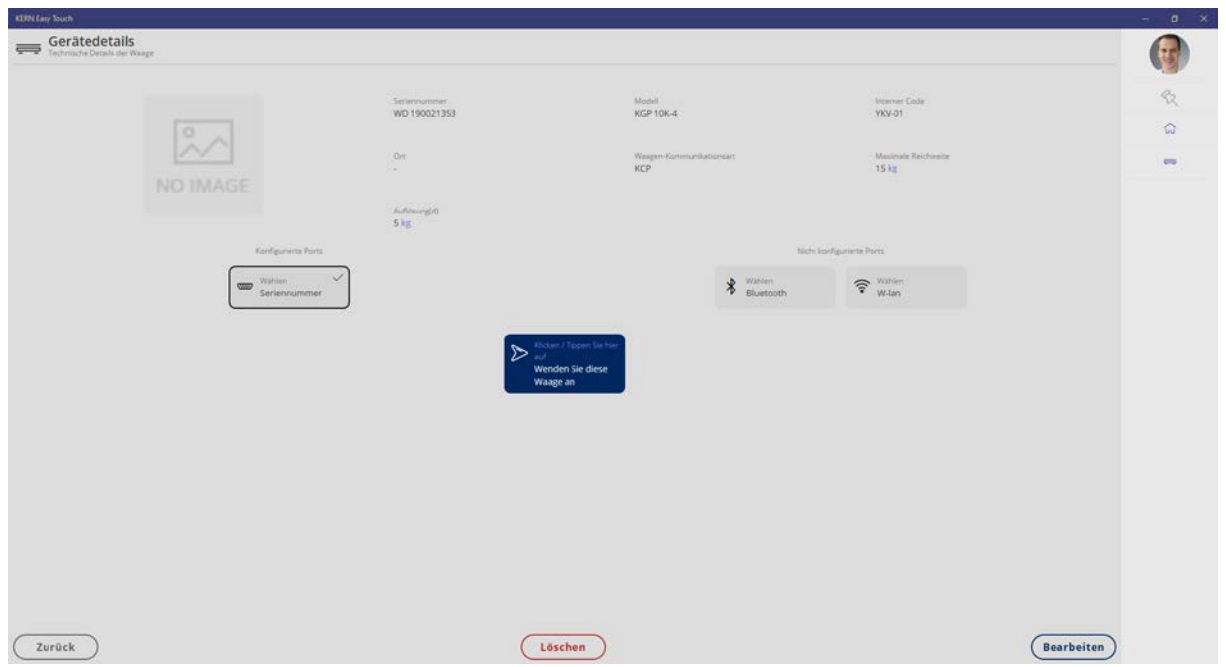

Auf den blauen Button klicken, es erscheint der "Homescreen", das Gerät ist korrekt verbunden und befindet sich nun automatisch im Standard-Wägemodus. (Übersicht Homescreen s. Kap. 6)

Die zu verwendende Waage kann jederzeit gewechselt werden.

#### **5.4 Fehlermeldung "Gerät nicht angeschlossen"**

Erscheint in der oberen linken Ecke des Homescreens diese Meldung,

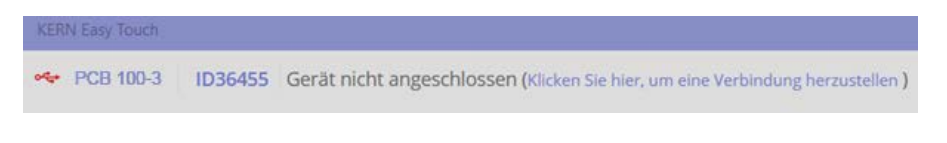

#### bitte folgendermaßen vorgehen:

entweder

- Auf Text (Klicken Sie hier, um eine Verbindung herzustellen) klicken
- Die Übersicht der Geräte erscheint, (der kleine grüne Punkt zeigt an, welches Gerät angeschlossen und aktiviert ist)

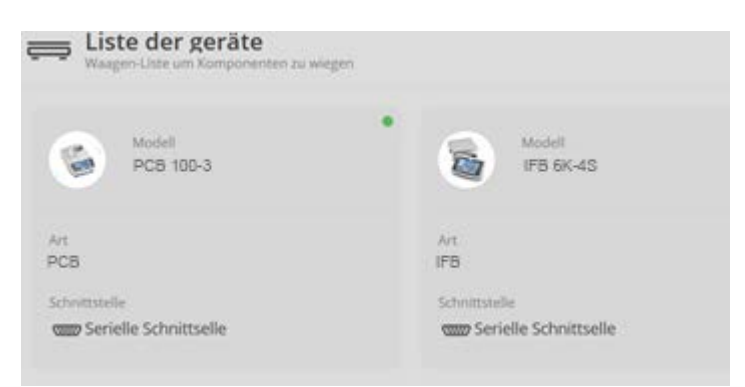

#### **Oder:**

Gerät aktivieren s. Kap. "Geräteinformationen"

#### **Oder:**

• Auf das Symbol klicken, die Geräte werden synchronisiert, nach kurzer Zeit erscheint das Symbol  $\overline{\psi}$ , das anzeigt, dass die Verbindung wieder hergestellt wurde.

# **6 Benutzer bearbeiten bzw. neu anlegen**

Im Homescreen im Hauptmenü auf EINSTELLUNGEN *–* dann im Untermenü auf "Benutzer" klicken

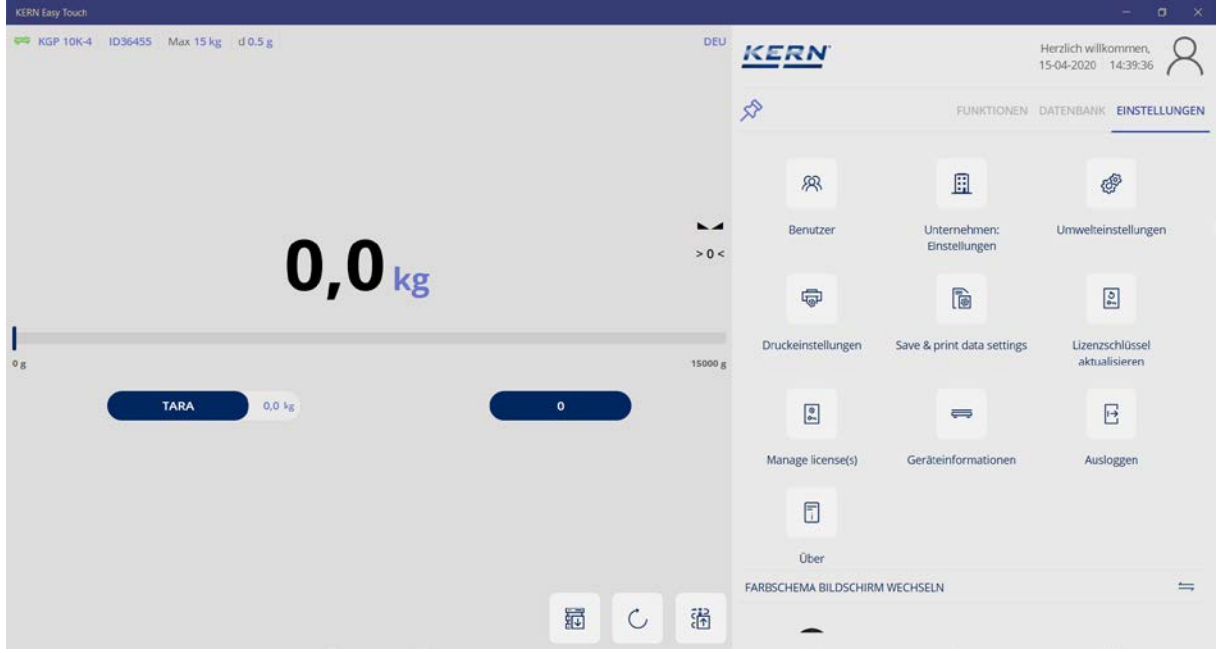

Der Benutzer-Bildschirm erscheint

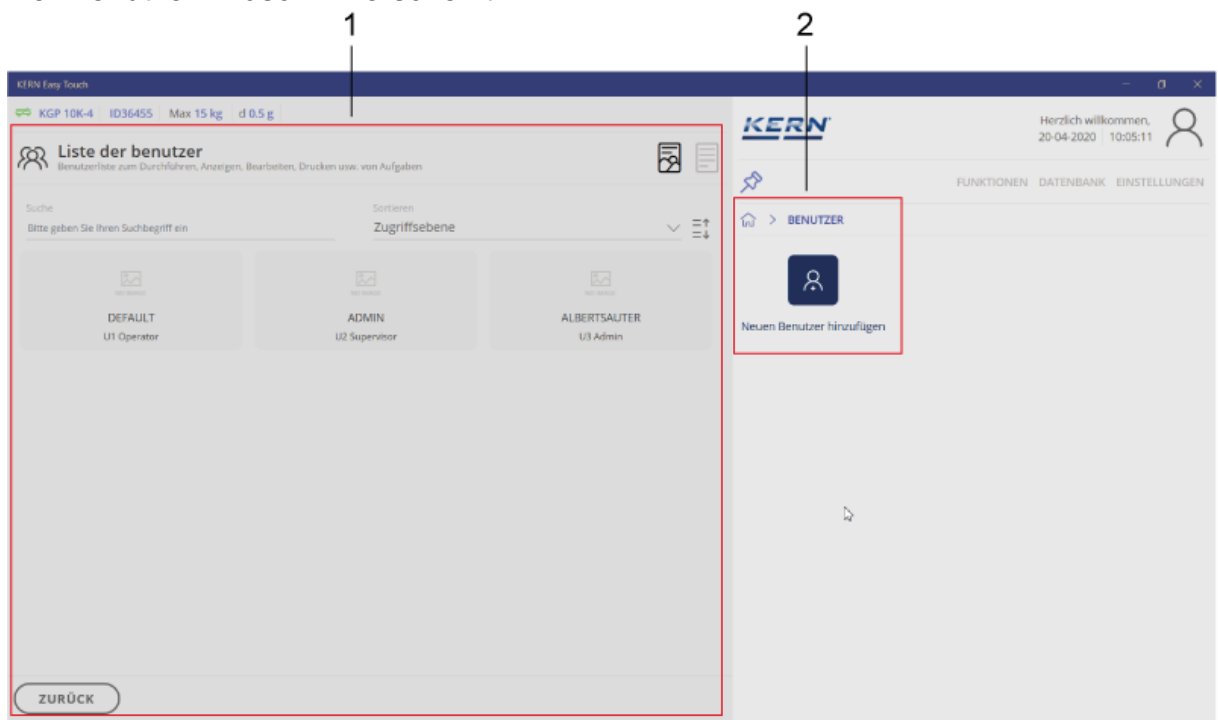

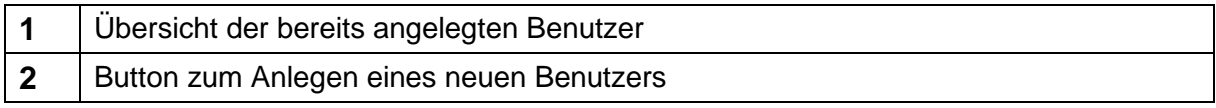

#### **6.1 Neuen Benutzer anlegen**

Im Benutzer-Bildschirm blauen Button anklicken:

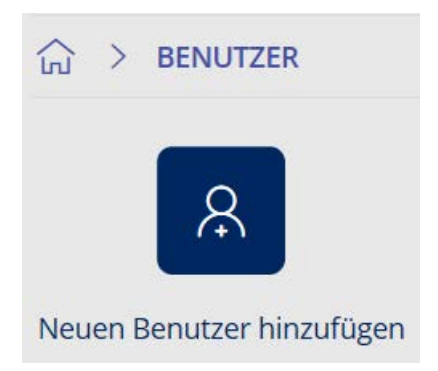

Der Bildschirm für die Eingabe der Benutzerdaten erscheint

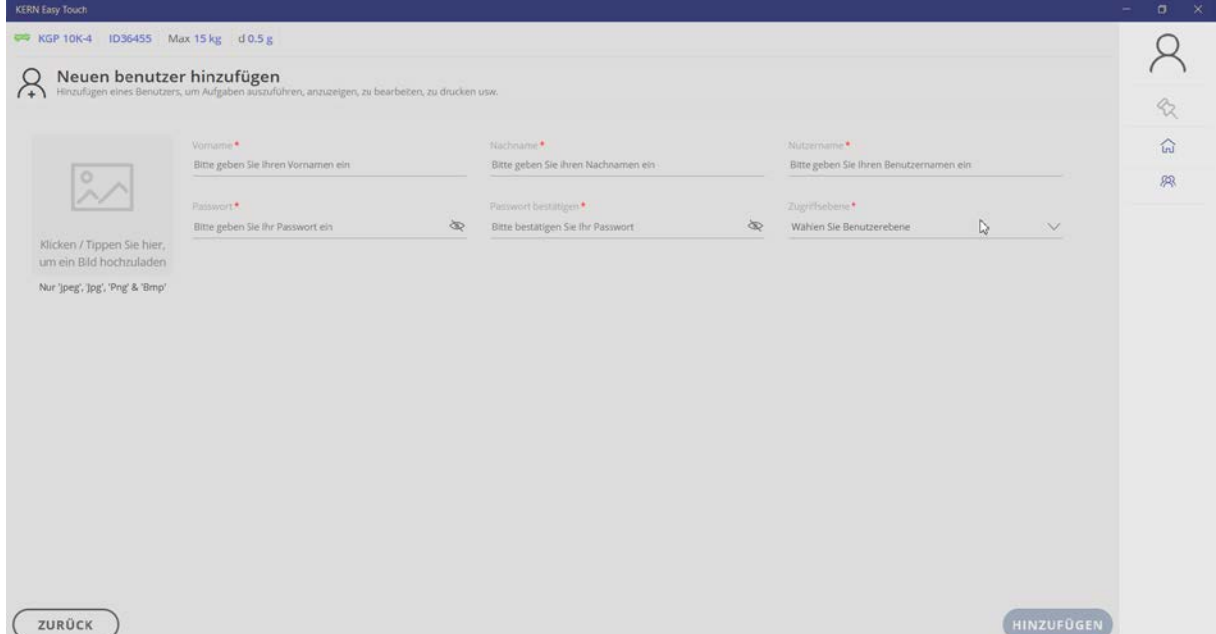

Alle Felder dem Benutzer entsprechend ausfüllen.

#### **6.1.1 Feld: Zugriffsebene**

Hier die jeweiligen Berechtigungen jedes Benutzers einstellen:

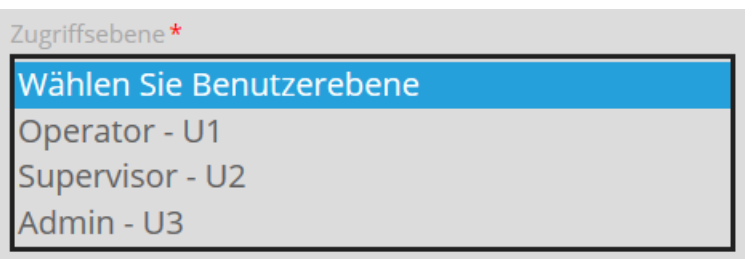

## **6.1.1.1 Übersicht Benutzerebenen**

#### **Alle Wägefunktionen, außer Formulation und Perform Check:**

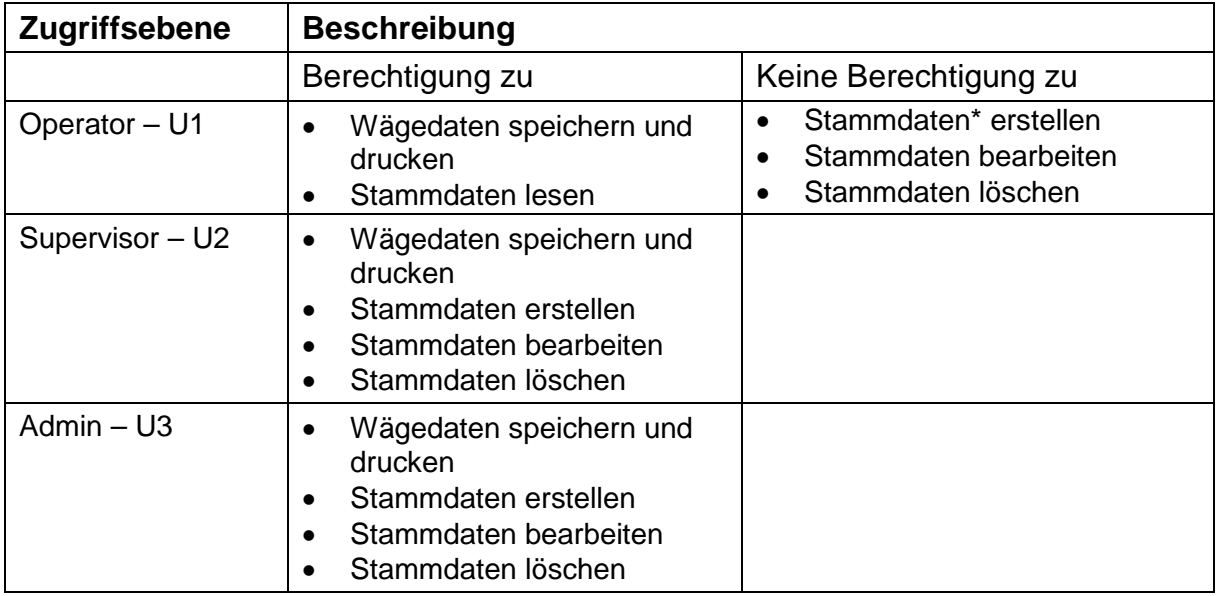

\*Stammdaten:

Benutzerdaten, Objektdaten, Einstellungen, etc.

#### **6.1.2 Feld: Bild hochladen**

Es besteht die Möglichkeit jedem Benutzer ein individuelles Bild zuzuweisen.

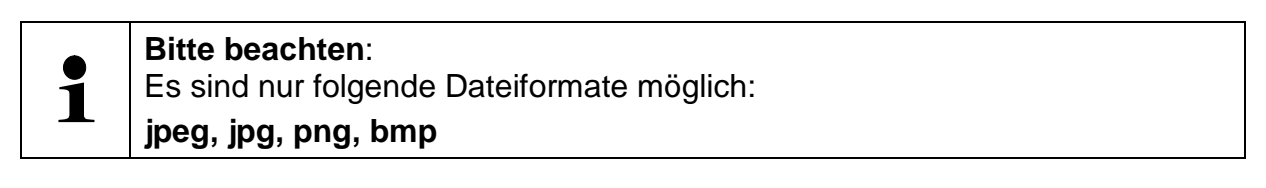

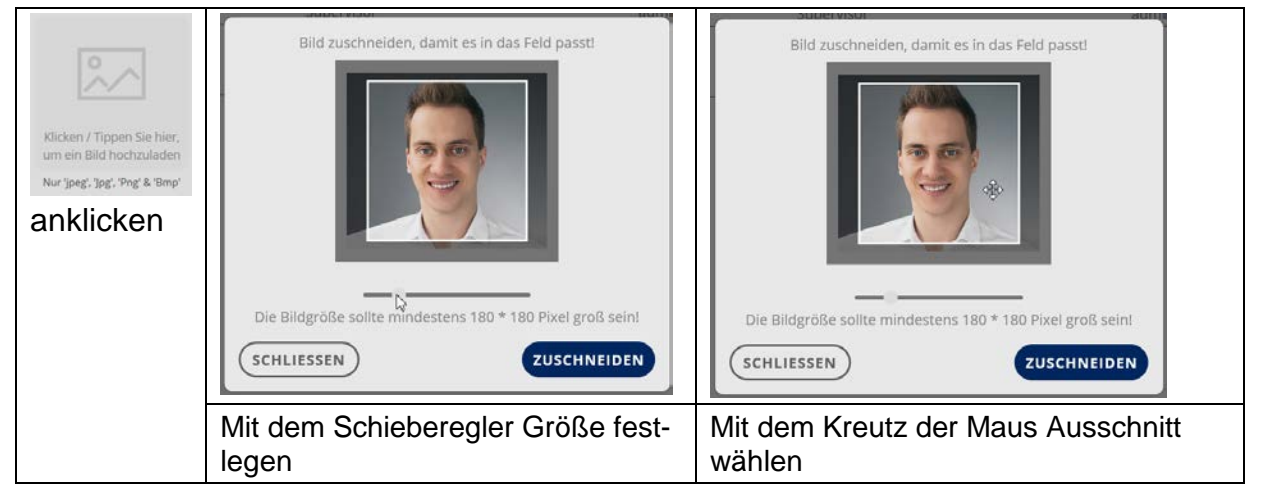

Wenn alles passend eingestellt ist , mit ZUSCHNEIDEN Bild festlegen und im nächsten Bildschirm mit SPEICHERN das Bild diesem Benutzer zuordnen.

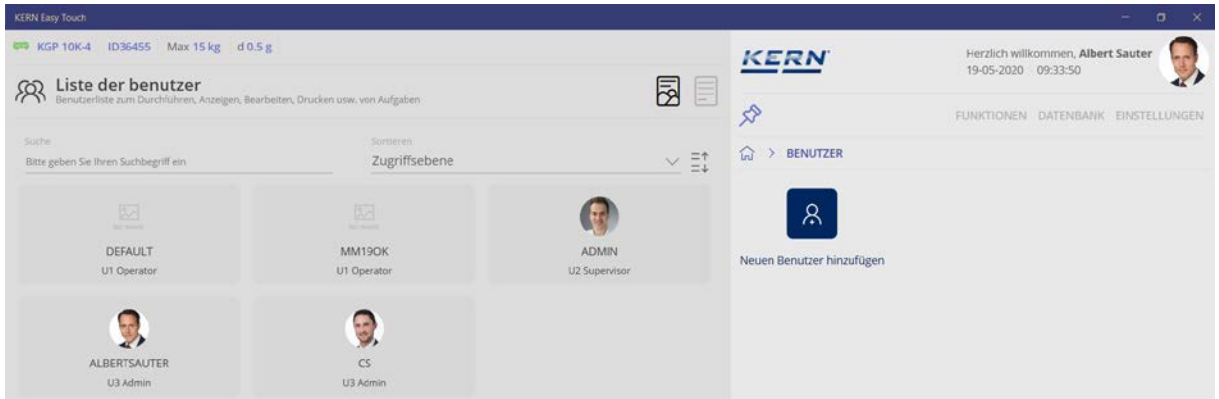

Wenn alle Daten eingegeben wurden, mit HINZUFÜGEN Eingabe abschließen. Der neue Benutzer ist somit mit Bild angelegt.

Durch Anklicken des Feldes kann er jederzeit bearbeitet oder ganz gelöscht werden

#### **6.2 Bestehende Benutzerdaten ändern**

**Bitte beachten**:  $\bullet$  $\check{\mathbf{1}}$ Nur U2- und U3-Nutzer können Nutzerdaten ändern.

Im Benutzer-Bildschirm Eintrag der zu ändernden Daten anklicken. (hier im Beispiel Eintrag U1 Operator)

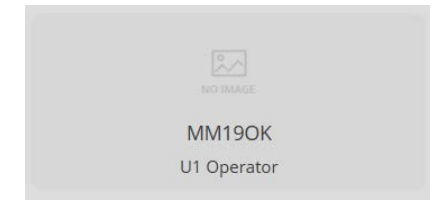

Die Nutzerinformationen dieses Benutzers werden angezeigt Auf BEARBEITEN klicken, um die gewünschten Änderungen vorzunehmen

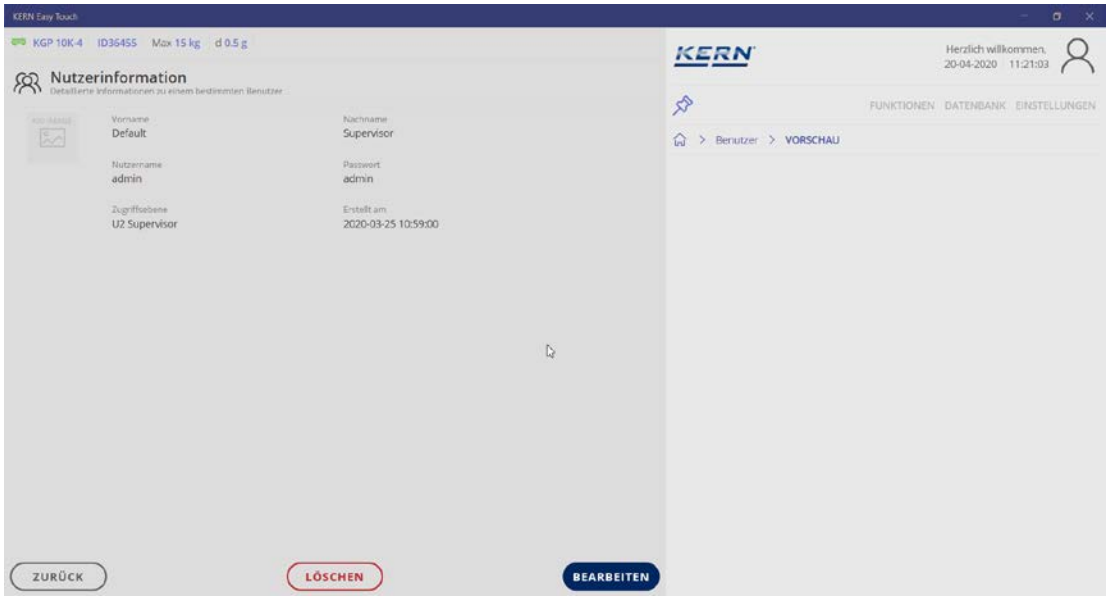

Änderungen mit SPEICHERN übernehmen, der Eintrag ist somit geändert.

#### **6.3 Benutzer löschen**

Im Benutzer-Bildschirm den zu löschenden Benutzer anklicken und mit LÖSCHEN Eintrag löschen.

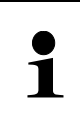

#### **Bitte beachten**:

Nutzerkonto wird deaktiviert. Alle gespeicherten Wägedaten (dynamischer Speicher) dieses Benutzers bleiben unverändert.

# **7 Standard-Wägefunktion**

Übersicht der Symbole:

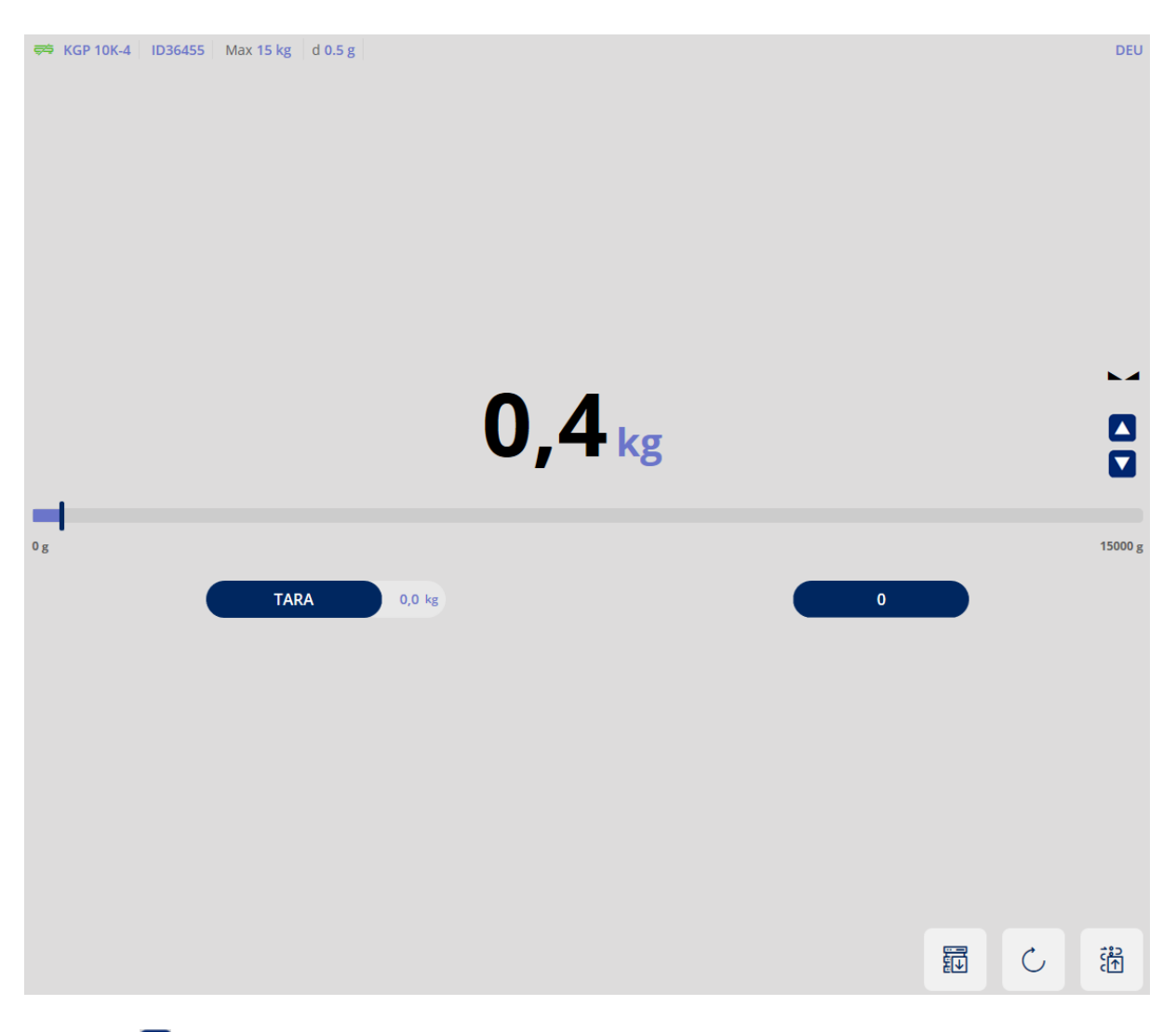

## $\blacktriangle$ Symbol **D** Durch Klicken auf die Pfeile wird die Anzeige vergrößert bzw. verkleinert.

#### **7.1 Standardwägeeinheiten**

#### **Wägeeinheit:**

Durch Klicken auf die Wägeeinheit gelangt man zur Übersicht der Standard-Wägeeinheiten:

Die Wägeeinheit mit dem grünen Punkt ist die aktuell eingestellte Einheit. **Hier zum Beispiel "kg"** 

Zum Ändern der Einheit auf  $\geqslant$  der neuen Einheit klicken, die neue Einheit erscheint in der Anzeige.

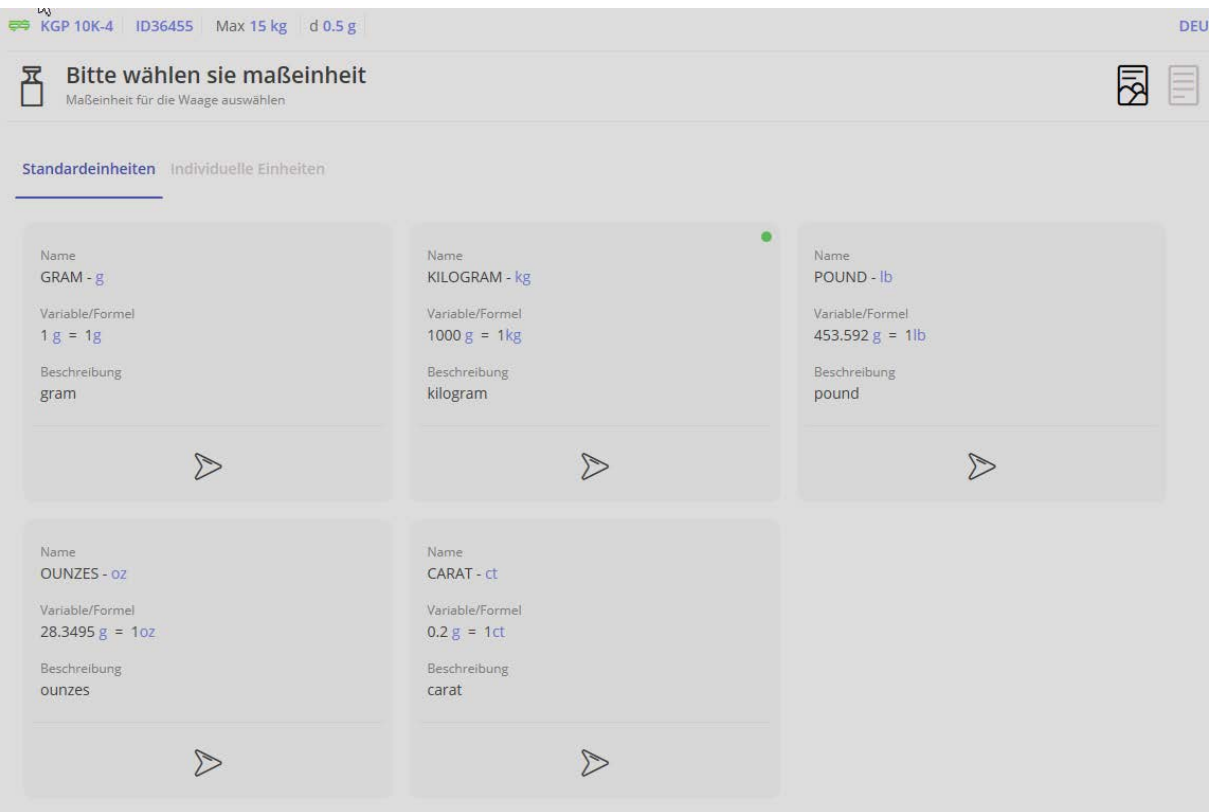

#### **7.2 Individuelle Einheiten**

Unter "individuelle Einheiten" versteht man andere physikalische Eigenschaften, die in linearem Zusammenhang zum Gewicht stehen, z.B. die Länge eines Kabels.

Im Menü "Individuelle Einheiten" anklicken:

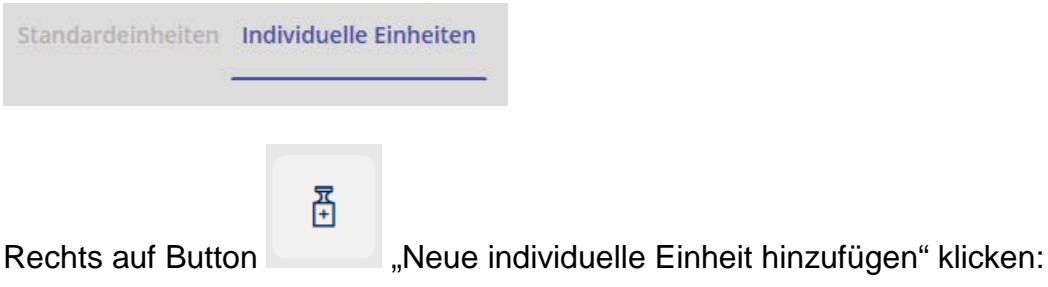

Es erscheint der Blidschirm zur Eingabe der Daten der neuen Einheit. Name der neuen Einheit eingeben, eventuell auch noch eine kurze Beschreibung. Dann die Einheit eingeben, die entweder 1 g oder 1 kg entsprechen soll:

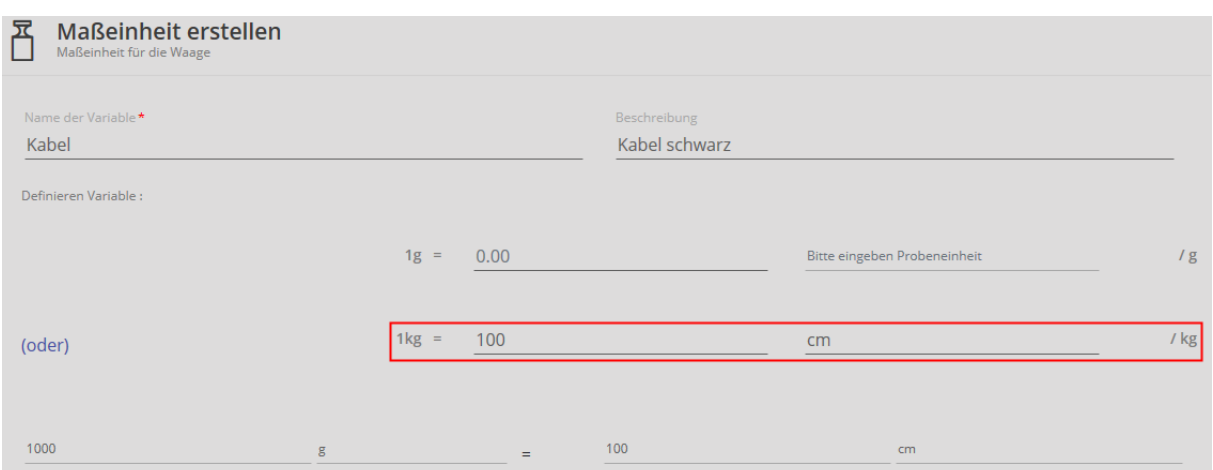

Hier als Beispiel: 1 kg = 100 cm

In der Zeile darunter wird die Kabellänge noch entsprechend 1000 g angezeigt.

Danach auf den blauen Button ERSTELLEN klicken: Die neue Einheit ist nun angelegt und wird angezeigt:

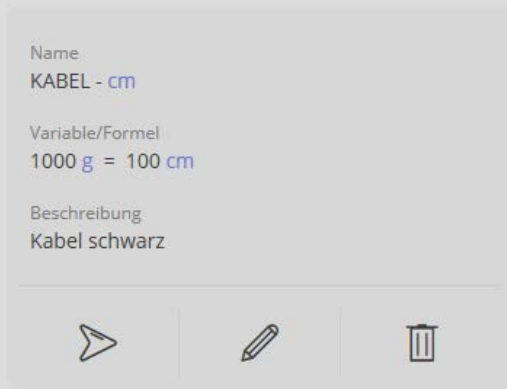

Mit Klick auf:

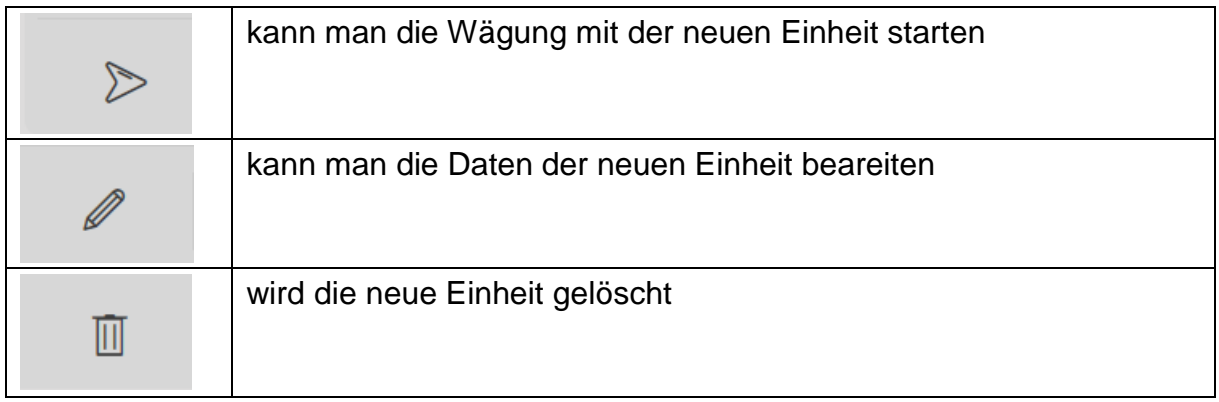

#### **7.2.1 Mit neuer Einheit wiegen**

 $\triangleright$ Auf klicken: Der Wägemodus erscheint. Die Anzeige erscheint, mit der vorher festgelegten Einheit:

Hier im Beispiel: cm

Wägegut (in diesem Fall, wessen Länge ermittelt werden soll) auflegen und Ergebnis ablesen:

Das Wägegut wir in der neuen Einheit angezeigt, in diesem Fall die Laänge von 125,4 cm.

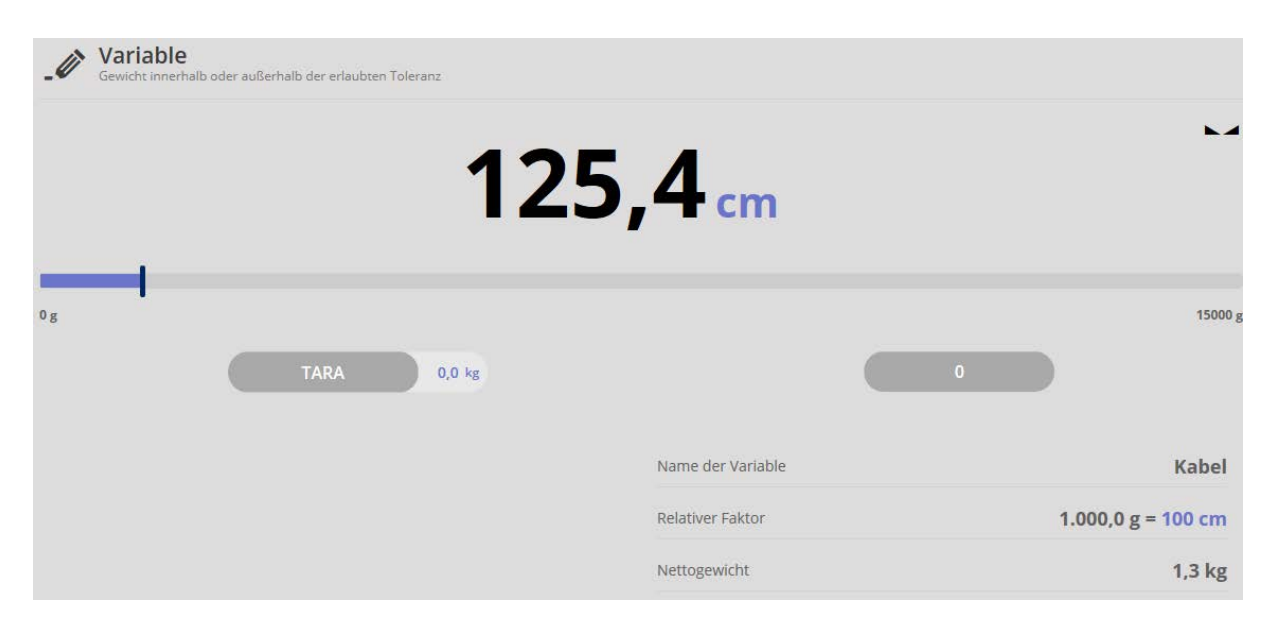

#### **Bargraph:**

Mit Klick auf den Bargraph

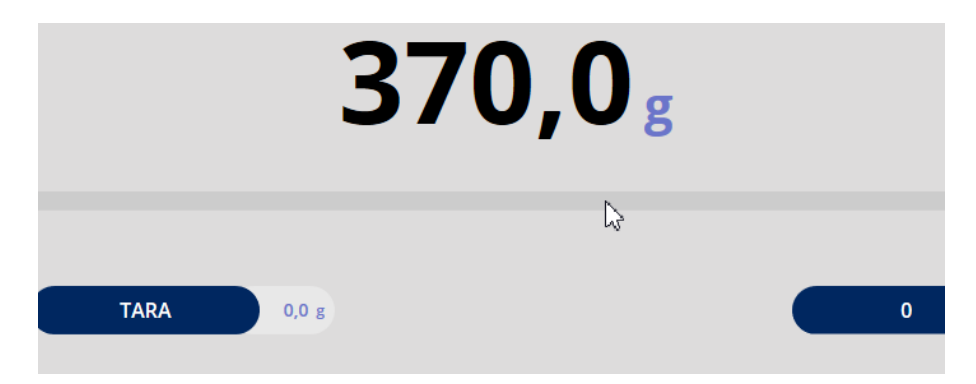

Wechselt die Anzeige zur Quick-Dosing-Funktion:

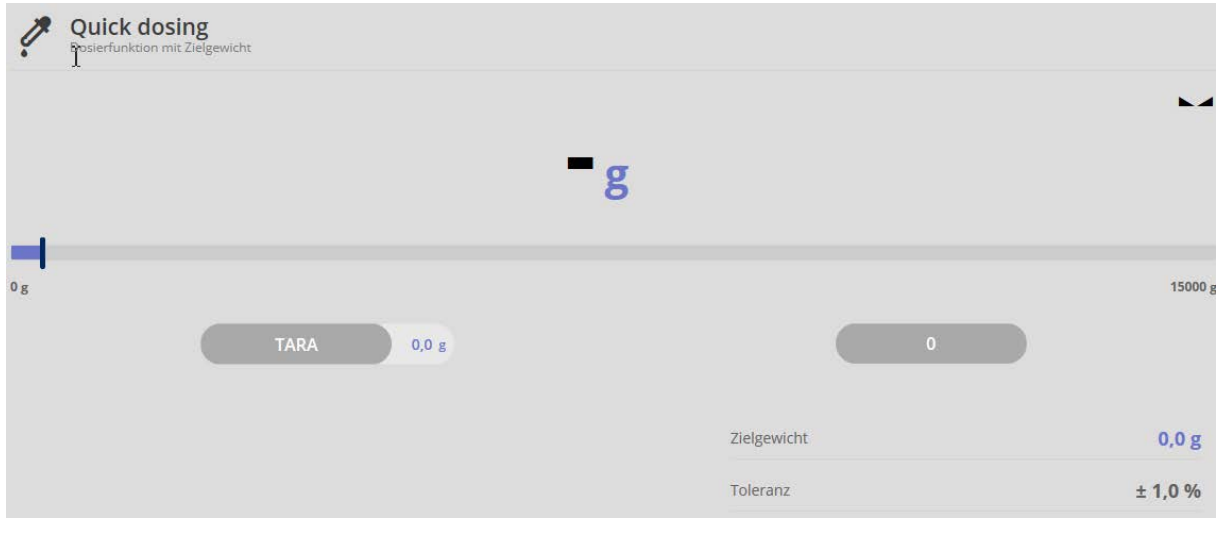

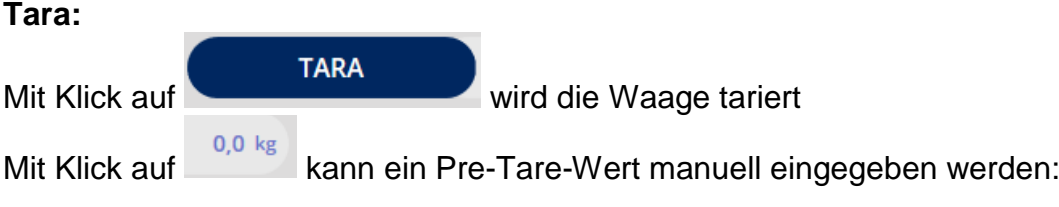

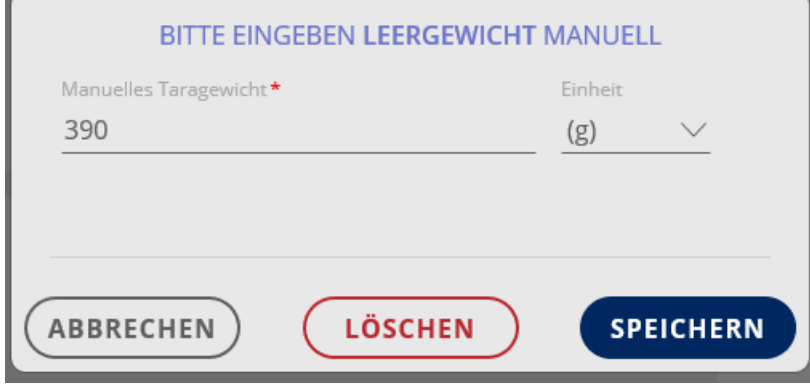

#### **Speichern und Drucken-Funktion:**

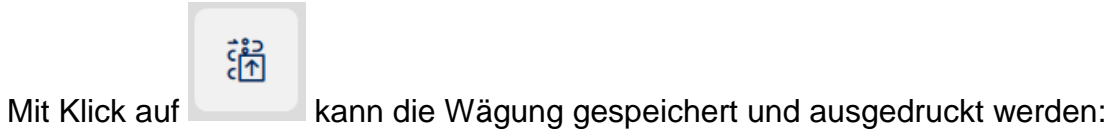

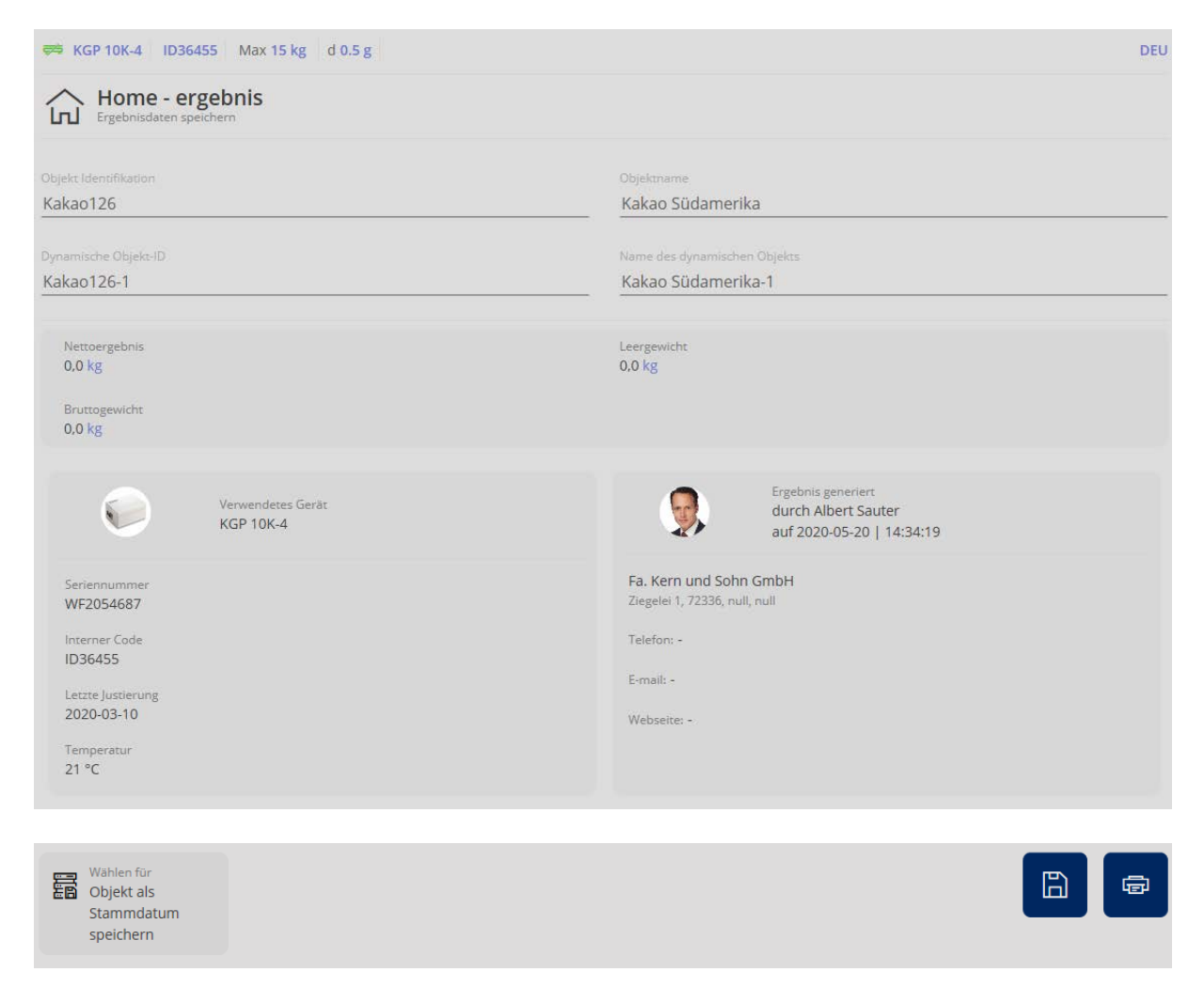

Speicher des Wägeergebnisses im manipulationssicheren ALIBI-Speicher (dynamischer Speicher). Ergebnisse im dynamischen Speicher können nach Speicherung nicht mehr verändert werden.
# **8 Wägefunktion Totalisierung (Summierung)**

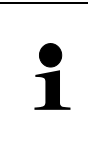

Diese Funktion wird eingesetzt, wenn man eine Mischung aus mehreren Komponenten in einen Tarabehälter einwiegt und am Schluss, zur Kontrolle das Summengewicht aller eingewogenen Komponenten benötigt (ohne das Gewicht des Tarabehälters).

Im Homescreen auf FUNKTIONEN – TOTALISIERUNG klicken. Der Startbildschirm für diese Funktion erscheint:

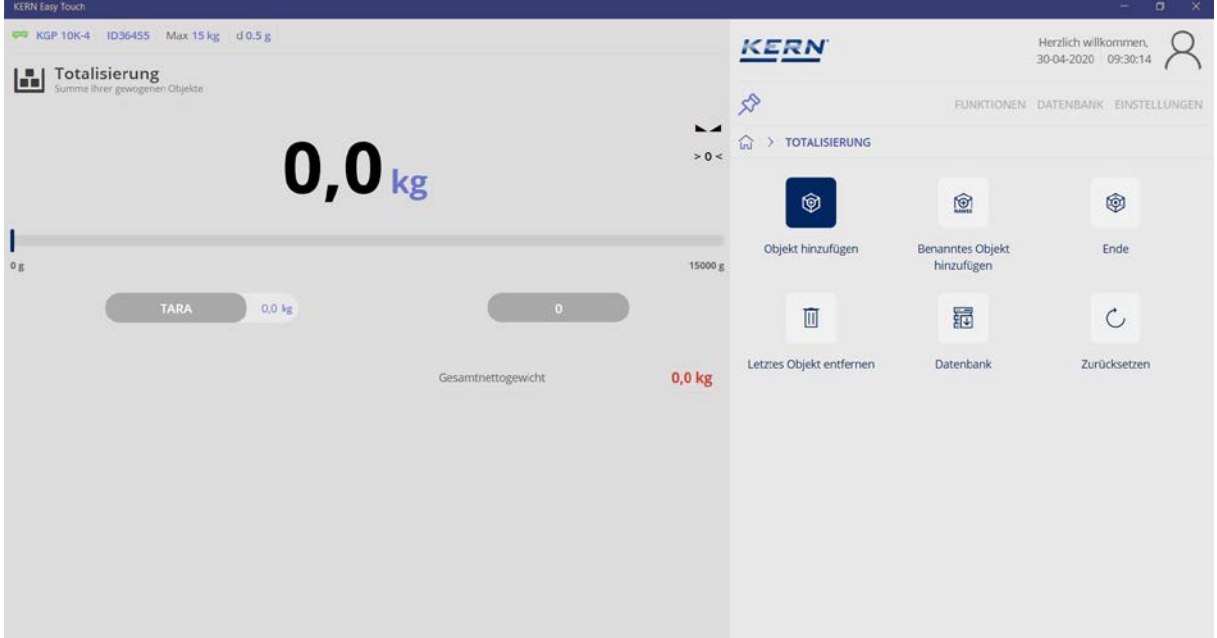

# **8.1 Totalisieren**

Bei Verwendung eines Tarabehälters:

Tarabehälter auflegen und mit Button TARA wegtarieren:

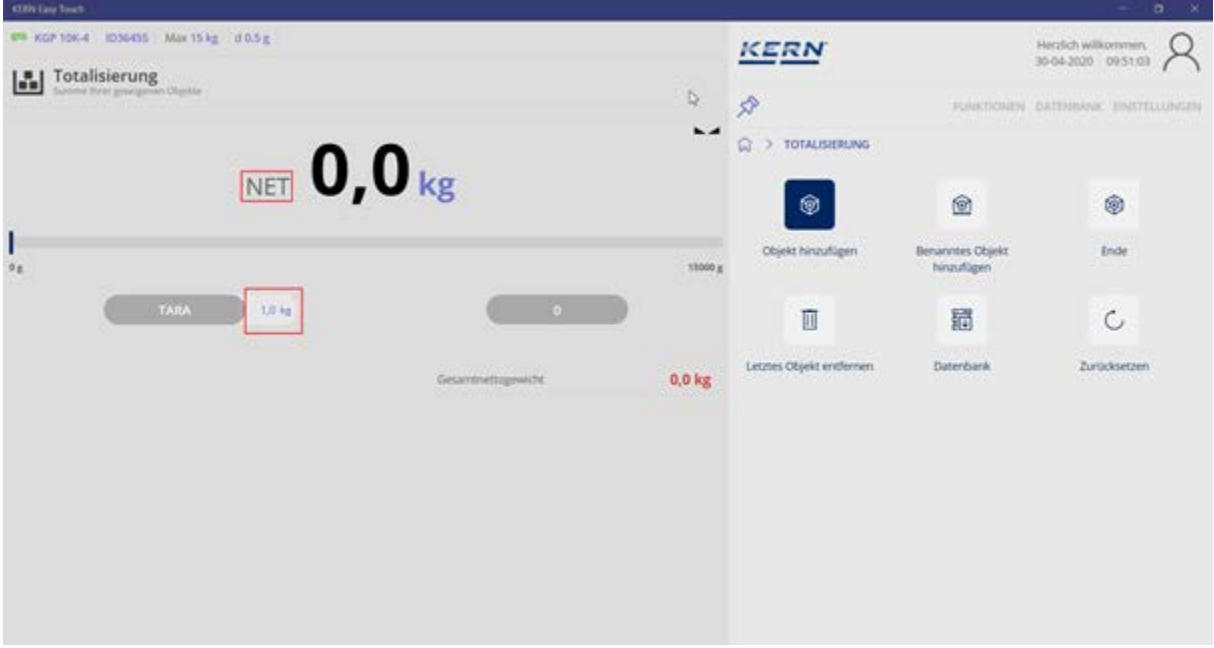

- Die Nullanzeige erscheint
- Das Nettogewicht wird angezeigt Symbol NET
- das Taragewicht wird angezeigt

## **Tarawert löschen:**

Wägeplatte vollständig entlasten, der Tarawert wird als negativer Wert angezeigt. TARA Button drücken, die Nullanzeige erscheint, TARA Button erneut drücken, der Tarawert wechselt auch auf 0.0.

Erste Komponente auf die Wägeplatte stellen, Stabilitätsanzeige abwarten und im Untermenü auf Button "Objekt hinzufügen" klicken:

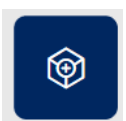

Im nächsten Bildschirm werden mehrere Details angezeigt:

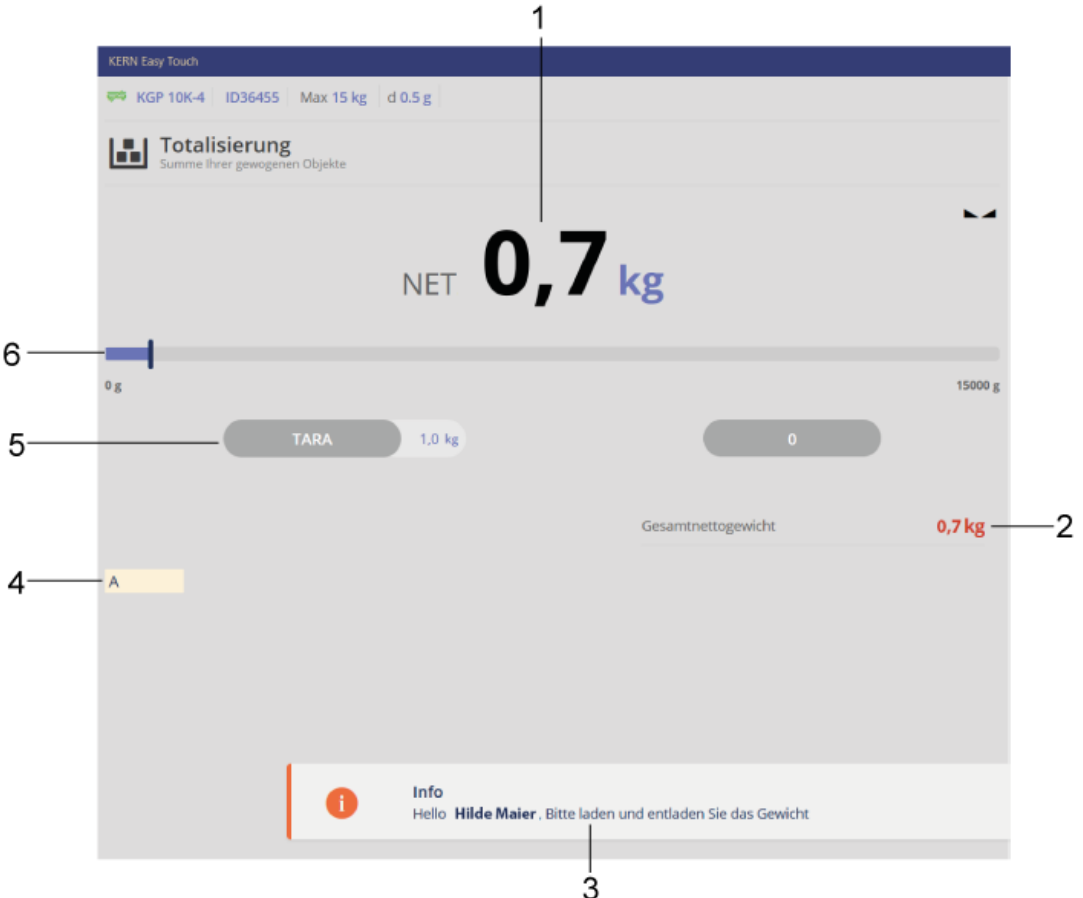

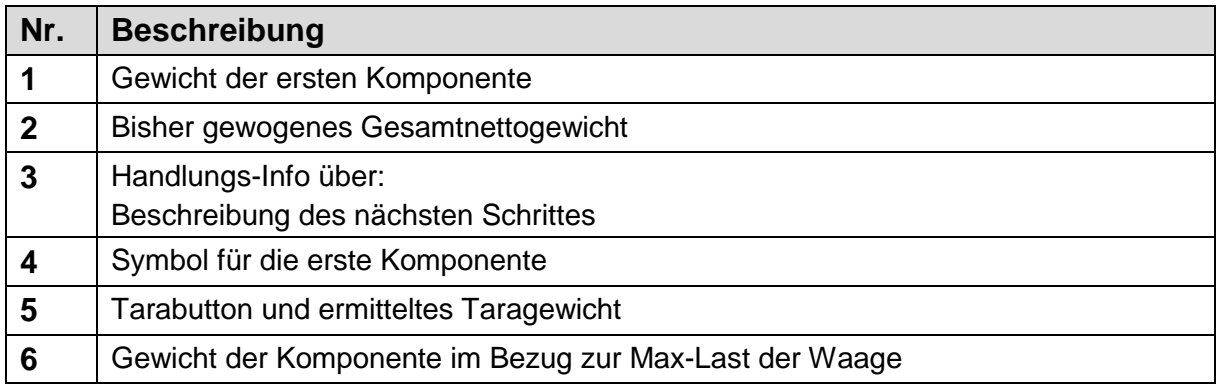

Das Nettogewicht der ersten Komponente wurde ermittelt.

Erste Komponente von der Wägeplatte entfernen

Zweite Komponente auf die Wägeplatte aufbringen, Stabilitätsanzeige abwarten und erneut Button "Objekt hinzufügen" drücken:

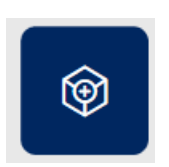

Das Nettogewicht der zweiten Komponente wurde ermittelt Das Nettogewicht beider Komponenten wird als Gesamtnettogewicht angezeigt

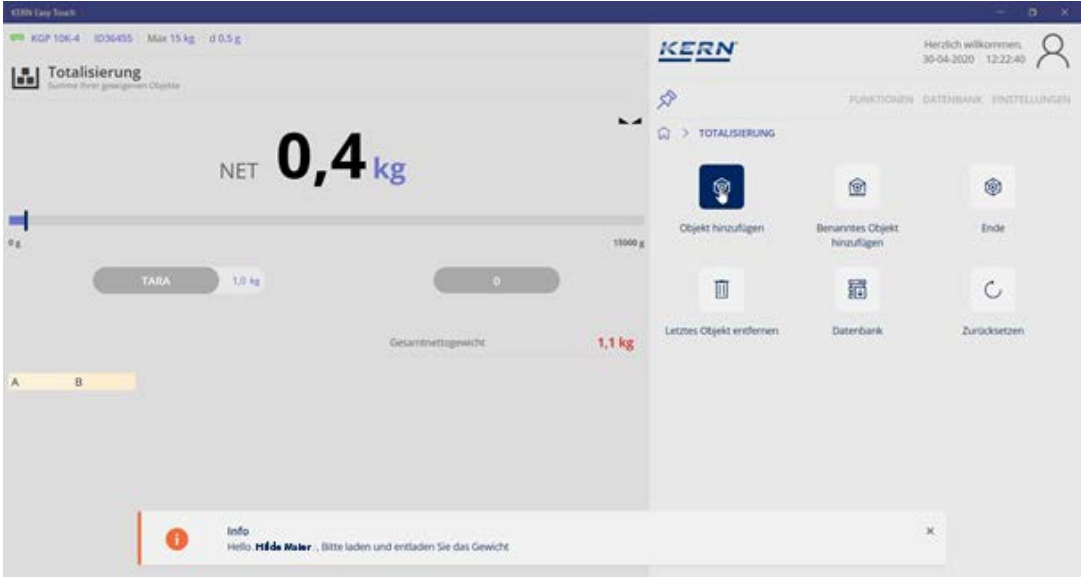

Für weitere Komponenten ebenso verfahren

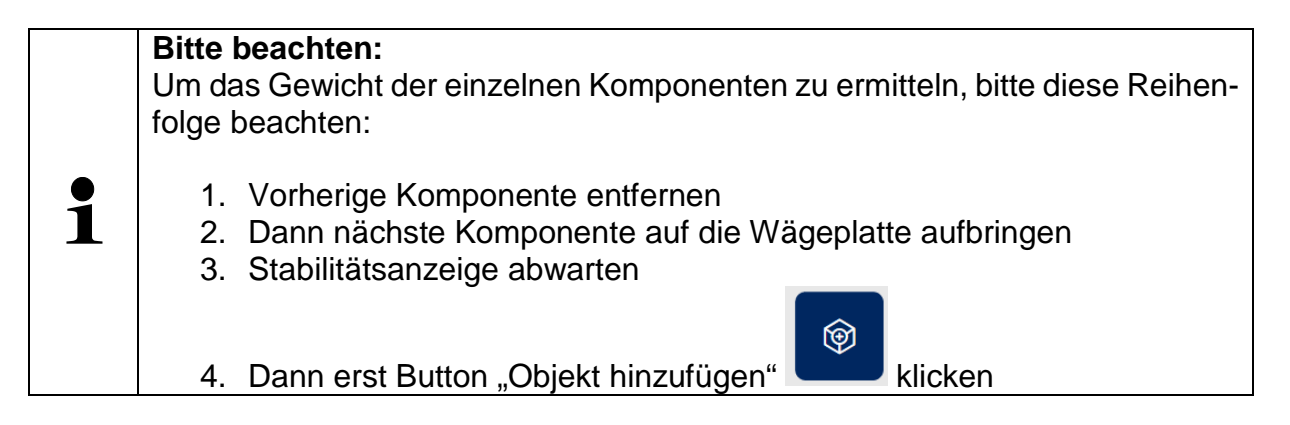

# **8.1.1 Ergebnisdaten der Totalisierung anzeigen**

Mit Klick auf den Button "Ende"

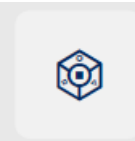

erscheint eine Übersicht der ermittelten Daten:

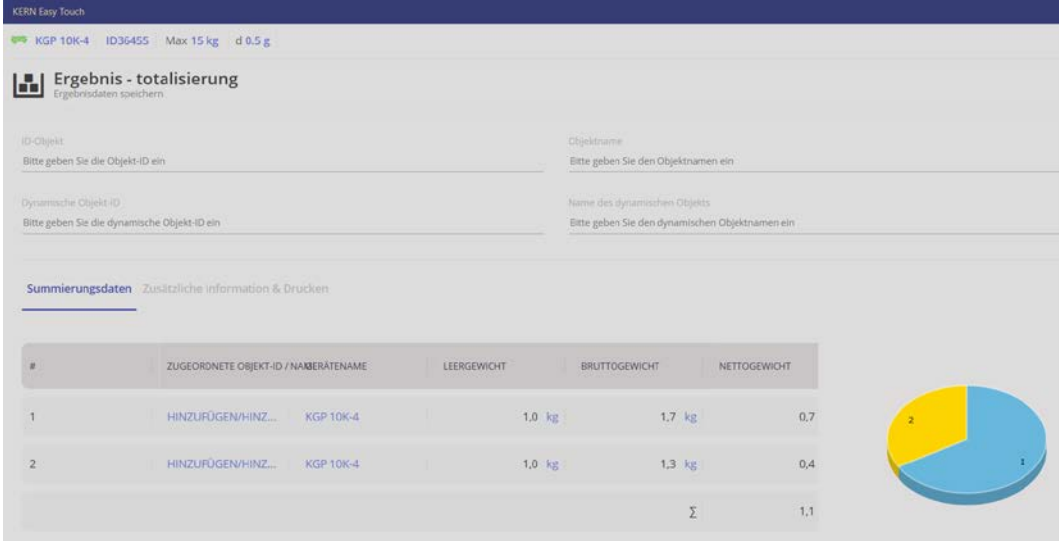

Sie können mit ID und Name versehen werden (optional). In alle Felder können sowohl Buchstaben als auch Zahlen eingegeben werden.

Die "dynamische ID" als auch der "dynamische Ojektname" beziehen sich auf die jeweilige Summierung.

## **Beispiel:**

Es wurde aus 2 Komponenten , Milch und Puddingpulver Pudding hergestellt.

Diesem Vorgang wurde die Objekt –ID "P17" und der Objektname "Pudding17" zugewiesen.

Die dynamische Objekt ID "P17-1" und der dynamische Name "Pudding17-1" zeigen an, dass dies die erste Summierung darstellt.

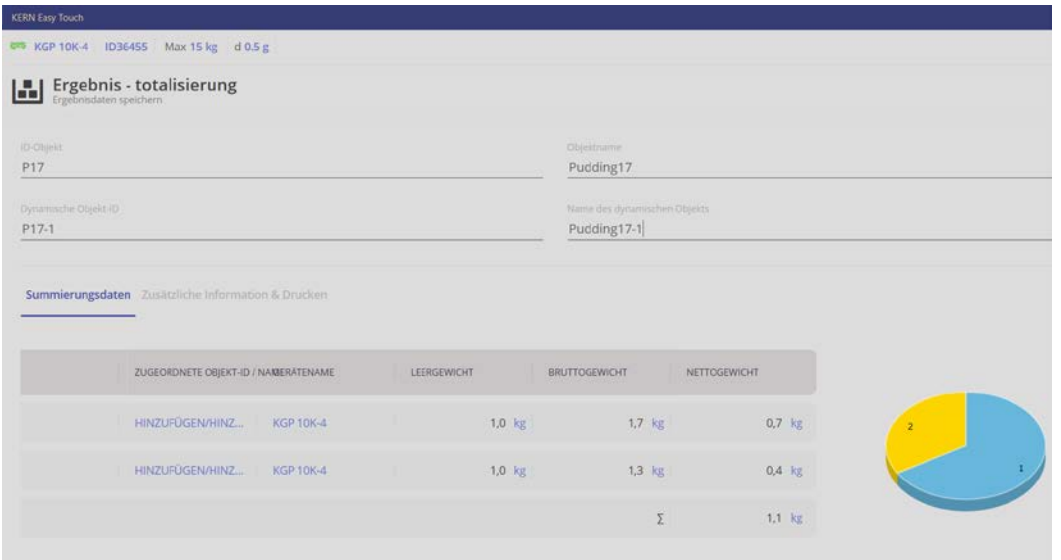

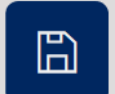

Das Ergebnis mit

Die Summierung ist gespeichert, die Waage befindet sich nun im Wägemodus.

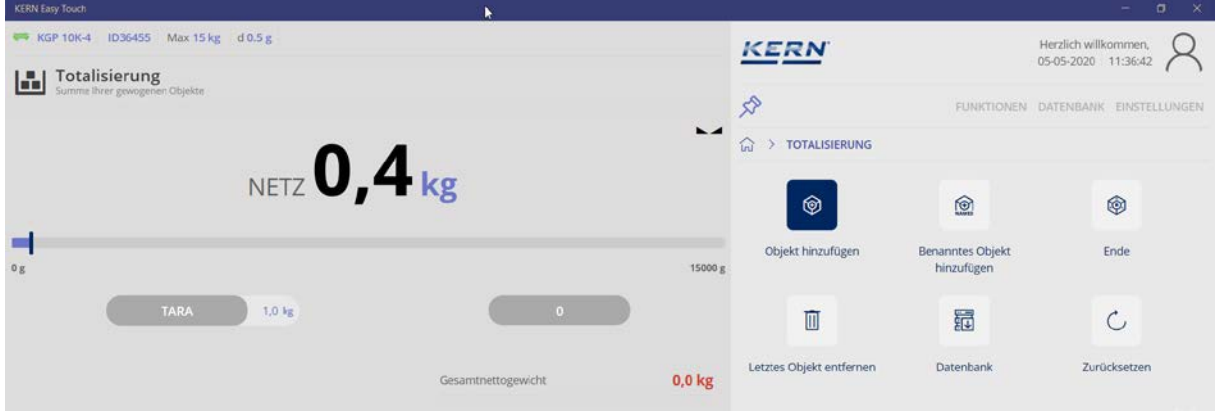

Soll das Ergebnis in der Stamm-Datenbank abgelegt werden

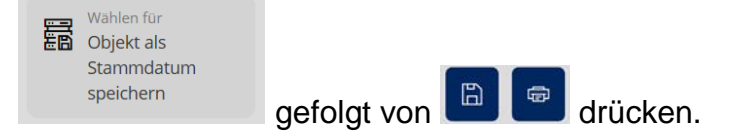

Objekt-ID und Objektname der Summierung sind nun in der Datenbank hinterlegt und werden im gekennzeichneten Feld angezeigt:

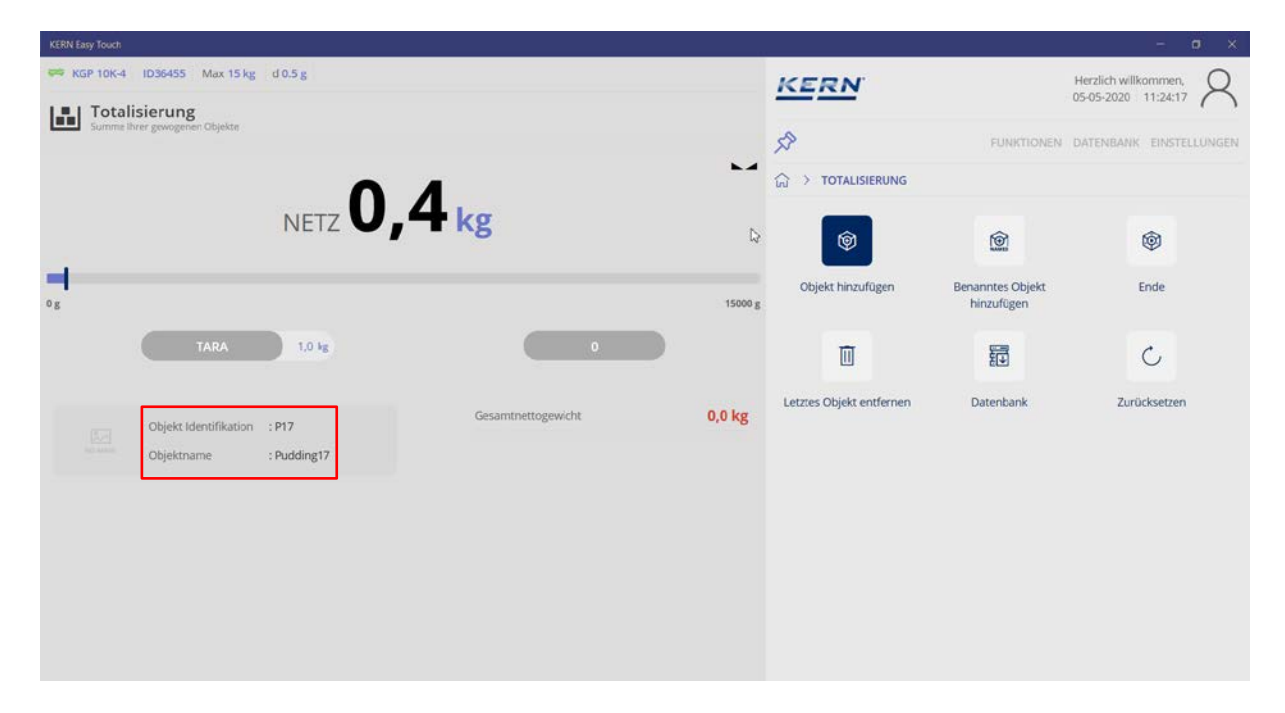

Unter dem Menüpunkt "Zusätzliche Informationen & Drucken" können alle Daten ("Druck komplett") oder ein Etikettendruck ("Zusammenfassung" aller Daten) ausgedruckt werden).

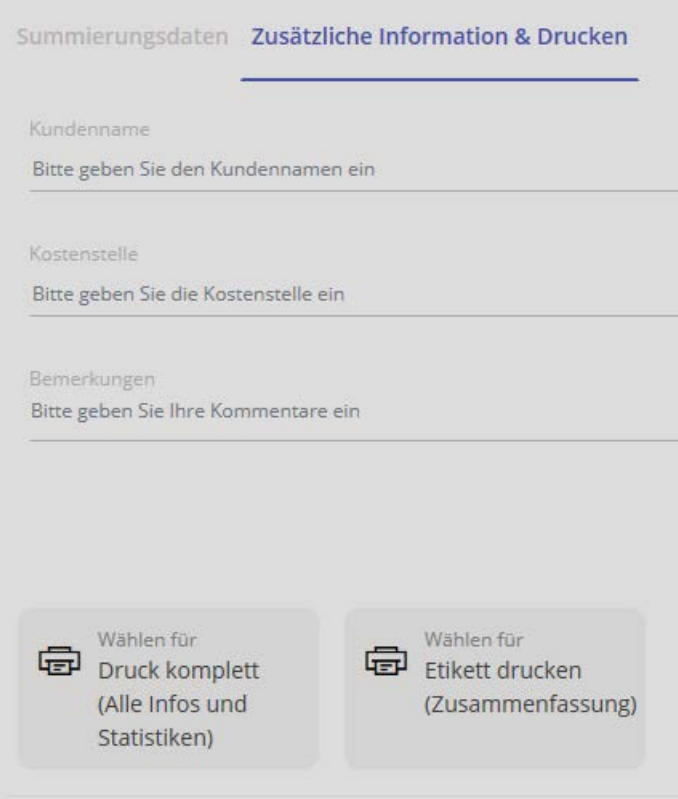

# **8.1.2 Weitere nützliche Funktionen**

Im Totalisierungs-Untermenü:

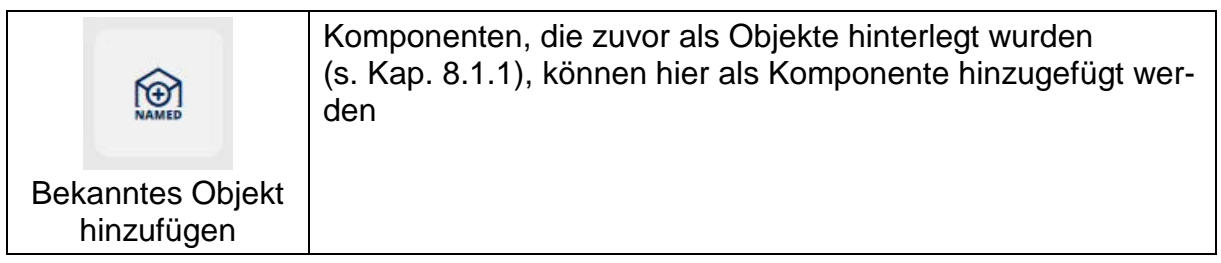

 $\bigcirc$ 

anklicken und im folgenden Bildschirm gewünschtes Objekt auswählen und mit

Klick auf den entsprechenden Pfeil **Deutschenden State School** Objekt als weitere Komponente dem Totalisierungsvorgang hinzufügen:

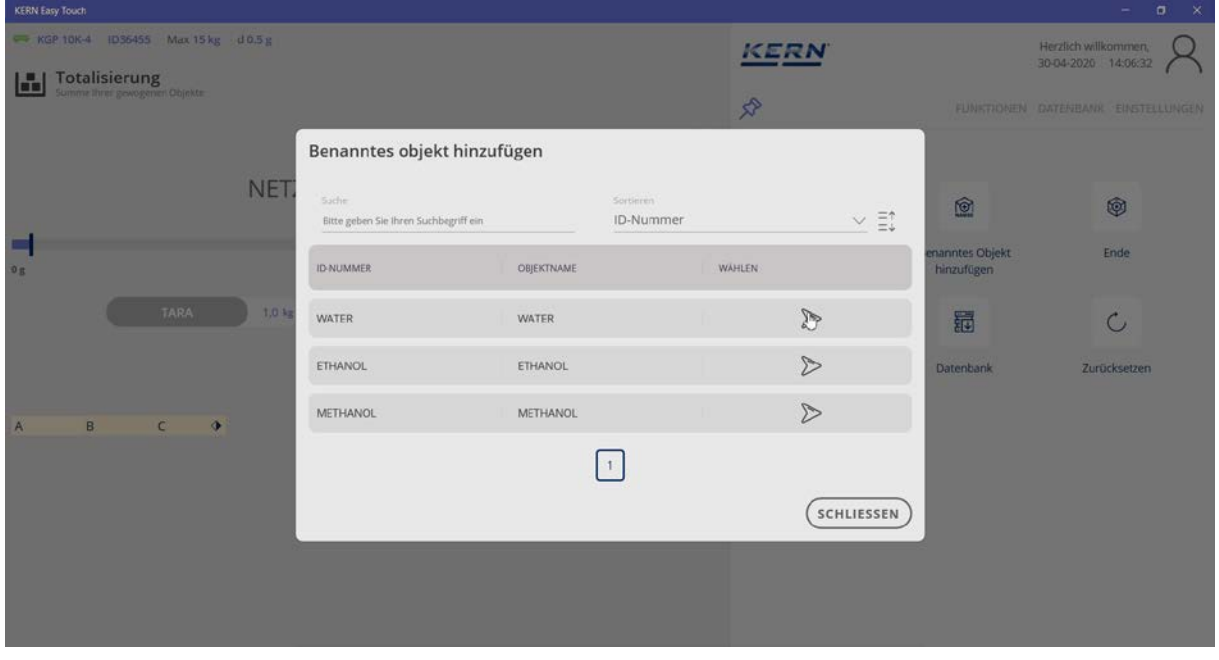

Im folgenden Bildschirm wird die neue Komponente angezeigt. Bei mouse-over über der kleinen Raute <sup>↓</sup> erscheint der Name des Objekts

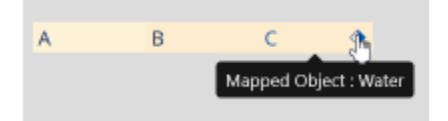

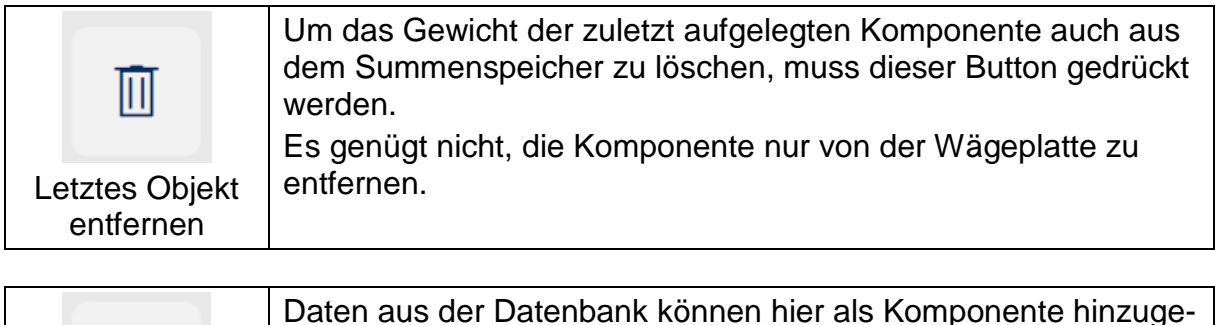

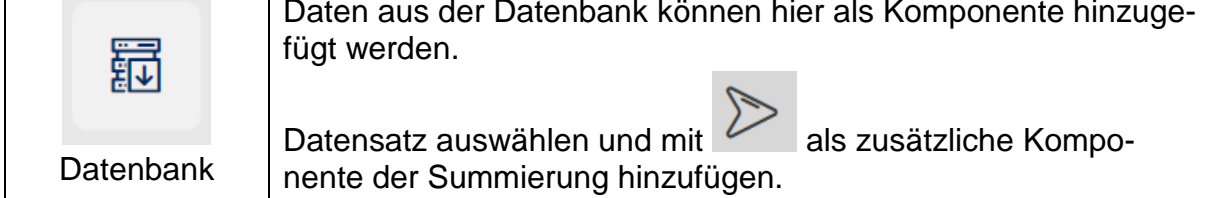

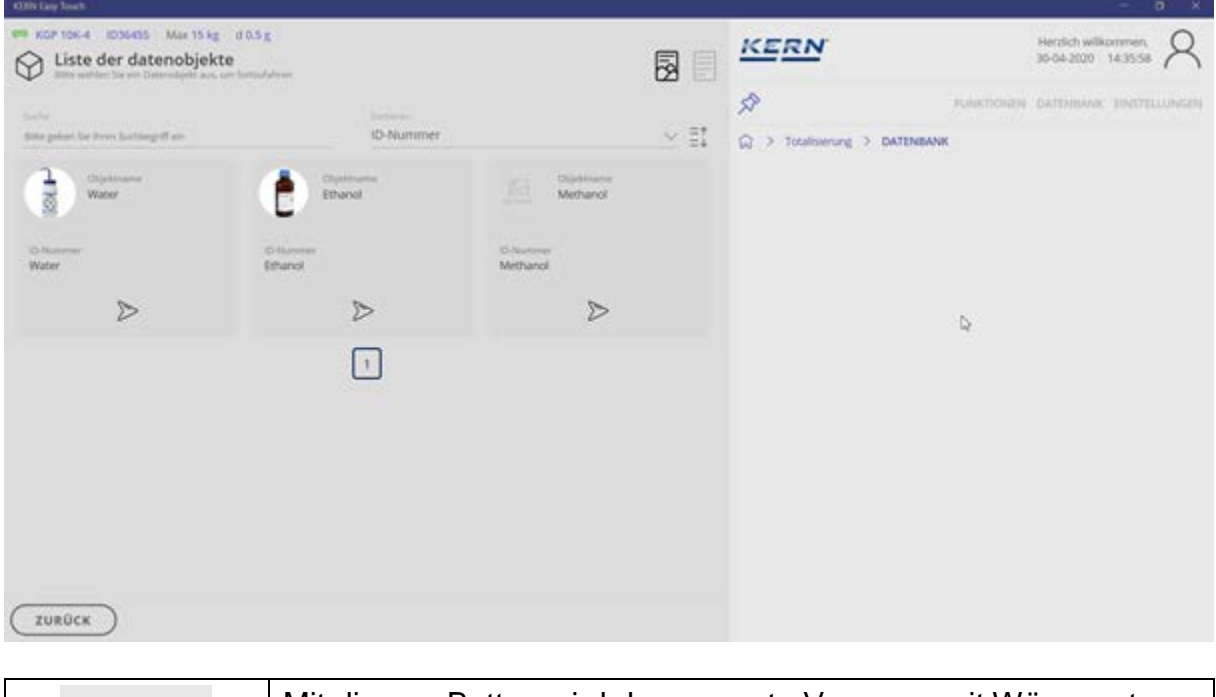

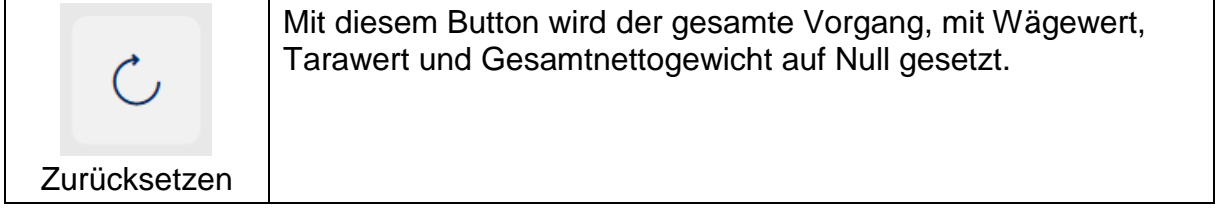

# **9 Wägefunktion Prozentwägen**

Bei dieser Funktion besteht die Möglichkeit, das ermittelte Gewicht als Pro- $\mathbf 1$ zentwert anzuzeigen, bezogen auf ein Referenzgewicht das 100% entspricht.

Im Homescreen im Hauptmenü auf FUNKTIONEN – PROZENTWIEGEN klicken: Der Startbildschirm für diese Funktion erscheint:

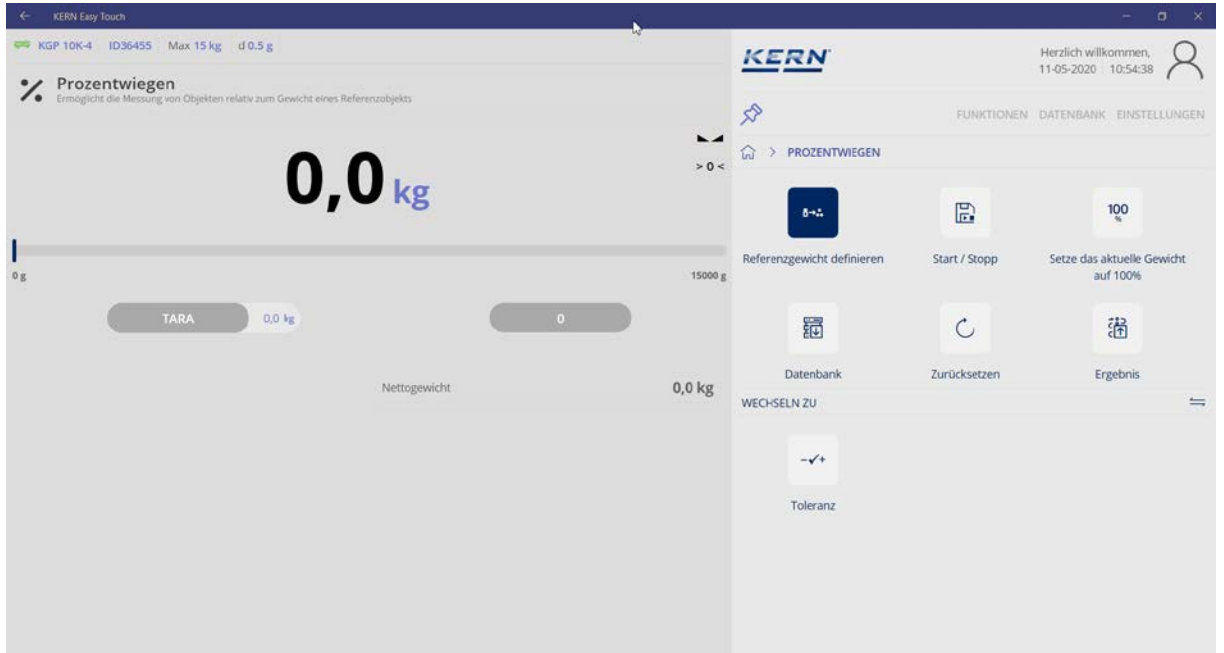

Um den Prozentwert für eine Probe zu ermitteln, muss zunächst das Referenzgewicht, das 100% entsprechen soll, festgelegt werden.

## **9.1 Referenzgewicht festlegen**

Zum Festlegen des Referenzgewichts gibt es zwei Möglichkeiten: Im Untermenü:

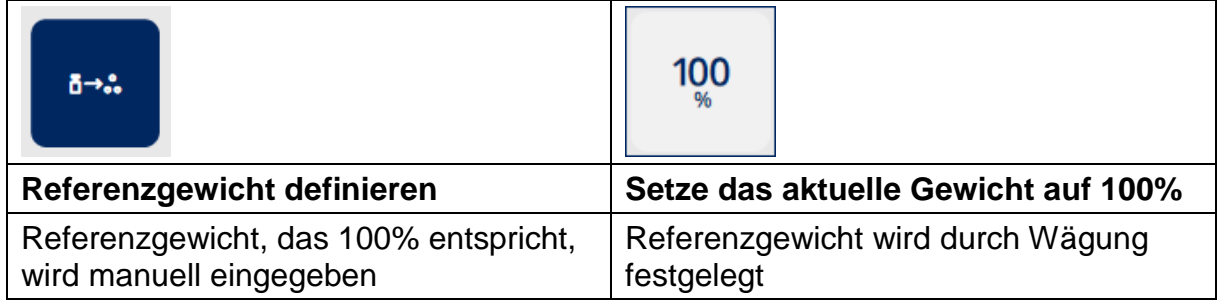

## **9.1.1 Referenzgewicht manuell eingeben:**

Hierfür im Untermenü Button Referenzgewicht definieren drücken:

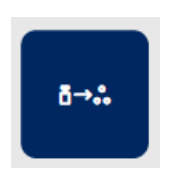

Im nächsten Bildschirm Referenzgewicht das 100% entsprechen soll, eingeben und die dazu gehörige Einheit (g/kg) auswählen: (Hier im Beispiel 1 kg)

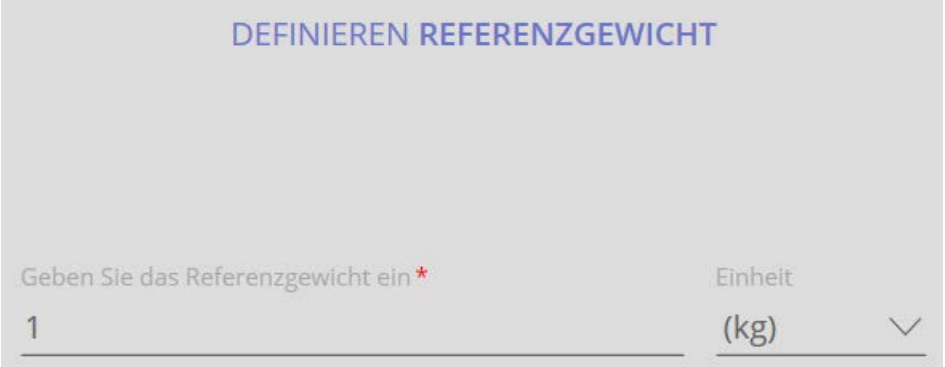

Mit dem blauen Button BESTÄTIGEN unten rechts Eingabe speichern. Das Referenzgewicht ist nun festgelegt und wird angezeigt: 1 kg entsprechen 100%

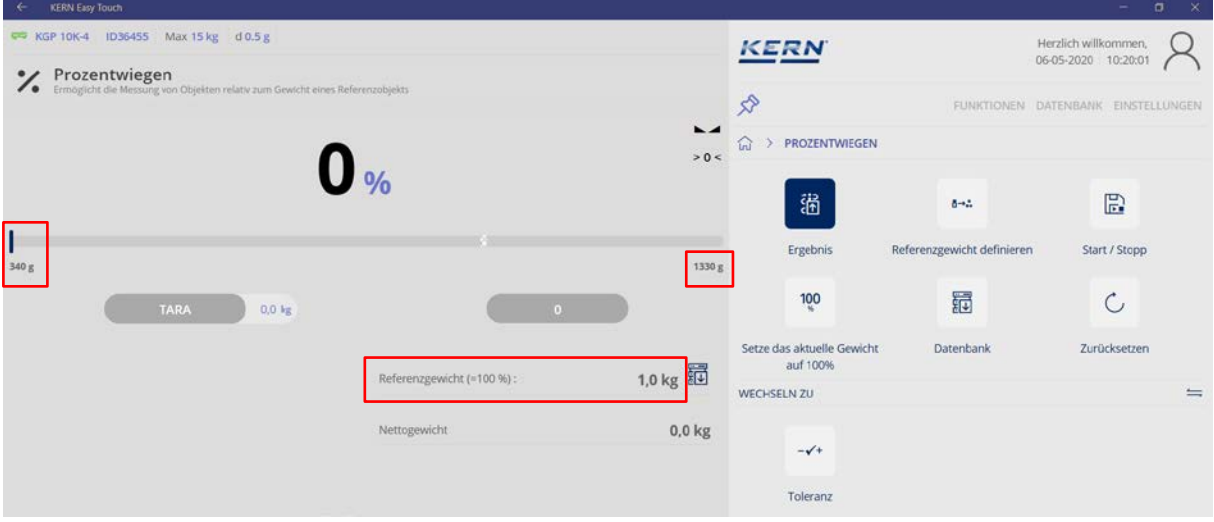

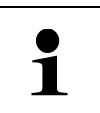

Die Werte links und rechts an der Kapazitätsanzeige beschreiben den relativen Bereich (den relevanten Ausschnitt des Bargraphs), der mit dieser Waage in dieser Messung konkret verwendet wird.

### **Prozentwert einer Probe ermitteln:**

Probe auf die Wägeplatte legen und Prozentwert ablesen. **Hier ein Beispiel:**

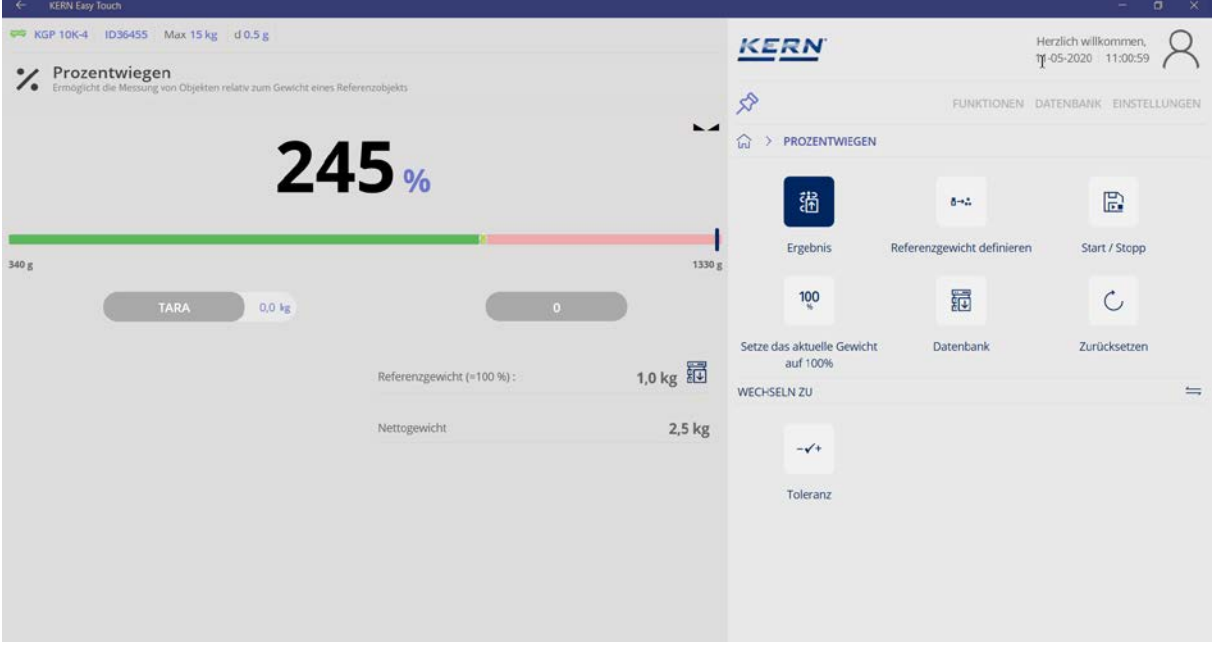

#### **9.1.2 Referenzgewicht durch Wägung festlegen:**

Hierfür Wägeplatte entlasten.

Probe, deren Gewicht 100% entsprechen soll auf die Wägeplatte aufbringen. Stabilitätsanzeige abwarten, danach im Untermenü Button "Setze das aktuelle Gewicht auf 100%" drücken:

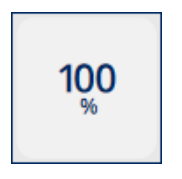

Das Referenzgewicht ist nun festgelegt. Folgendes wird angezeigt: 100% entsprechen 1,4 kg

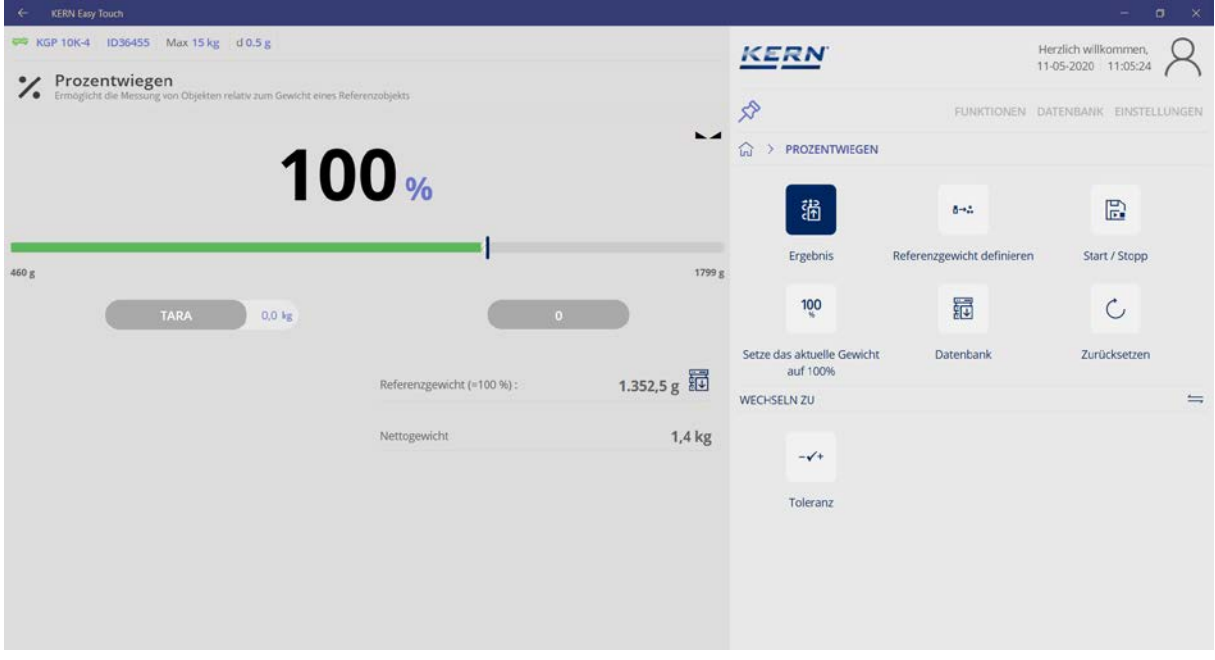

# **Prozentwert einer Probe ermitteln:**

Wägeplatte entlasten, Wägegut auflegen,das Gewicht des Wägeguts wird in Prozent, bezogen auf das Referenzgewicht, angezeigt.

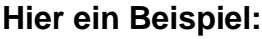

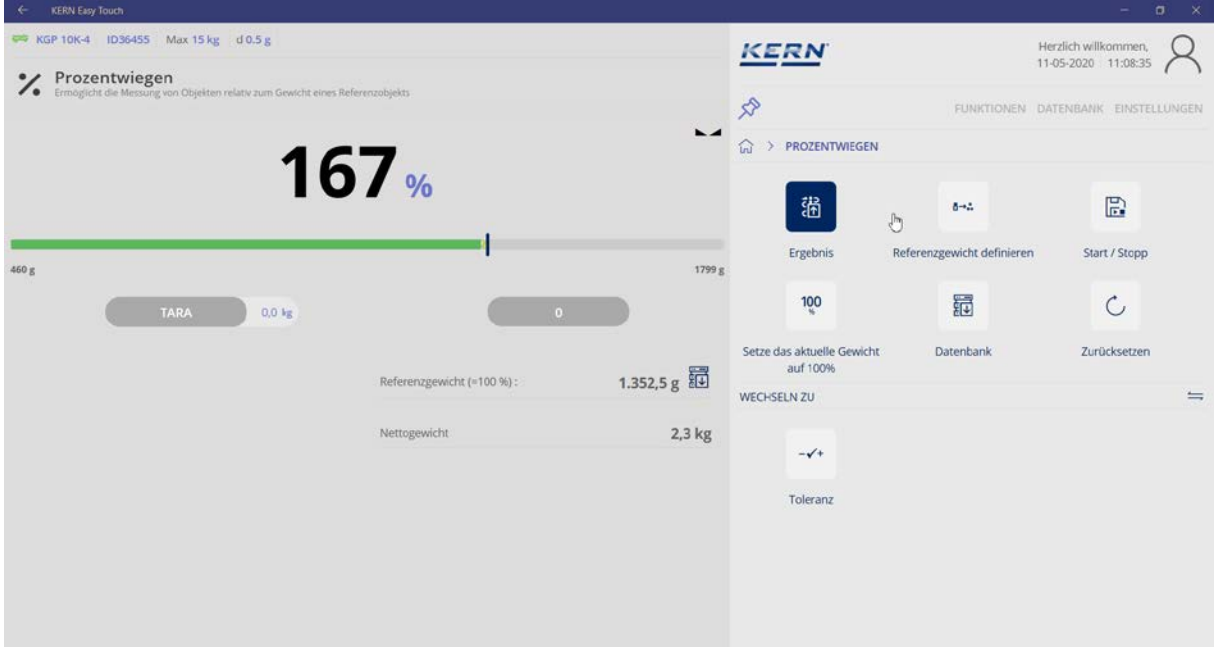

# **9.2 Wägedaten speichern**

# **9.2.1 Speichern ohne ID:**

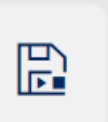

Mit Klick auf Start / Stopp werden die ermittelten Daten in die Datenbank

# **Hier ein Beispiel:**

gespeichert.

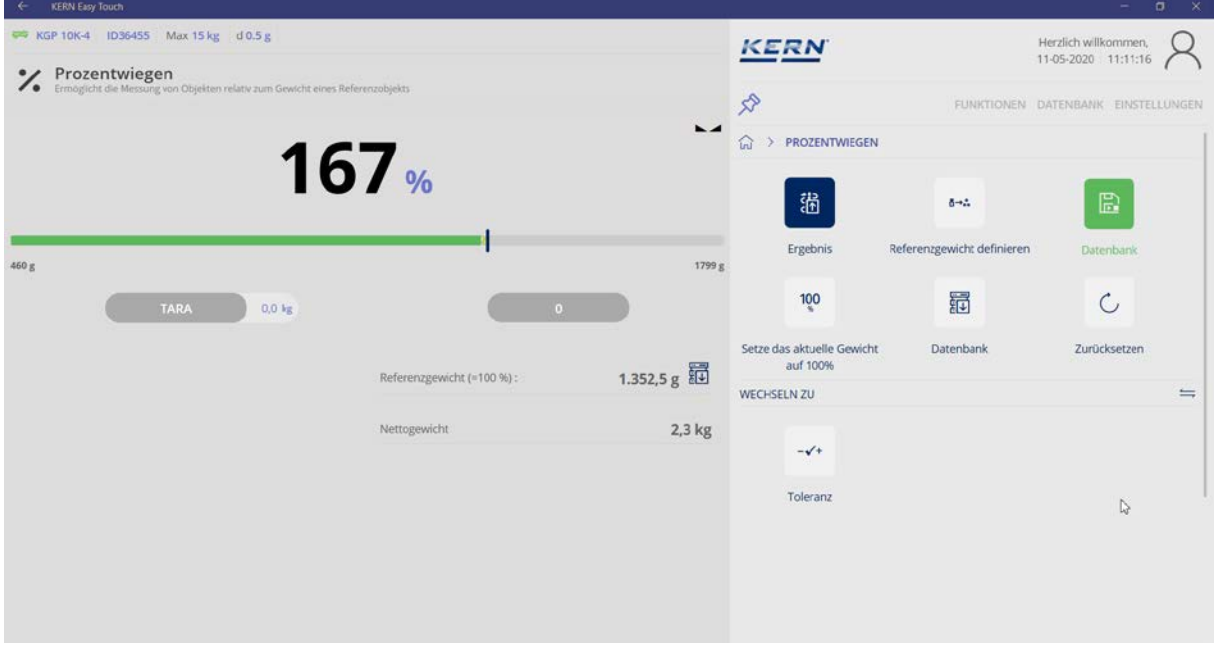

### **9.2.2 Speichern mit Objekt ID und Objekt-Name:**

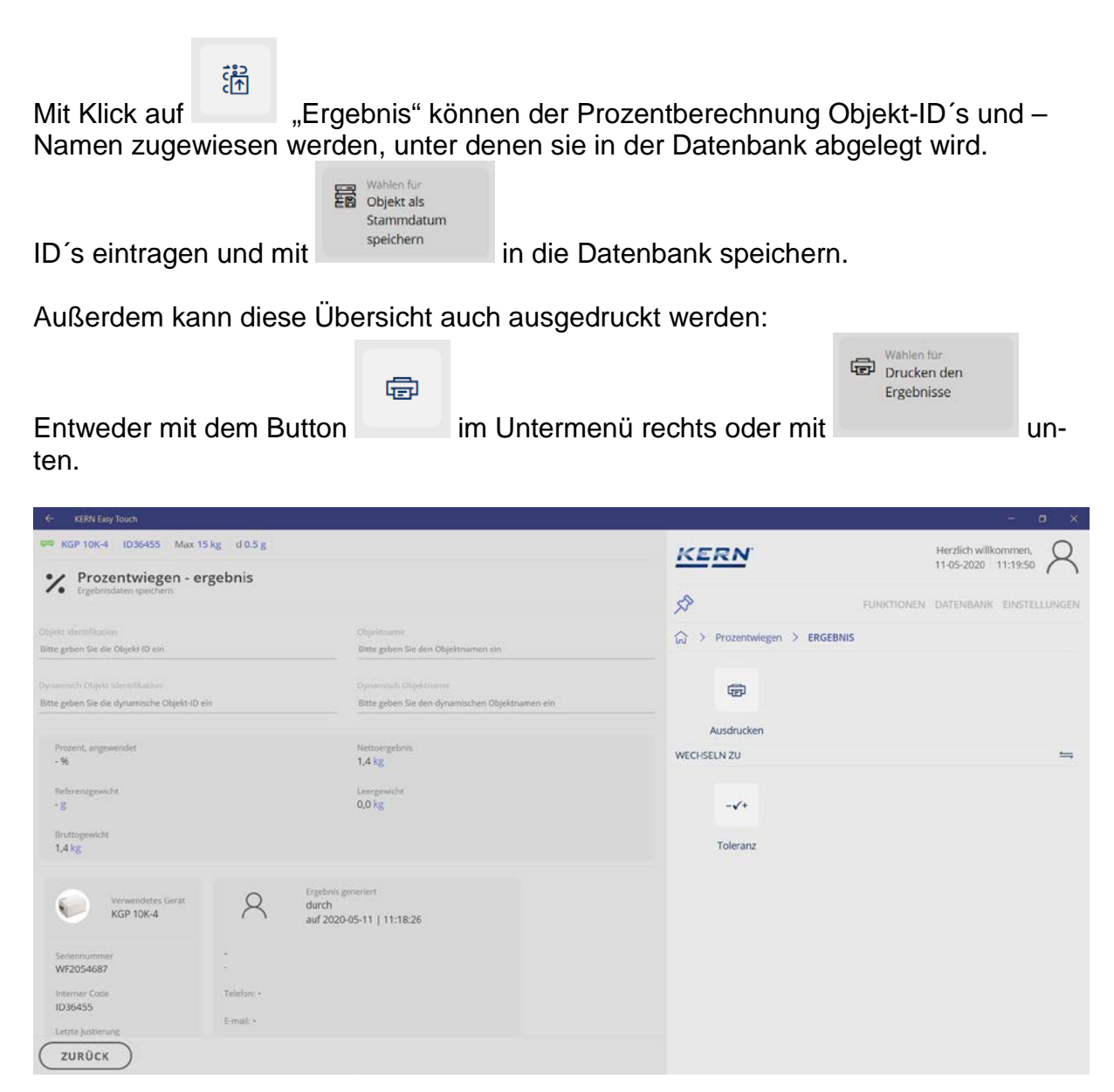

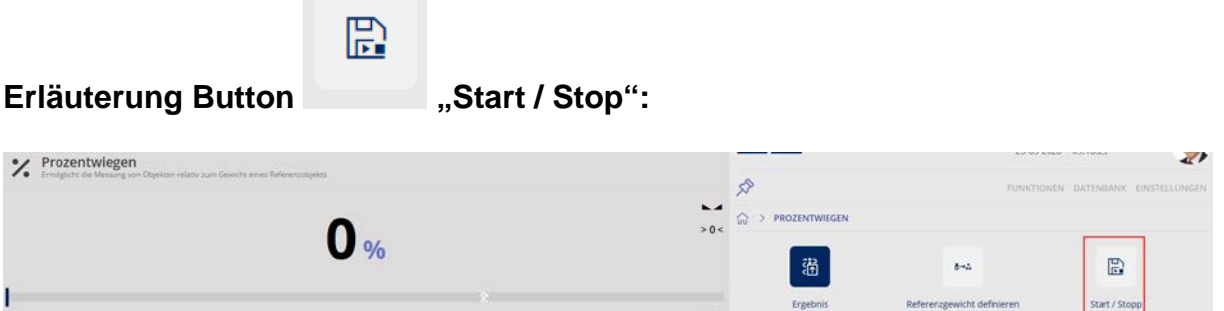

#### **ID-Sicherung:**

Sie bietet die Möglichkeit, jedes gewogene und gespeicherte Wägeergebnis mit einer eindeutigen ID-Nummer (Dynamic Object ID) und einem ID-Namen (Dynamic Object name) zu speichern.

Die Speicherung kann halbautomatisch (grüner Modus ) oder vollautoma-

溫

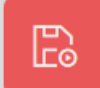

tisch (roter Modus ) angestoßen werden und zwar immer dann, nachdem die Waage entlastet war und wieder belastet wurde.

Das bedeutet, dass der Nutzer bei Massenspeicherungen keine Tasten betätigen muss und effizient arbeiten kann.

# **10 Wägefunktion Quick Dosing**

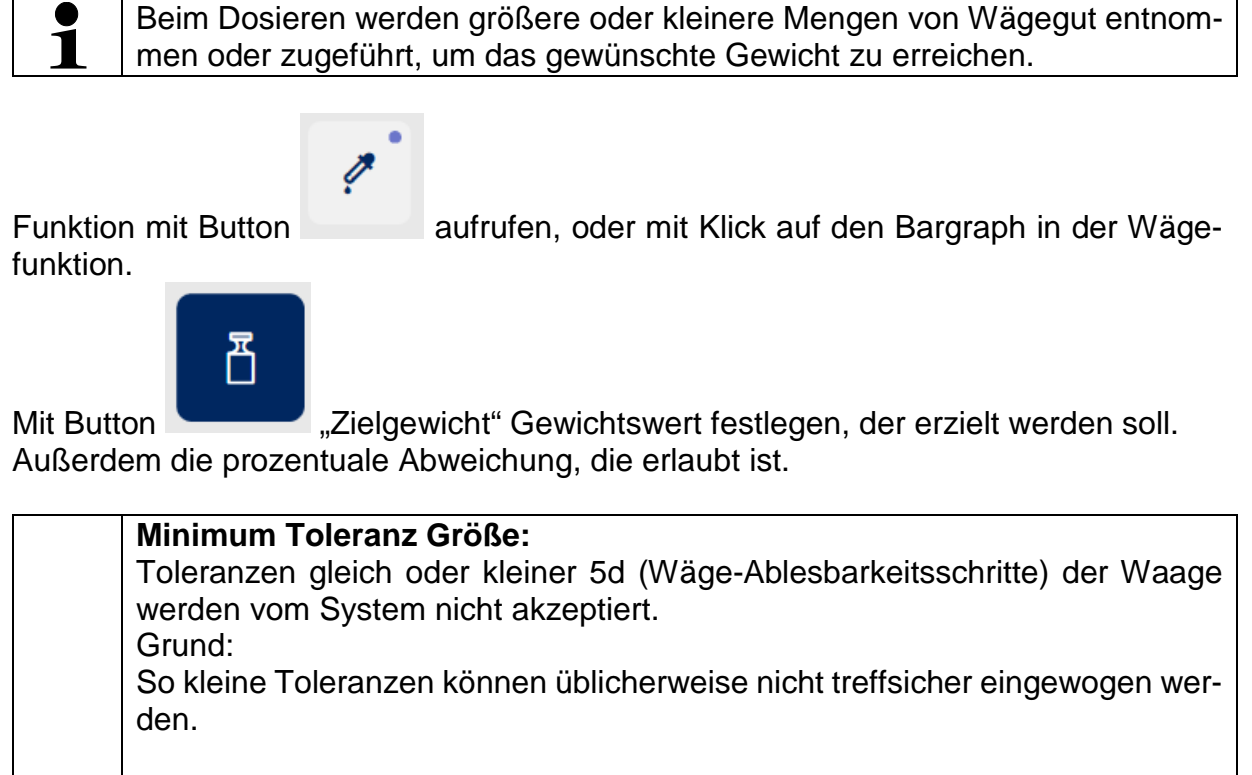

Bei Toleranzen gleich oder kleiner 50d gibt das Sytem eine Warnmeldung an den Nutzer, die ihn darauf hinweist, dass die geforderte Toleranz eventuell schwierig einzuwiegen ist.

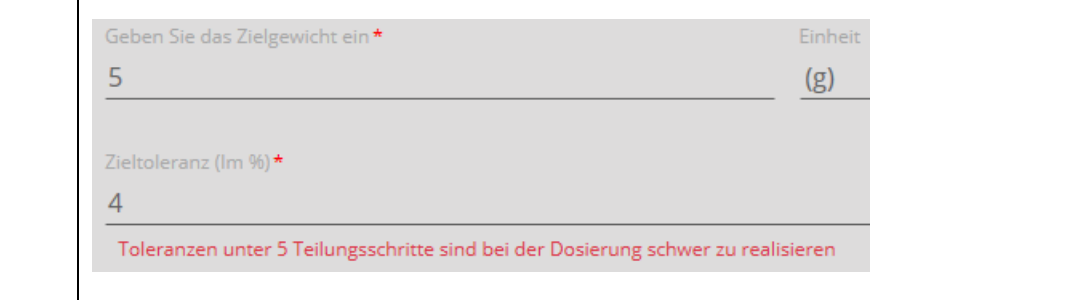

Mit BESTÄTIGEN weiter zum nächsten Bildschirm.

 $\blacksquare$ 

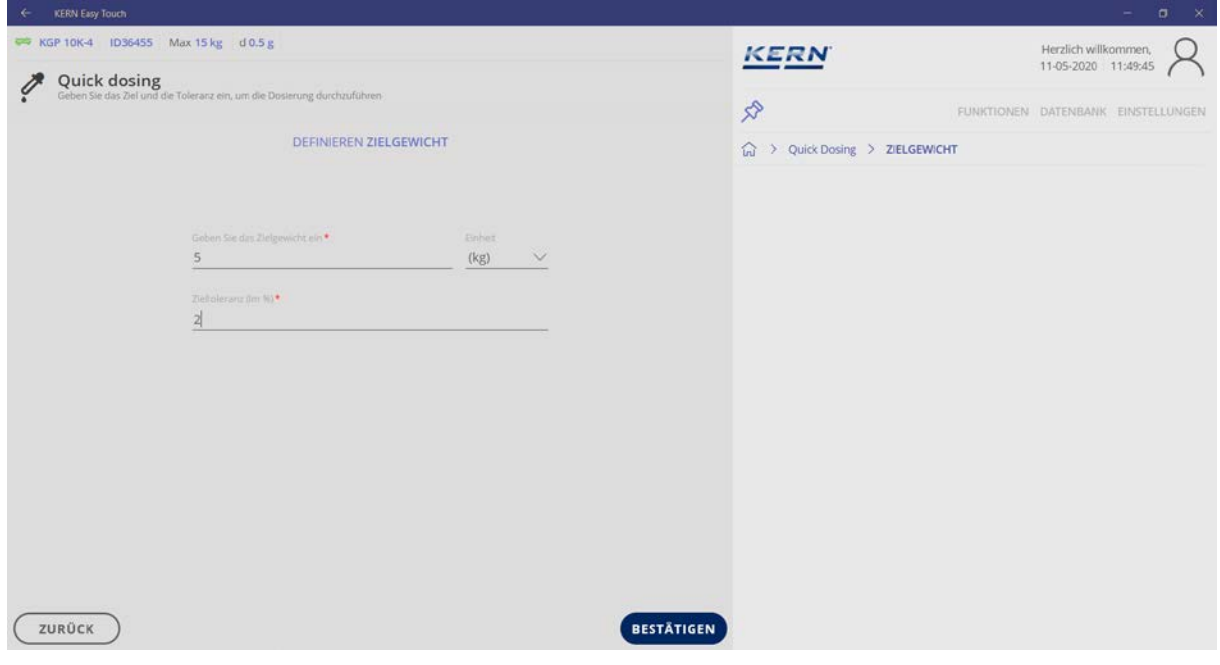

Die Nullanzeige erscheint. Der gerasterte Bereich auf der Kapazitäsanzeige zeigt den Bereich an, in dem sich das Wägegut innerhalb der Toleranz befindet.

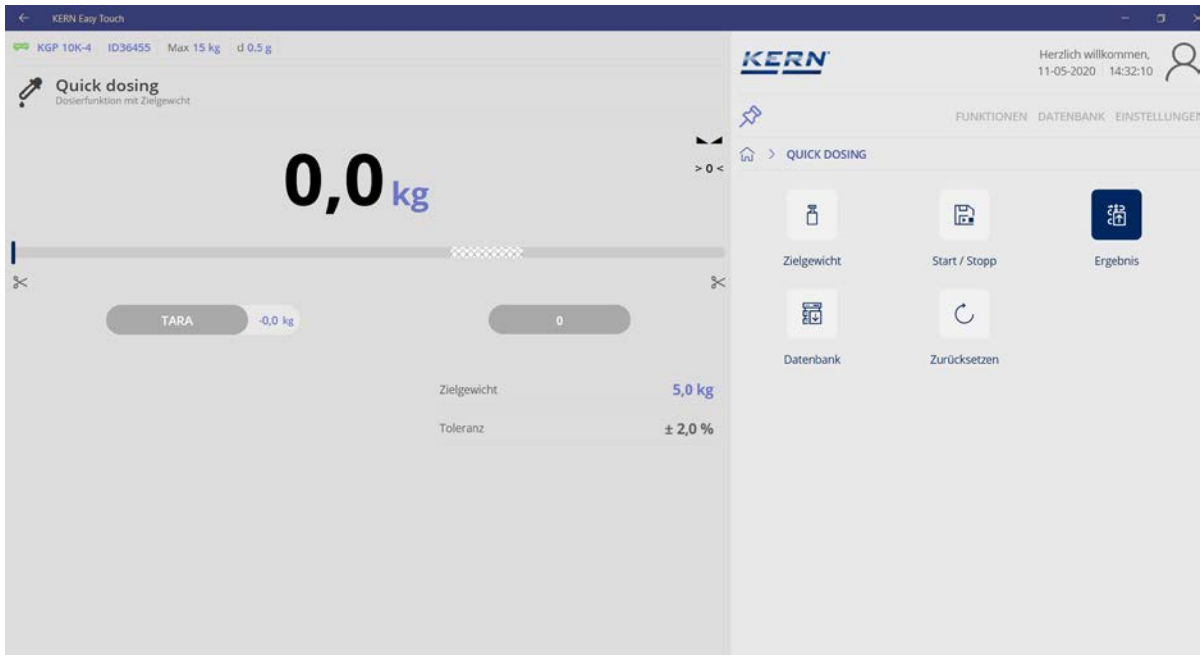

Bei Klick auf die jeweilige Schere unter der Kapazitätsanzeige wird der niedrigste (links) und der höchste Wert (rechts) , der sich innerhalb der Toleranz befindet, angezeigt.

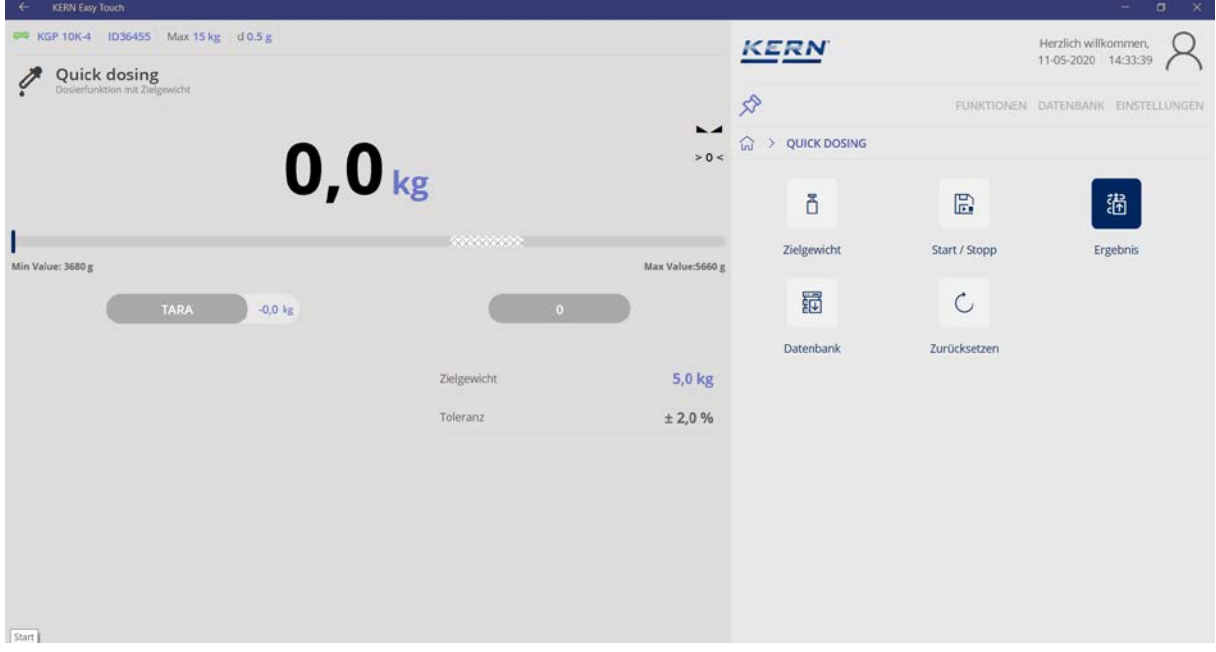

Wägebehälter, in den eingewogen werden soll, auf die Wägeplatte legen und tarieren.

Wägegut so lange vorsichtig einwiegen, bis der Bargraph sich innerhalb der Toleranz befindet und ein Signalton ertönt. Das Zielgewicht ist nun erreicht.

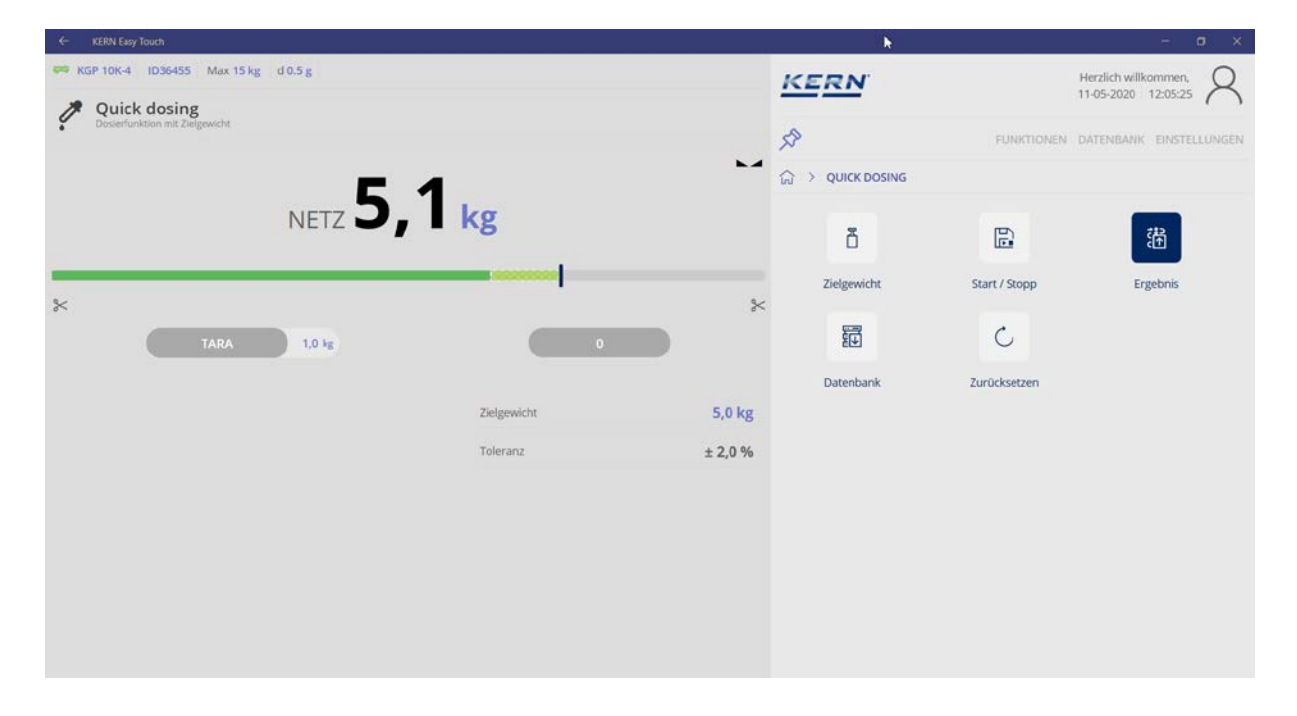

#### **10.1 Speichern mit Objekt ID und Objekt-Name:**

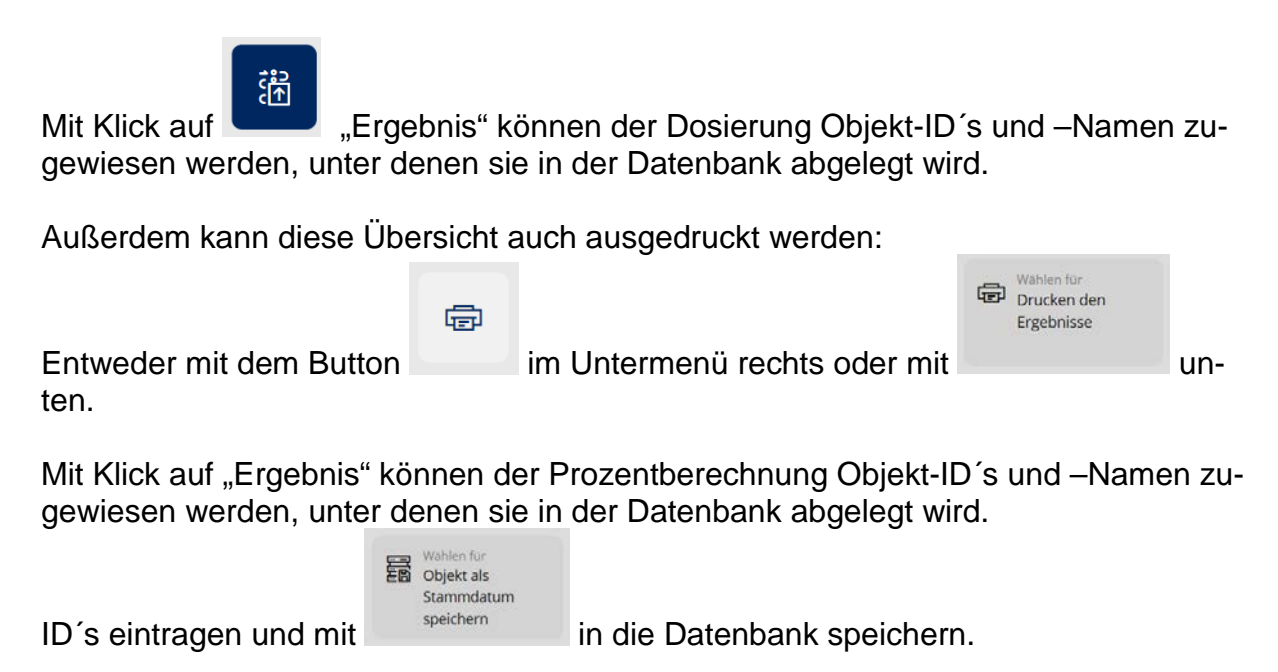

Unter dem Menüpunkt "Diagramm" sind die Toeranzen grafisch dargestellt:

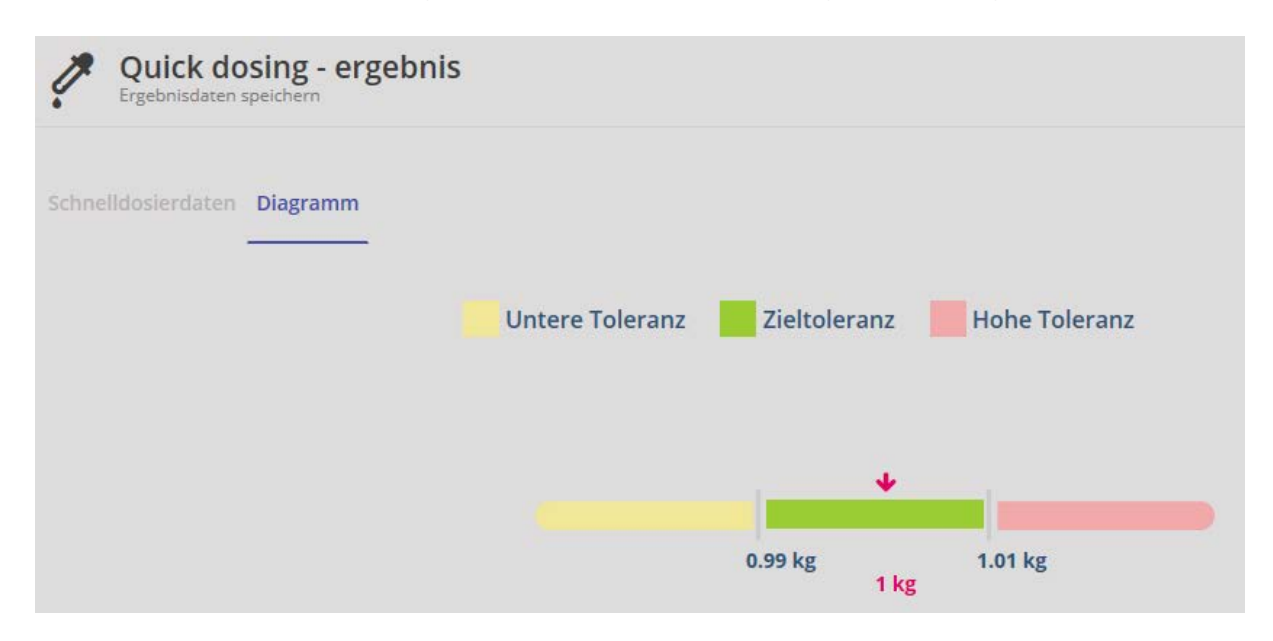

# **11 Datenbank**

Die KERN ET-Software ermöglicht es, ermittelte Wägeergebnisse, Komponenten und Benutzer in einer Datenbank abzuspeichern.

Hierbei wird unterschieden zwischen "Stammdaten" und "Dynamischen Daten".

Als "**Stammdaten**" können Objekte und ihre Eigenschaften mit ID´s und Objektnamen versehen und abgespeichert werden.

Unter "**dynamischen Daten**" versteht man Wägevorgänge, deren Daten in die manipulationssichere Datenbank gespeichert wurden.

#### **11.1 Stammdaten**

#### **11.1.1 Stammdaten bearbeiten**

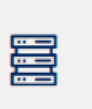

Im Hauptmenü DATENBANK auf **Stammdaten** "klicken. Die Übersicht der aktuell hinterlegten Stammdaten erscheint:

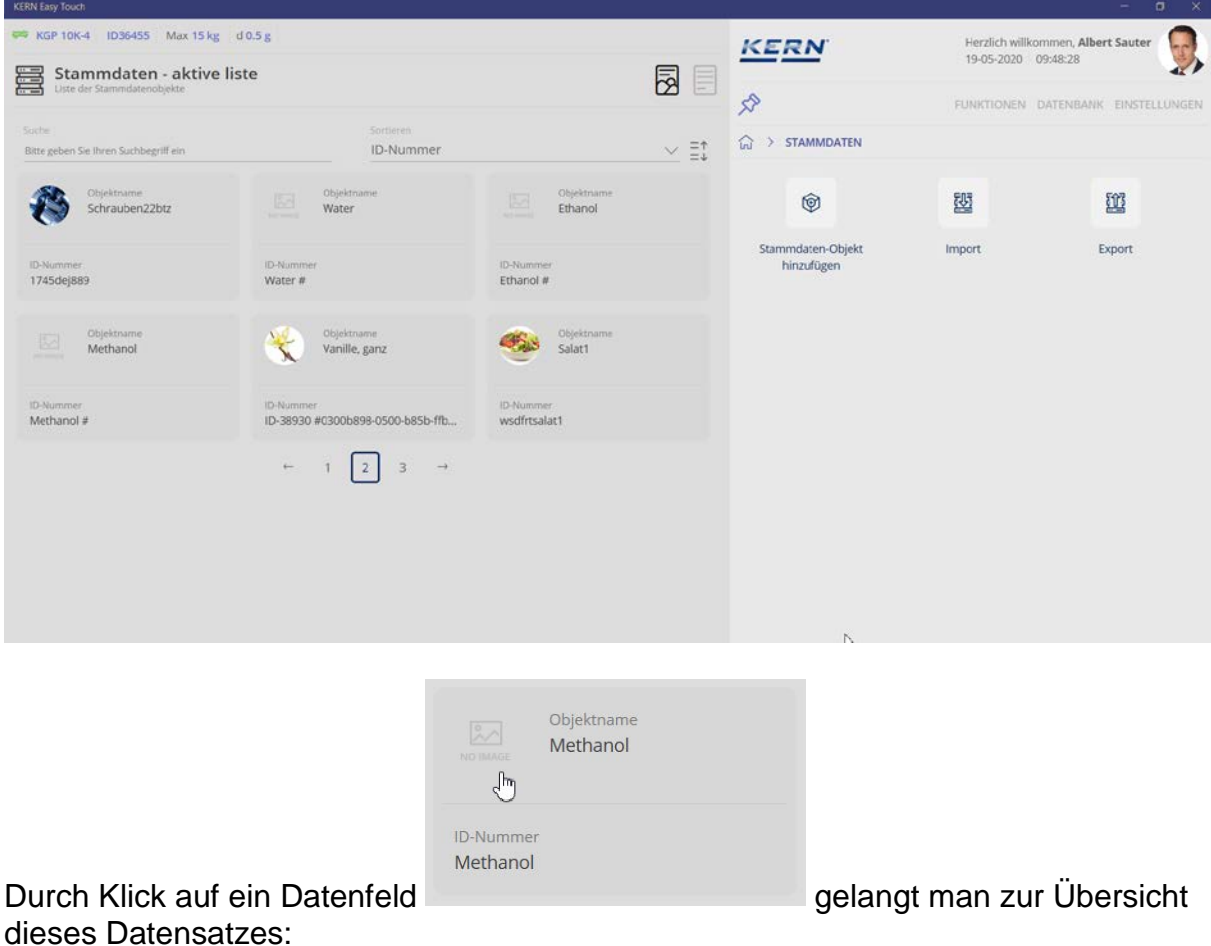

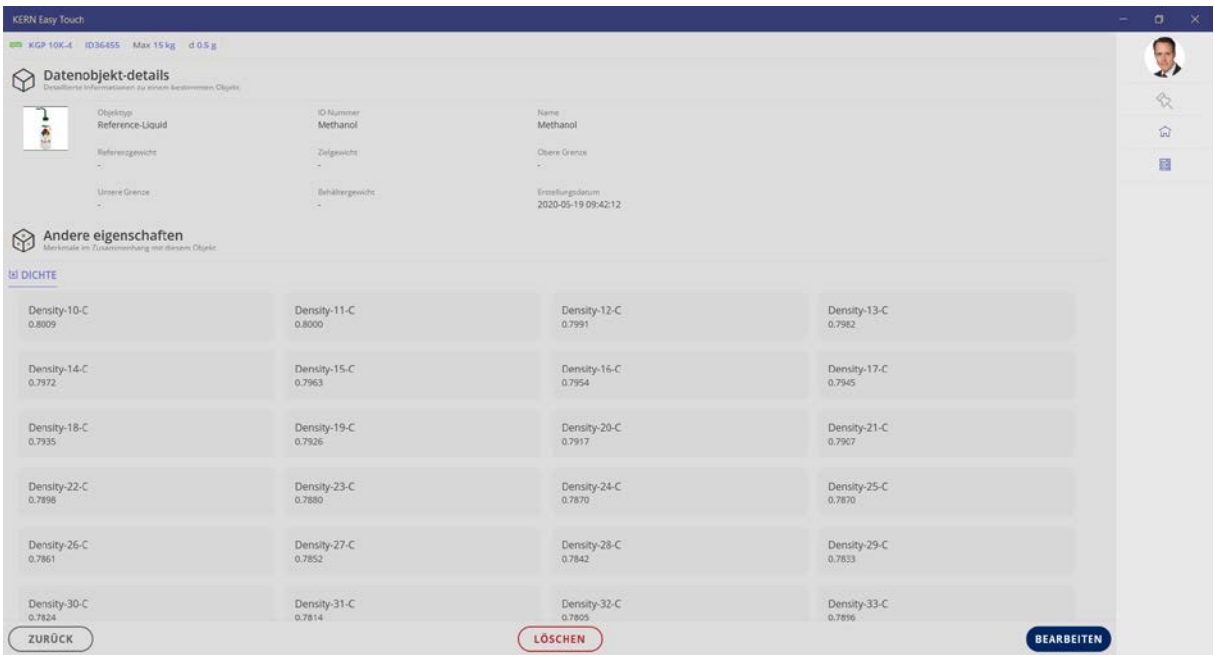

Diese Daten können nun durch den Button BEARBEITEN geändert und neu abgespeichert werden. Durch LÖSCHEN kann der komplette Datensatz gelöscht/ bzw. deaktiviert werden.

 $\mathbf{1}$ 

Wenn Stammdaten erstellt, geändert oder deaktiviert werden, werden alle diese Ereignisse ebenfalls manipulationssicher im Dynamischen Datenspeicher gesichert. Damit wird gewährleistet, dass stets die vollständige Änderungshistorie eines Objekts nachverfolgbar ist. (Data Traceability)

#### Bei Klick auf BEARBEITEN:

In diesem Bildschirm können alle Daten geändert werden. Änderungen werden mit dem Button SPEICHERN übernommen.

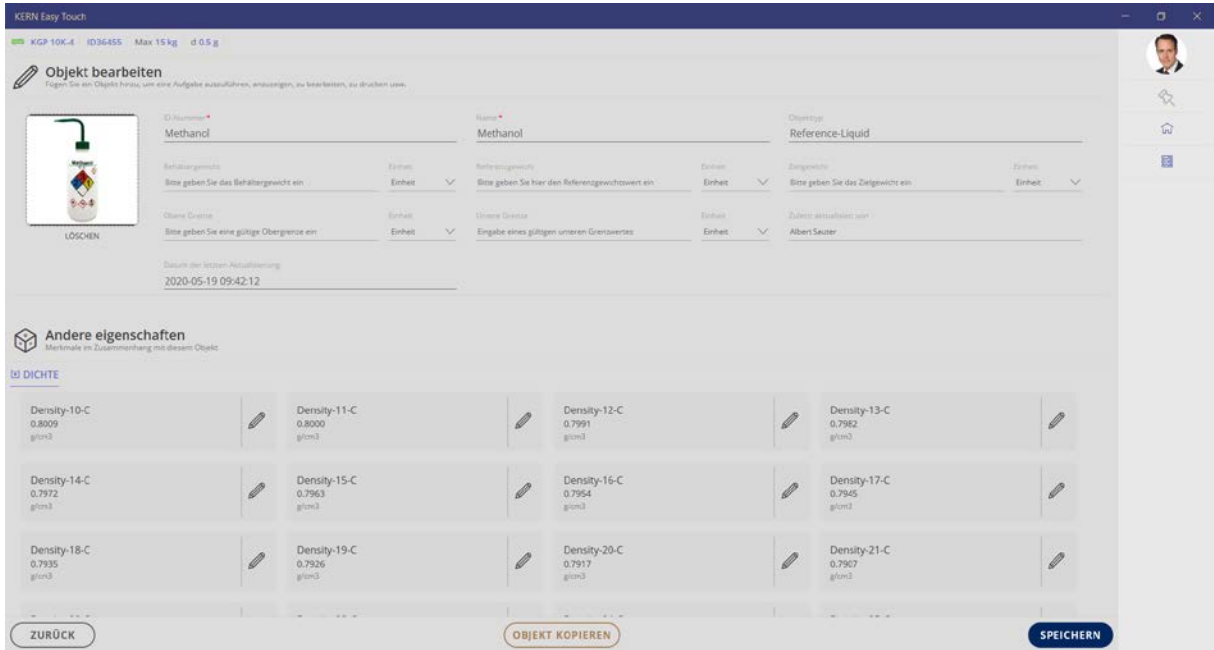

# **11.1.2 Stammdaten-Objekt kopieren und speichern**

Mit dem BUTTON OBJEKT kopieren wird der gesamte Datensatz kopiert, mit neuer ID in die Datenbank abgelegt und kann dort auf dieselbe Weise wieder bearbeitet werden.

### **Hier im Beispiel:**

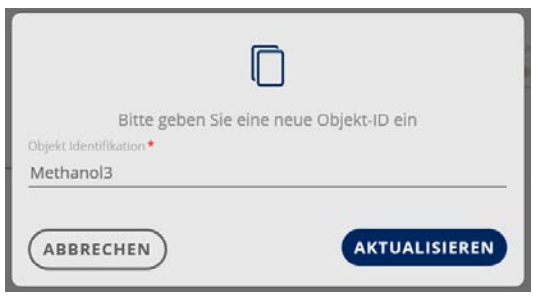

ID ändern und Klick auf AKTUALISIEREN.

Der neue Datensatz ist nun angelegt und erscheint in der Stammdaten-Liste.

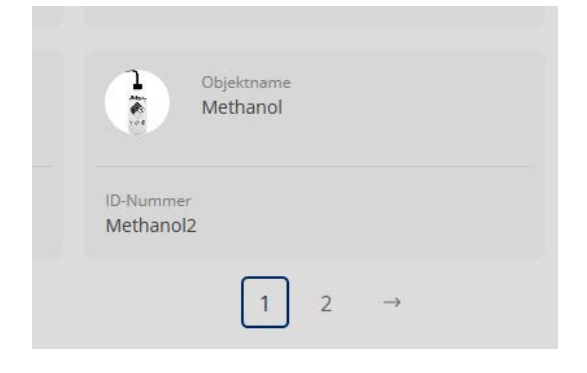

#### **11.1.3 Neuen Stammdatensatz erstellen**

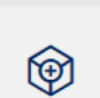

Mit Klick auf "Stammdaten-Objekt hinzufügen" kann man einen neuen Datensatz erstellen. Die Eingabemaske für den neuen Datensatz erscheint. Felder ausfüllen und mit ÜBERNEHMEN neuen Datensatz als Stammdaten abspeichern.

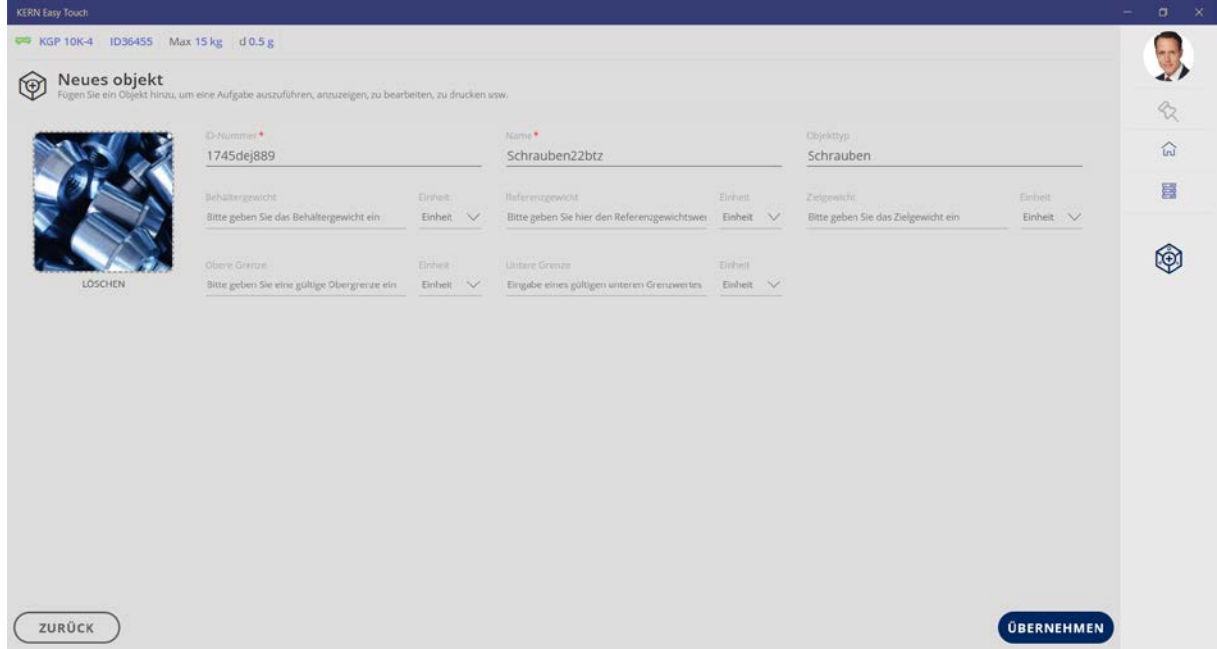

Der neue Datensatz erscheint nun in der Stammdaten-Liste:

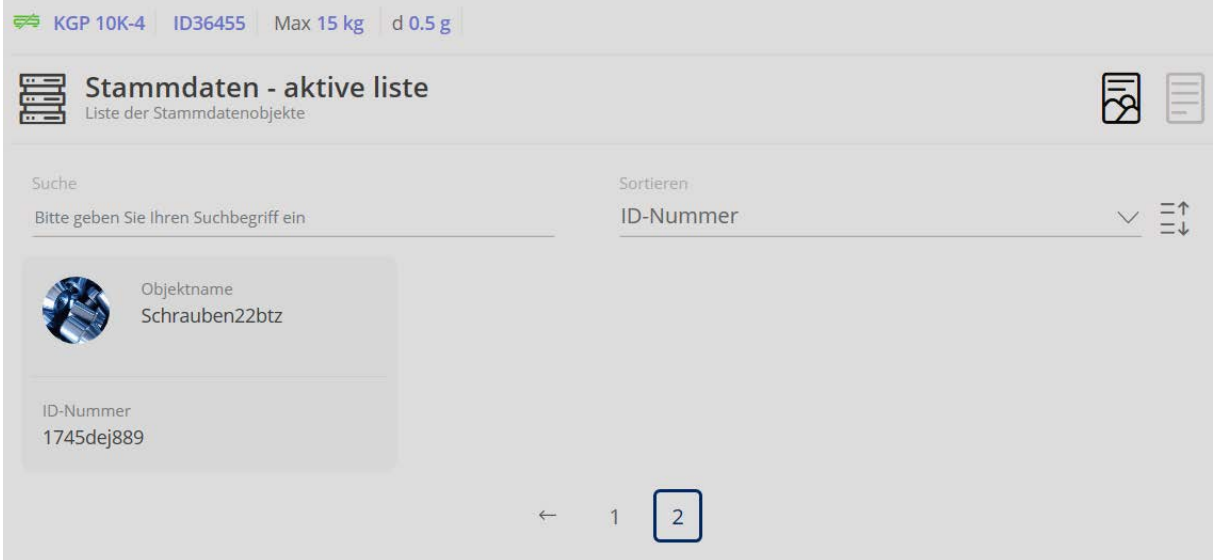

#### **Funktion des zentralen Stammdatenspeichers:**  $\mathbf{1}$ Ein Stammdatenobjekt ist universell in allen Funktionen verwendbar und ist nicht auf eine einzige Funktion beschränkt.

#### **11.1.4 Datensatz importieren**

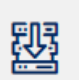

Mit Klick auf **IMPORT kann ein Datensatz in die Stammdatenbank importiert** werden:

Mit Klick auf die Lupe öffnet sich der Explorer und die gewünschte Datei kann ausgewählt werden:

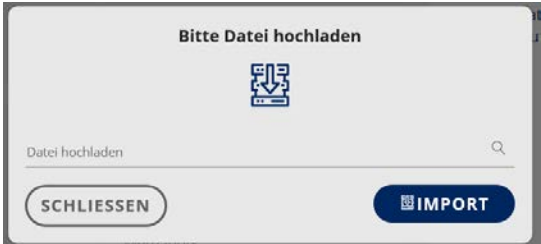

Datei auswählen, dann auf "Öffnen" und erneut auf IMPORT:

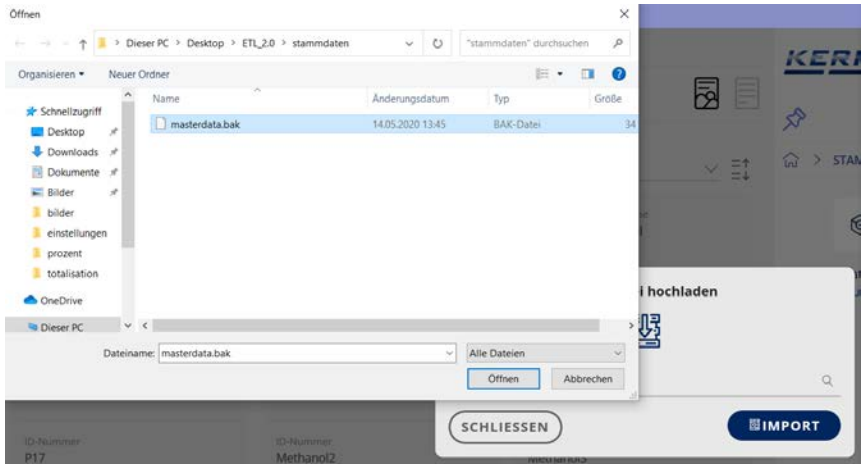

Es wird angezeigt, wieviele Datensätze zum Import ausgewählt wurden und wieviele sich bereits in der Stammdaten-Datenbank befinden.

Mit Klick auf ÜBERSCHREIBEN wird der neue Datensatz in die Stammdatenbank gespeichert.

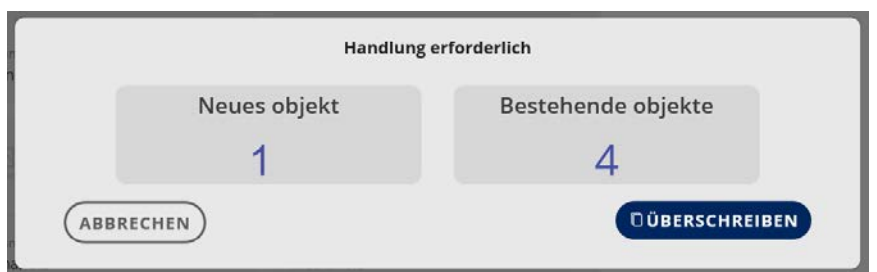

# In der Übersicht wird der neue Datensatz auch angezeigt:

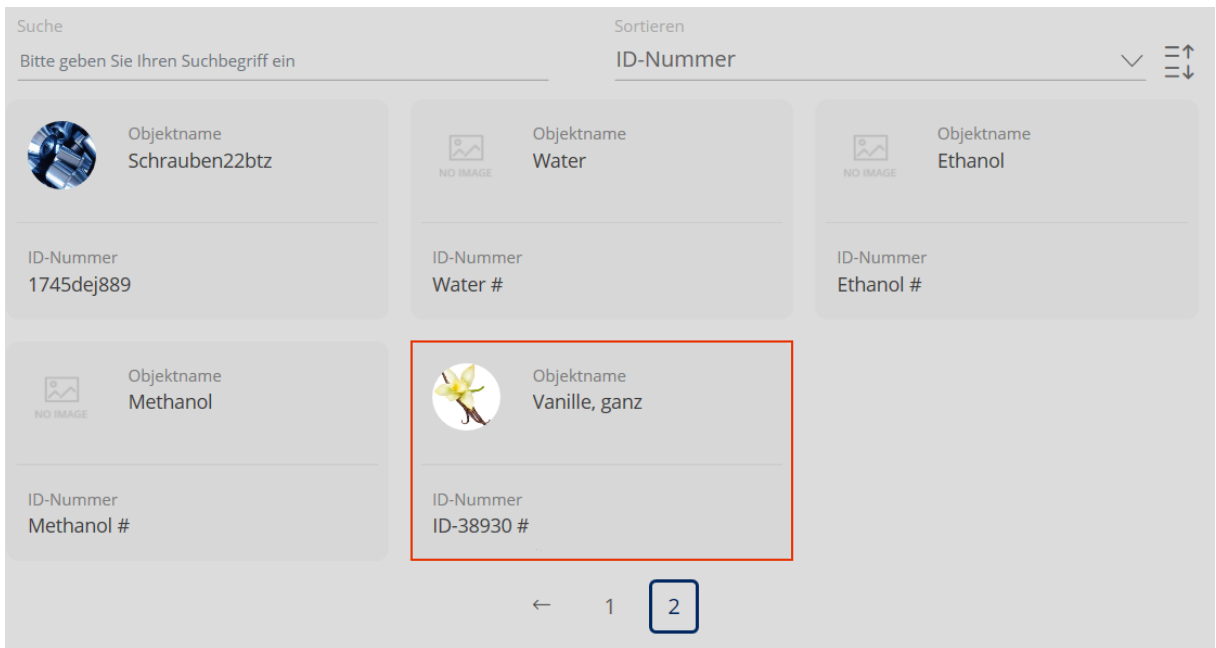

Mit Klick auf den Datensatz erscheint die Detailansicht, in der er bearbeitet und neu abgespeichert werden kann.

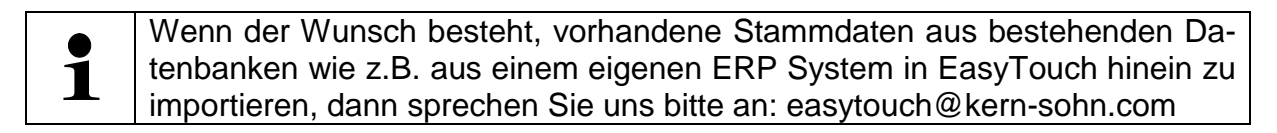

## **11.1.5 Stammdatensatz exportieren**

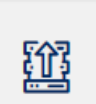

Mit Klick auf EXPORT werden alle Datensätze der Stammdatenbank exportiert:

Dateipfad, der zum Speicherort der Datensätze führt auf die Zeile einfügen und mit SCHLIESSEN Vorgang beenden.

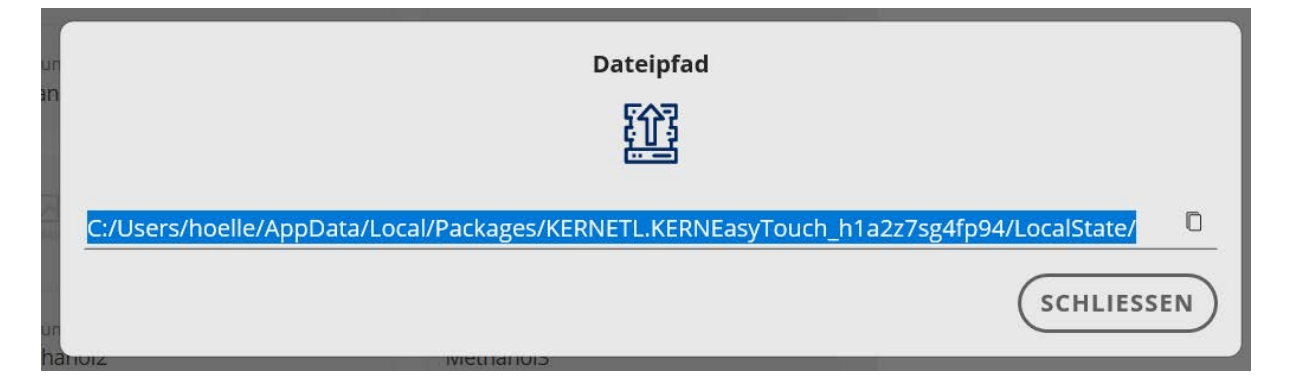

Die komplette Stammdatenbank ist nun an den gewünschten Ort kopiert.

# **11.2 Dynamische Daten**

 $\tilde{\epsilon}_{\rm esc}^{\rm esc}$ 

Im Hauptmenü DATENBANK auf "Dynamische Daten" klicken. Die Übersicht der aktuell hinterlegten dynamischen Daten erscheint:

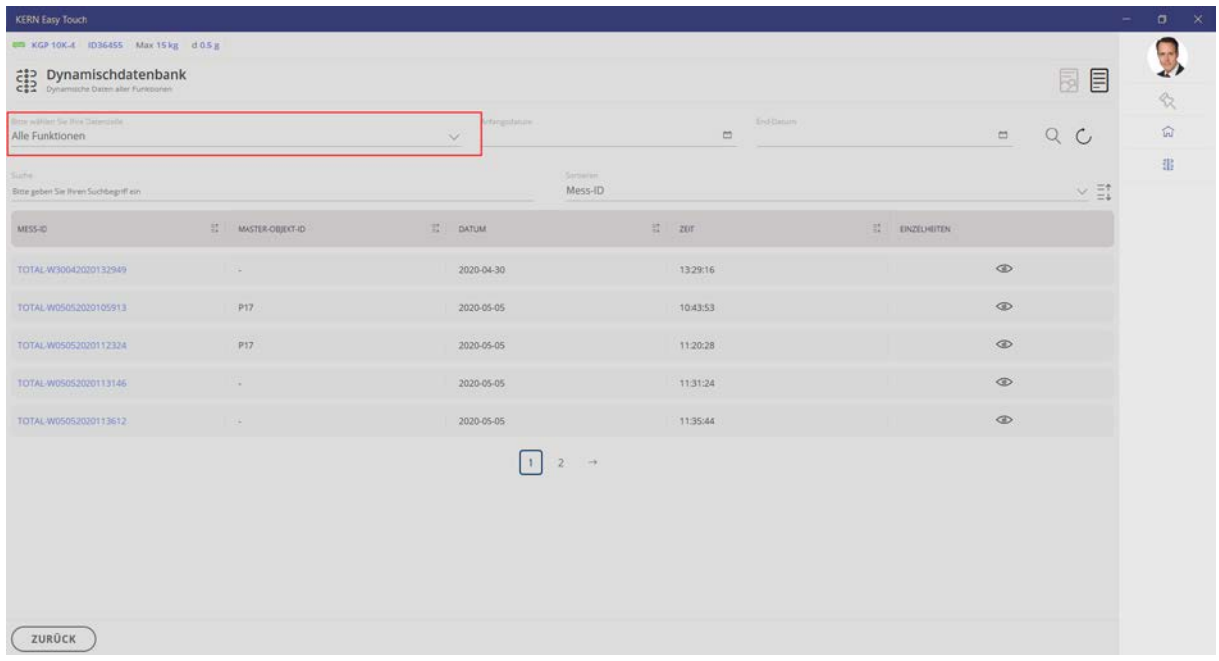

#### **Alternative Suchweise:**

Filtern auf relevante ET-Applikation (z.B. Stückzählen)

Durch Anklicken der Mess-ID gelangt man zu der Wägefunktion, mit der dieser Datensatz erstellt wurde: **Hier im Beispiel:**

TOTAL-W05052020105913

 $\blacksquare$  = Totalisierung

Durch Anklicken des Auges **Summer gelangt man zur Übersicht des jeweiligen Daten**satzes.

# **Hier als Beispiel:**

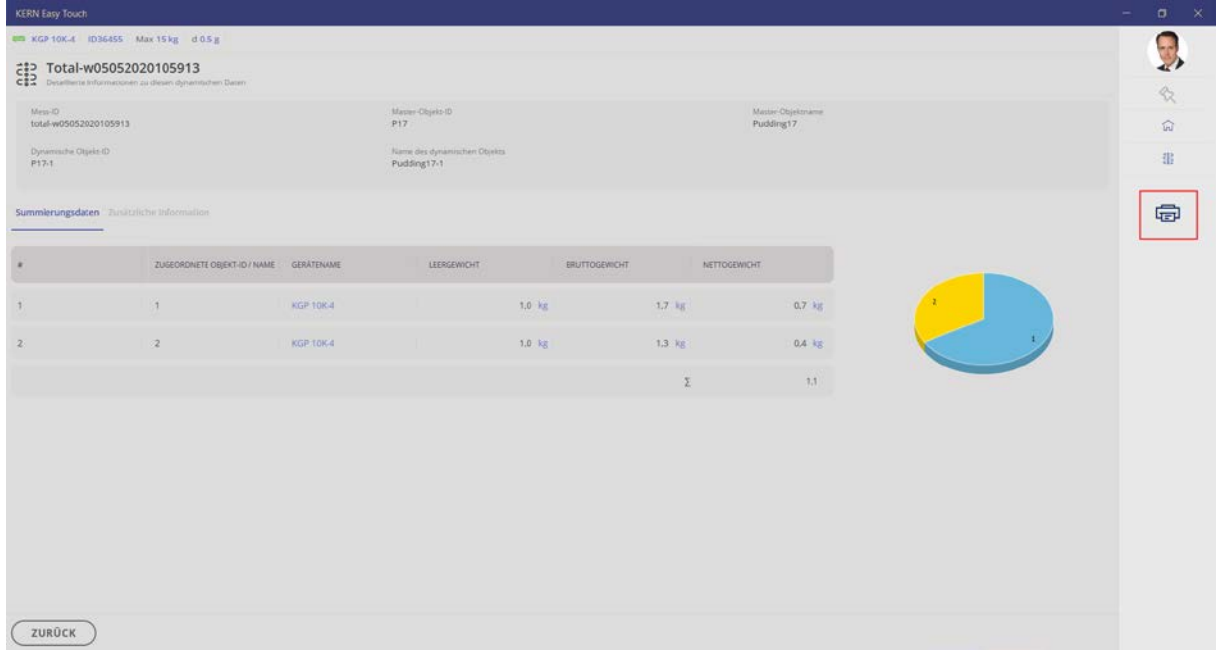

Mit Klick auf das Drucksymbol können die Wägedaten ausgedruckt werden.

# **12 Einstellungen**

Die Einstellungen für das Untermenü BENUTZER finden Sie im Kap. Benutzer

# **12.1 Unternehmen: Einstellungen**

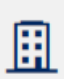

Auf klicken: Hier können Unternehmensinformationen und das Firmenlogo hinterlegt werden, die bei einem Ausdruck abgebildet werden können.

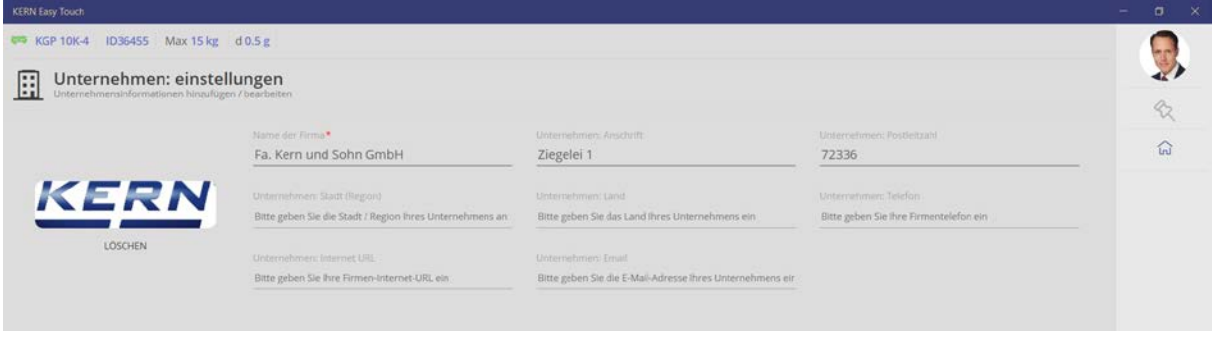

In allen Ausdrucken aller ET-Funktionen kann diese Unternehmens-Fußzeile  $\mathbf{1}$ mit ausgedruckt werden.

### **12.2 Umwelteinstellungen**

Sollten Messdaten nicht messtechnisch erfasst werden können, besteht unter diesem Menüpunkt die Möglichkeit folgende Werte auch manuell einzugeben und sie danach wie gemessene Daten zu behandeln:

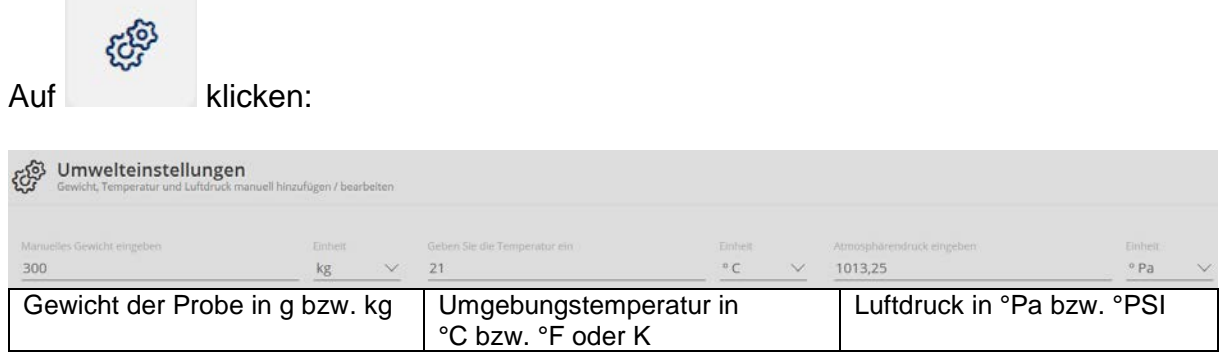

Werte eintragen und weiter mit ÜBERNEHMEN:

#### **Hier im Beispiel:**

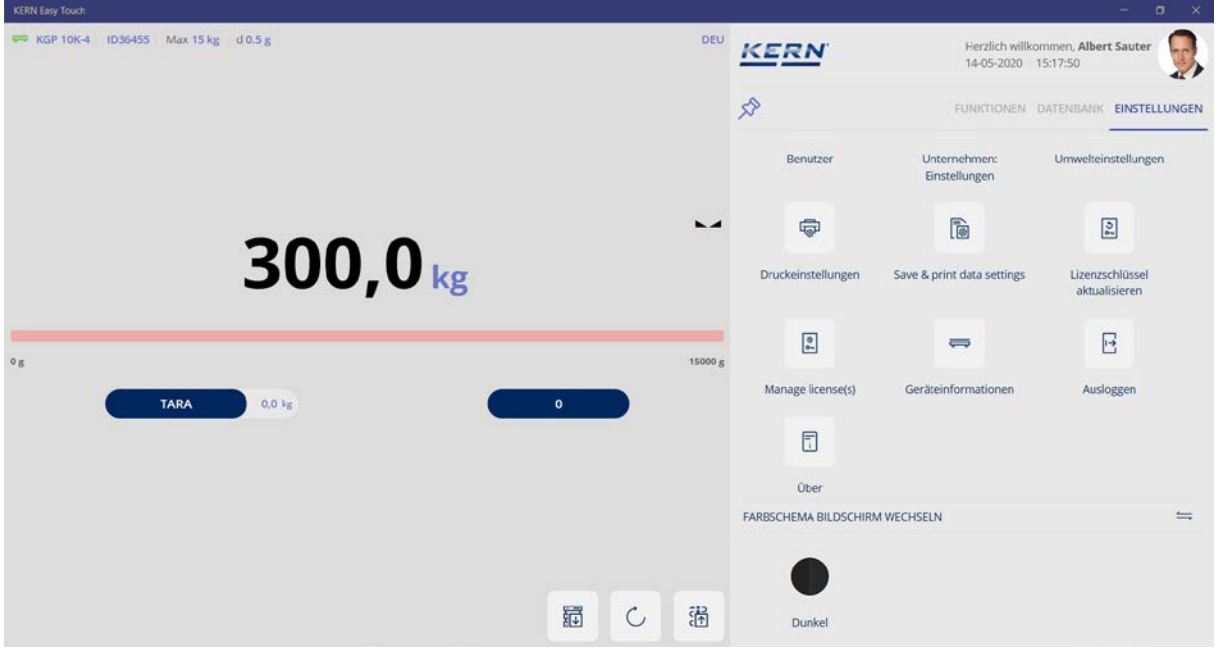

Das manuell eingegebene Gewicht wird im Wägemodus als Gewichtswert angezeigt. Die rote Kapazitätsanzeige weist darauf hin, dass die Max-Last (hier 15 kg) überschritten wurde. Das angeschlossene Gerät hat nur eine Max-Last von 15 kg.

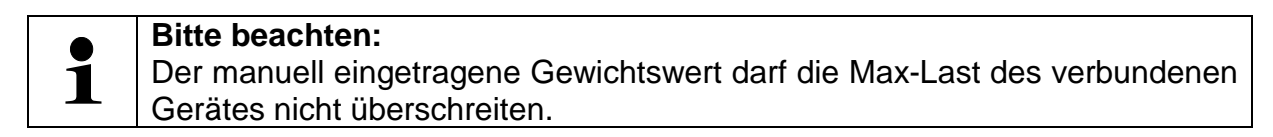

#### **12.3 Druckeinstellungen**

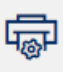

Auf "Druckformate" klicken:

Hier kann man innerhalb der bestehenden Drucktemplates suchen (rot markiert). Das Ergebnis zeigt gefiltert die entsprechenden Templates an: **Hier als Beispiel:**

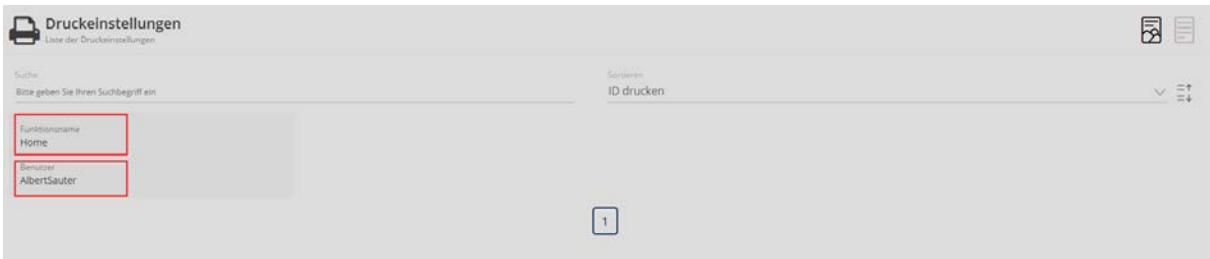

Außerdem kann man ein neues Druckformat anlegen. Hierzu rechts auf den blauen

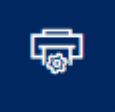

Button **Druckformat hinzufügen** "klicken. Hier können nun Details des Ausdrucks definiert werden:

Im Feld "Funktionen" kann die Funktion gewählt werden, für die dieser Ausdruck gelten soll.

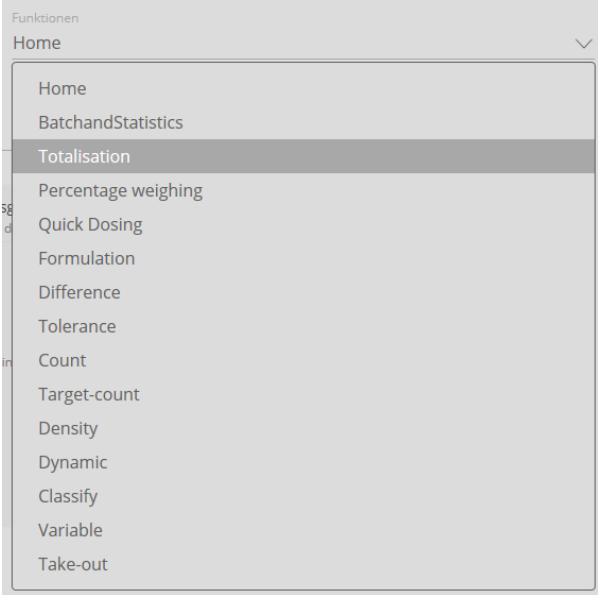

Wird keine Funktion ausgewählt, bleibt "Home" bestehen und dieser Ausdruck gilt dann für alle Funktionen.

Im Feld "Mögliche Druckelemente" jene Daten anklicken, die ausgedruckt werden sollen. Diese ausgewählten Elemente werden in das Feld "Aktive Druckelemente" übertragen.

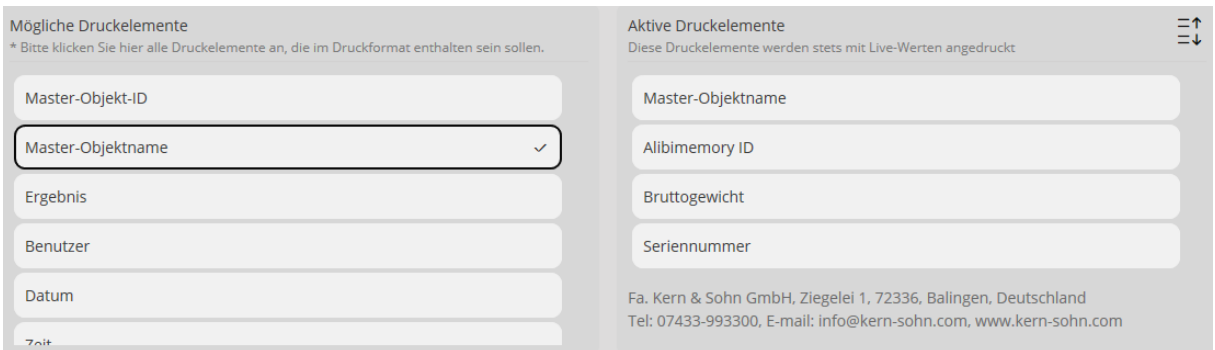

Im Feld "Ausgewählte Benutzer" wird der Benutzer eingestellt, für den dieser Aus-

druck vorgesehen ist. Durch Klicken auf den kleinen Button <sup>\*\*</sup> "Wähle den Benutzer" erscheint das Fenster mit der Übersicht aller angelegten Benutzer und auch Suchfelder, mitdenen nach einem Benutzer gesucht werden kann:

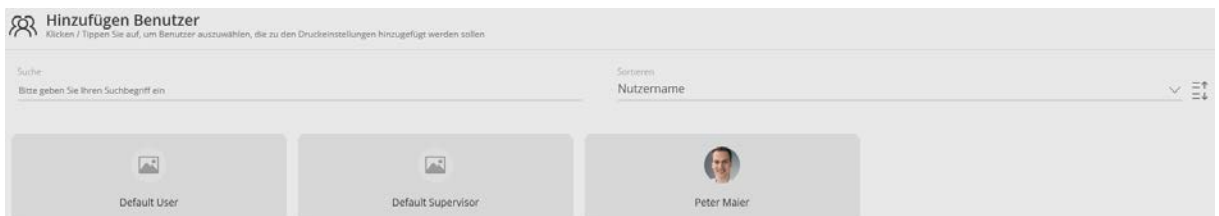

Gewünschten Benutzer anklicken und auf "schließen" klicken. Der somit zugewiesene Benutzer wird angezeigt:

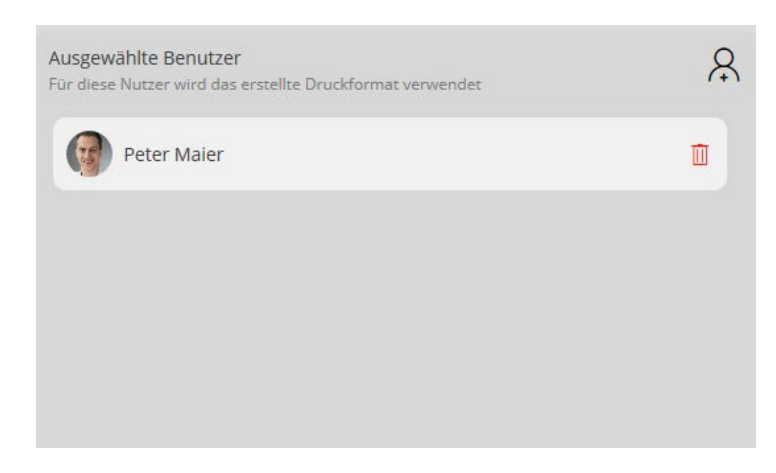

Es können auf diese Weise auch noch weitere Benutzer diesem Ausdruck zugewiesen werden.

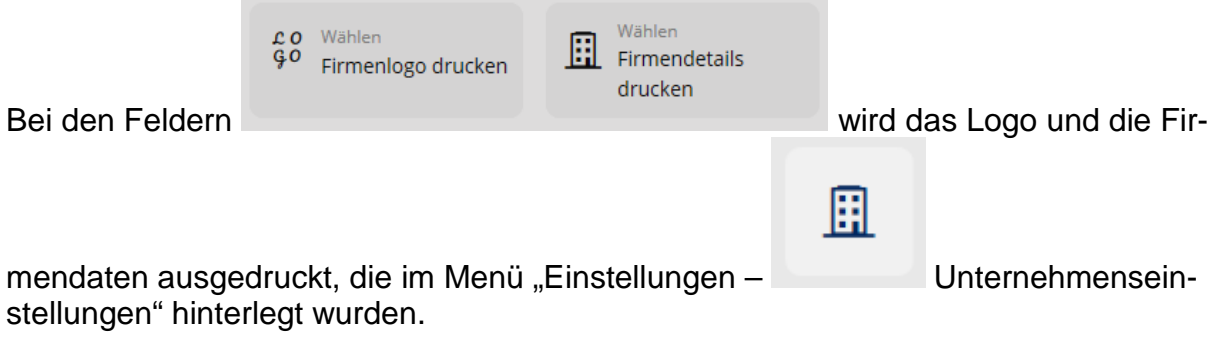

Mit Klick auf den Button "Vorschau" öffnet sich ein Fenster, das die druckvorschau zeigt: **Hier als Beispiel:**

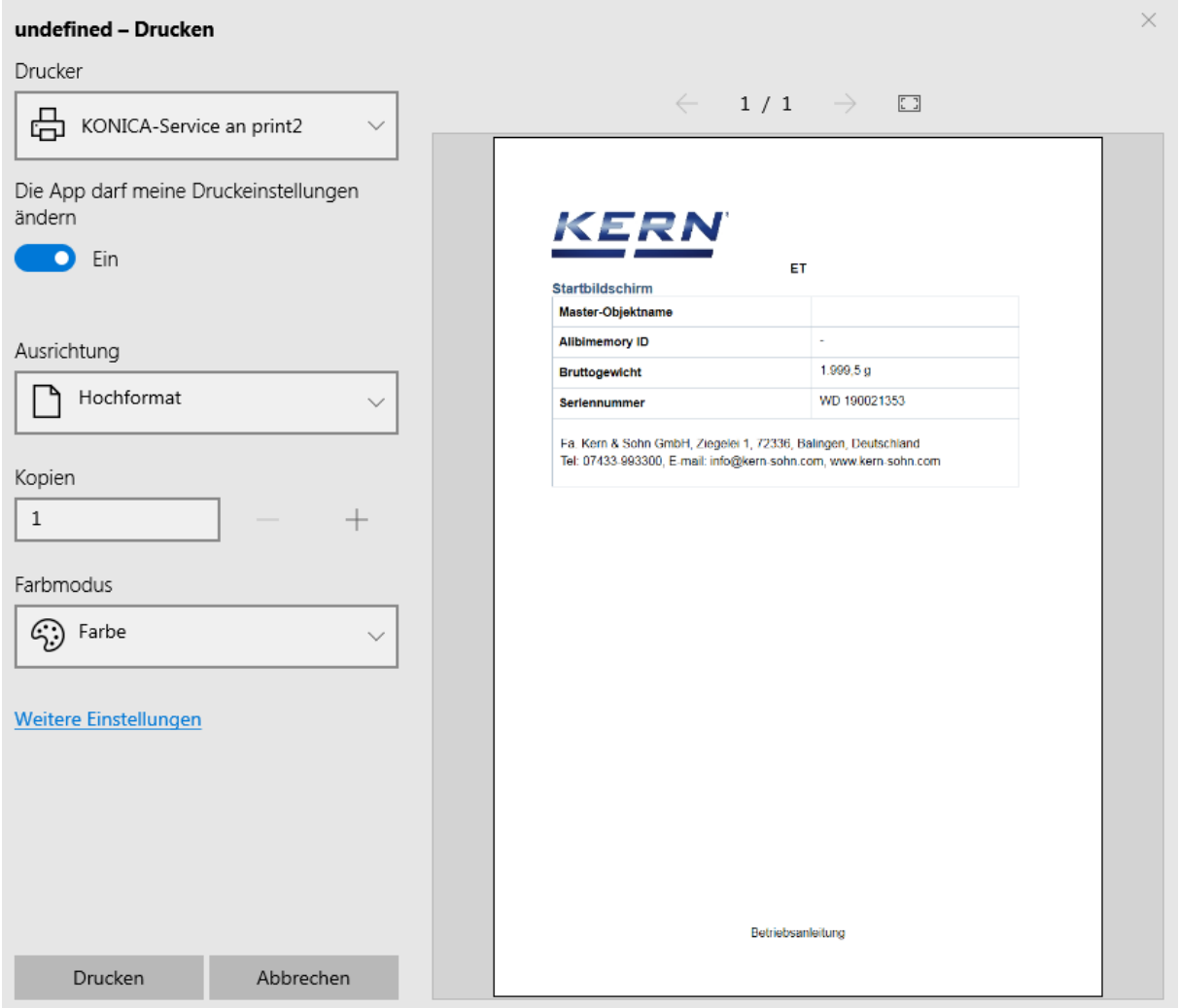

Mit Klick auf den Button rechts "Ubernehmen" wird das Druckelement gespeichert und erscheint in der Übersicht.

# **12.4 Speicher & Drucken Einstellungen**

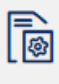

Auf klicken:

Hier kann eingestellt werden, ob gespeichert und ausgedruckt werden sollen:

- nur stabile Wägewerte oder
- stabile und instabile Wägewerte

### **12.5 Lizenzschlüssel aktualisieren**

**Bitte beachten:** Eine EasyTouch Lizenz kann immer auf maximal vier Endgeräten verwendet  $\mathbf 1$ werden.

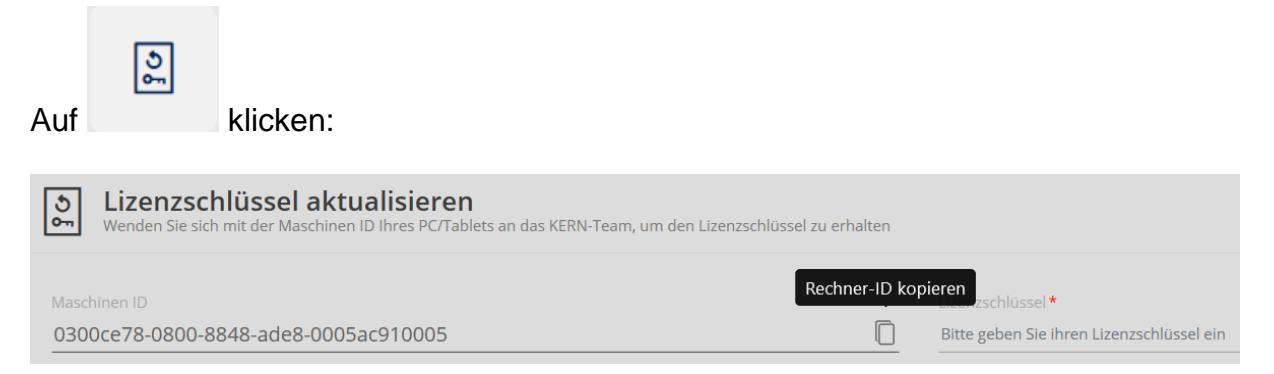

Nach dem Herunterladen des Programmpakets aus dem Windows Store oder dem Google Play Store sind erst einmal alle EasyTouch Applikationen zum Testen 30 Tage gratis vollständig offen verfügbar. Danach verschließt sich die Applikation und der Nutzer kann im In-App Shop passgenau die Lizenzen erwerben, die er für seine Prozesse benötigt.

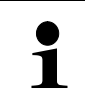

#### **Bitte beachten:**

Voraussetzung für alle EasyTouch Applikationslizenzen ist der Erwerb mindestens einer Basis Lizenz (EasyTouch OS: SET-01).
## **12.6 Geräteinformationen**

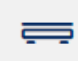

Auf klicken:

Eine Liste der aktuell angelegten Geräte wird angezeigt:

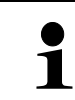

#### **Bitte beachten:**

Es können mehrere Geräte angeschlossen werden, aber nur ein Gerät aktiviert/genutzt werden

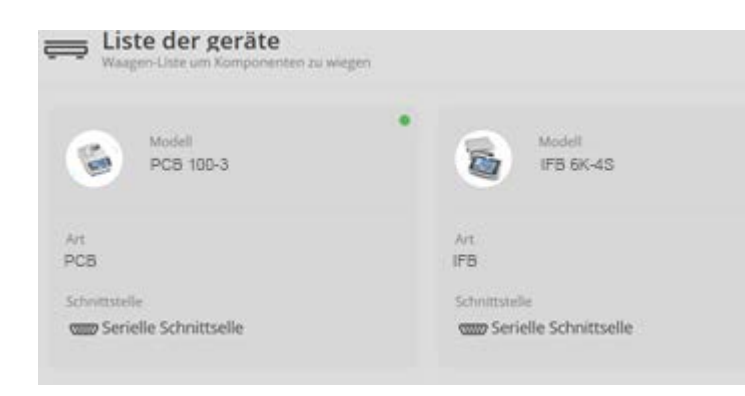

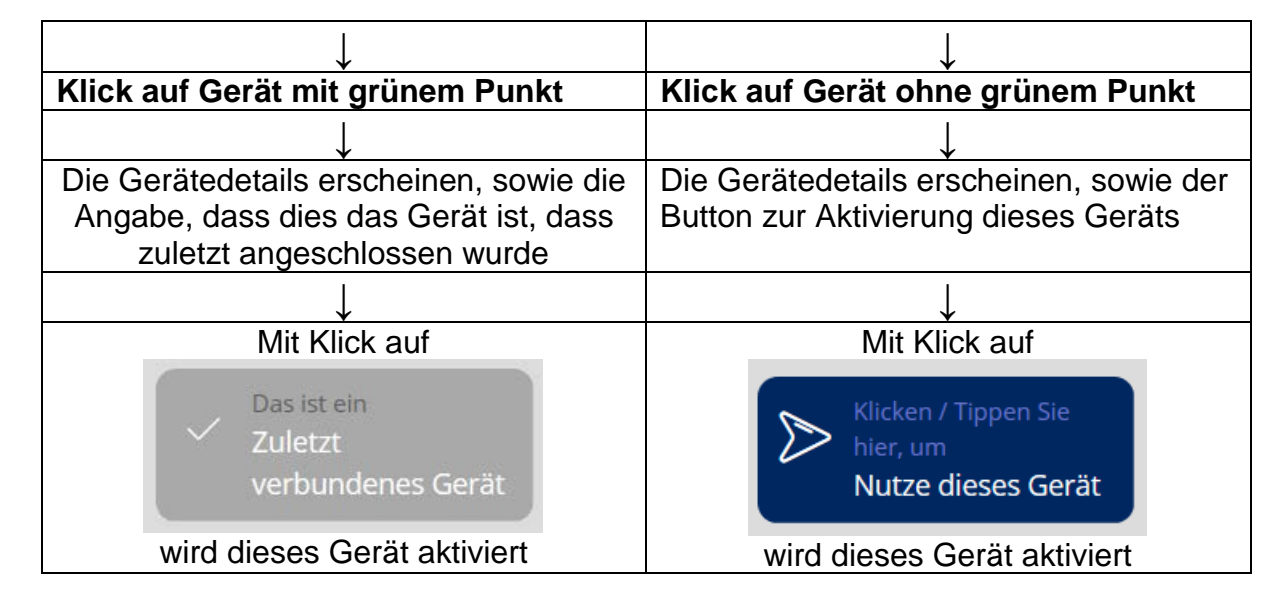

So kann zwischen den Geräten hin- und hergesprugen werden.

# **12.7 Ausloggen**

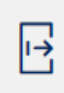

Auf klicken: Der aktuell angemeldete Benutzer ist nun abgemeldet. Ein neuer Benutzer kann sich nun anmelden, bzw. der bisherige Benutzer kann sich wieder neu anmelden.

# **12.8 System Info**

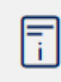

Auf klicken:

Die Infoseite der KERN Easy Touch Software erscheint. Außerdem wird die Software-Version angezeigt.

## **12.9 Backup wiederherstellen**

Unter diesem Menüpunkt können alle Systemdaten gesichert und auch wieder hergestellt werden.

## **12.9.1 Systemdaten sichern:**

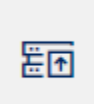

Auf klicken:

Es erscheint der Bildschirm zur Sicherung der Systemdaten. Als Namensergänzung der Sicherungsdatei Zeichen im Format "YYYYMMDDHHMM" eingeben.

#### **Hier als Beispiel:**

Name der Sicherungsdatei\* 202010071506 Ihr Dateiname wird mit YYYYMMDDHHMM angehängt, um Doppelarbeit zu vermeiden

Jahr 2020 – Monat 10 – Tag 07 – Stunde 15 – Minuten 06

Nach dieser Eingabe auf das blaue Feld "Sicherung starten" klicken. Die Datensicherung läuft und abschließend wird der Pfad angezeigt, indem sich die Sicherungsdatei befindet:

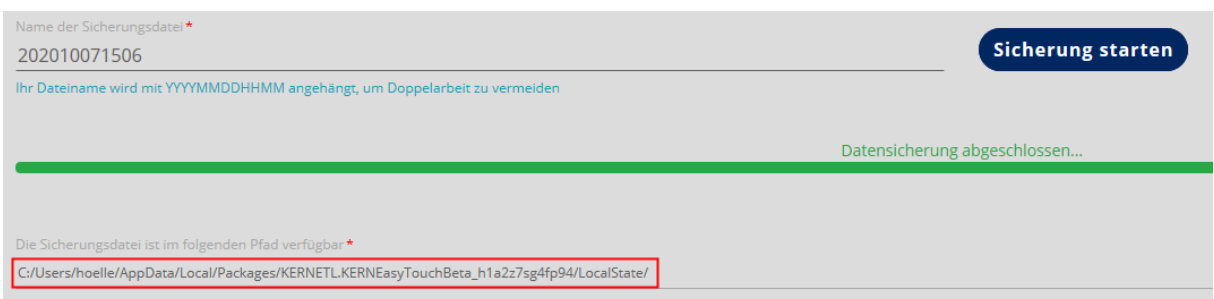

Dieser Pfad kann kopiert werden und in den Windows Explorer eingefügt werden. Dort befindet sich die gerade erstellte Sicherungsdatei:

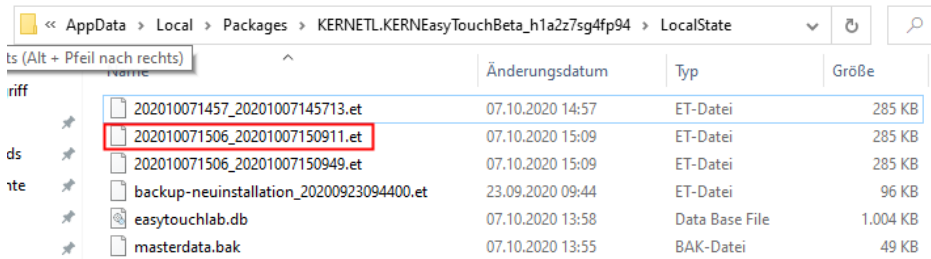

#### **12.9.2 Systemdaten wiederherstellen:**

Um auf die gesicherten Daten zuzugreifen, wie folgt vorgehen:

嗣

Auf klicken und dann rechts im Menü auf "Systemdaten wiederherstellen" klicken:

Der Bildschirm zum Hochladen der Sicherungsdatei erscheint:

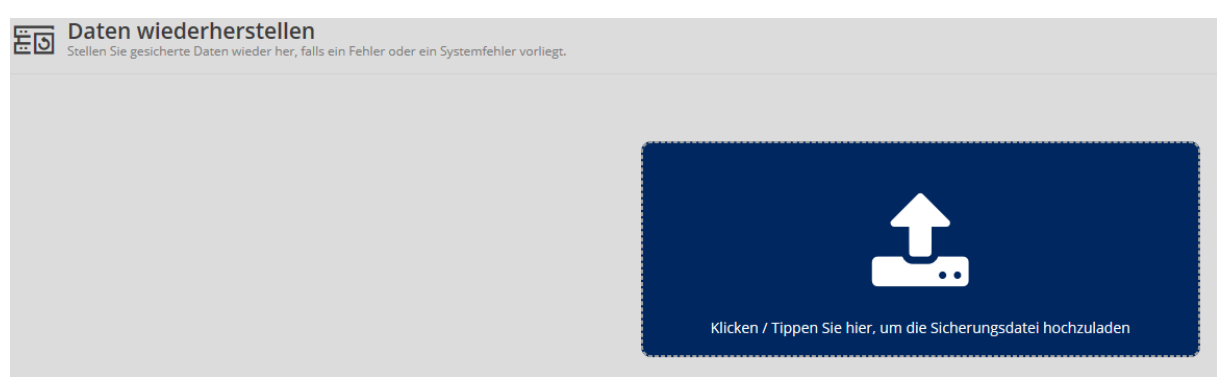

Auf das blaue Feld klicken, der Windows Explorer öffnet sich.

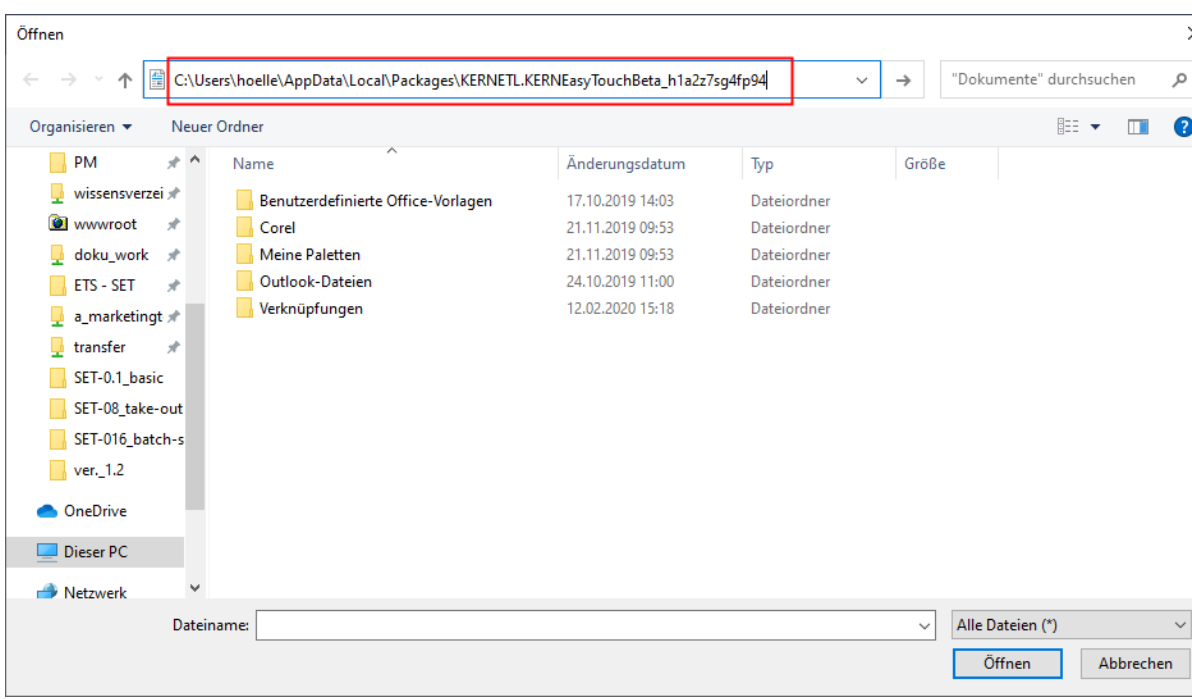

# Pfad in die Adresszeile einfügen

und auf "Enter" klicken:

Der Ordner, in dem sich die Sicherungsdatei befindet öffnet sich. Gewünschte Datei doppelklicken:

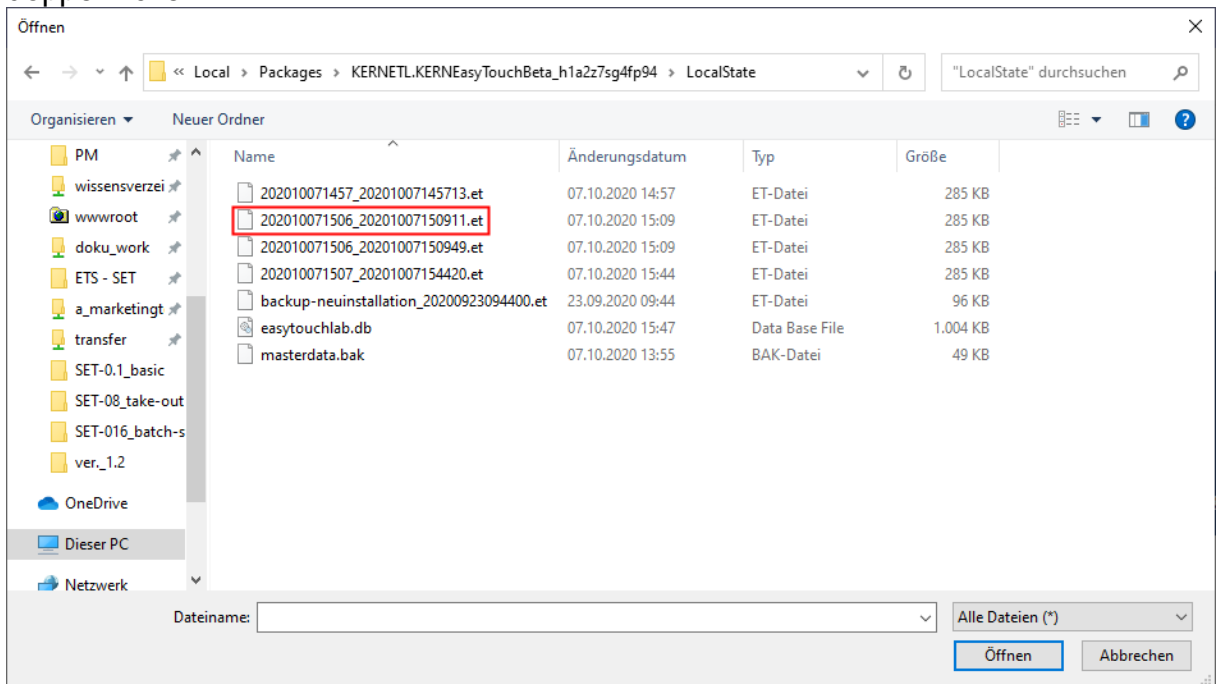

 $\times$  $\mathfrak{a}$  $\bullet$ 

 $\checkmark$ 

Der Bildschirm zum Starten der Wiederherstellung öffnet sich. Auf den blauen Button "Starten Sie die Wiederherstellung" klicken

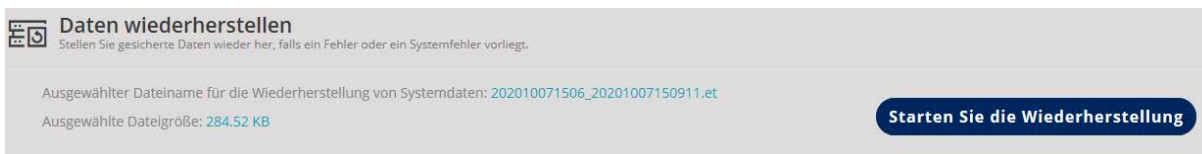

Die Daten werden nun wiederhergestellt. Nach Abschluß dieses Vorgangs erscheint kurz ein Fenster, dass die Wiederherstellung korrekt durchgeführt wurde und die Anzeige wechselt danach automatisch in den Wägemodus.

# **12.10 Bildschirm Farbschema**

Das Farbschema kann zwischen "Dunkel" und "Klassisch" gewählt werden.